# **HotDocs Models**

## **Table of Contents**

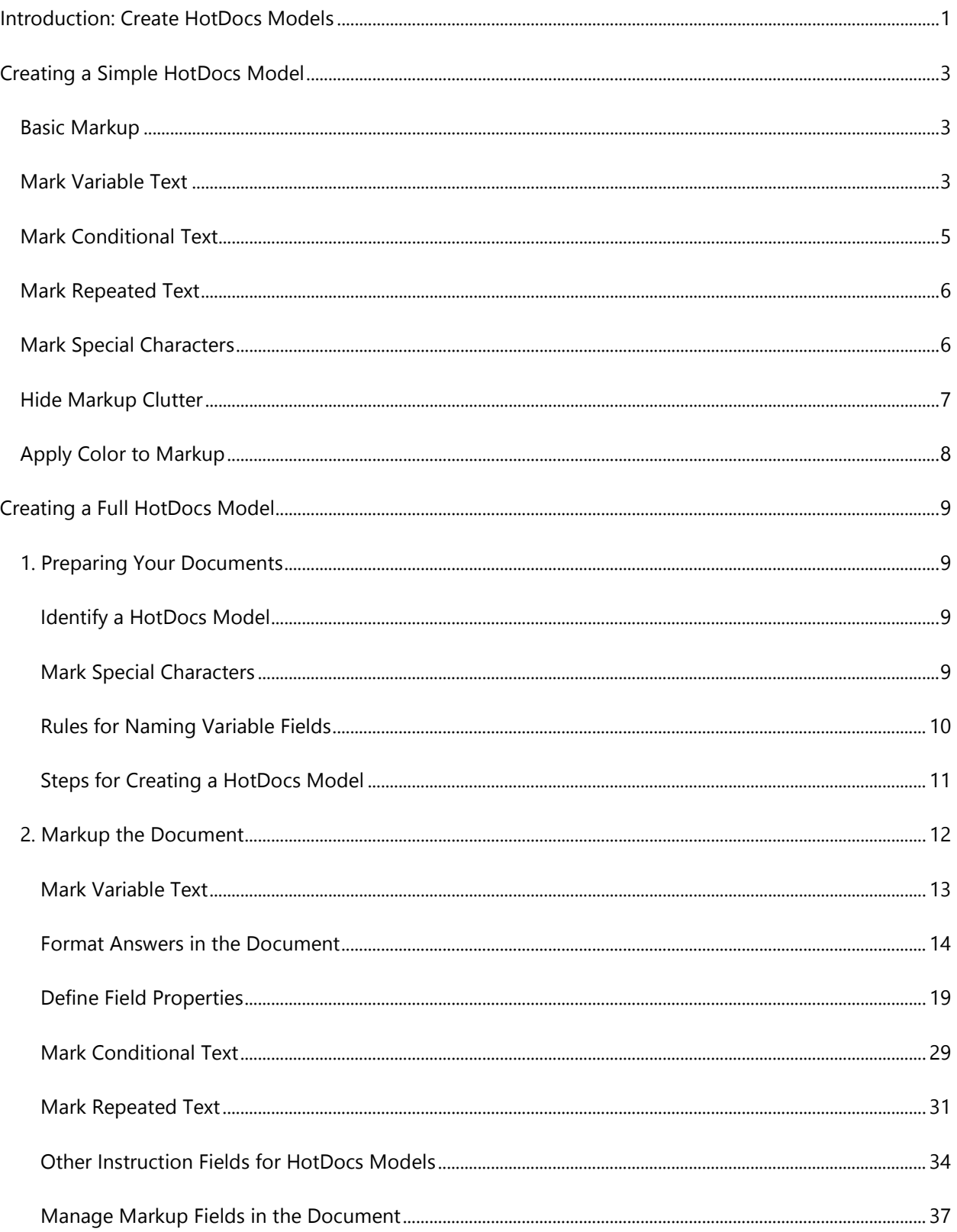

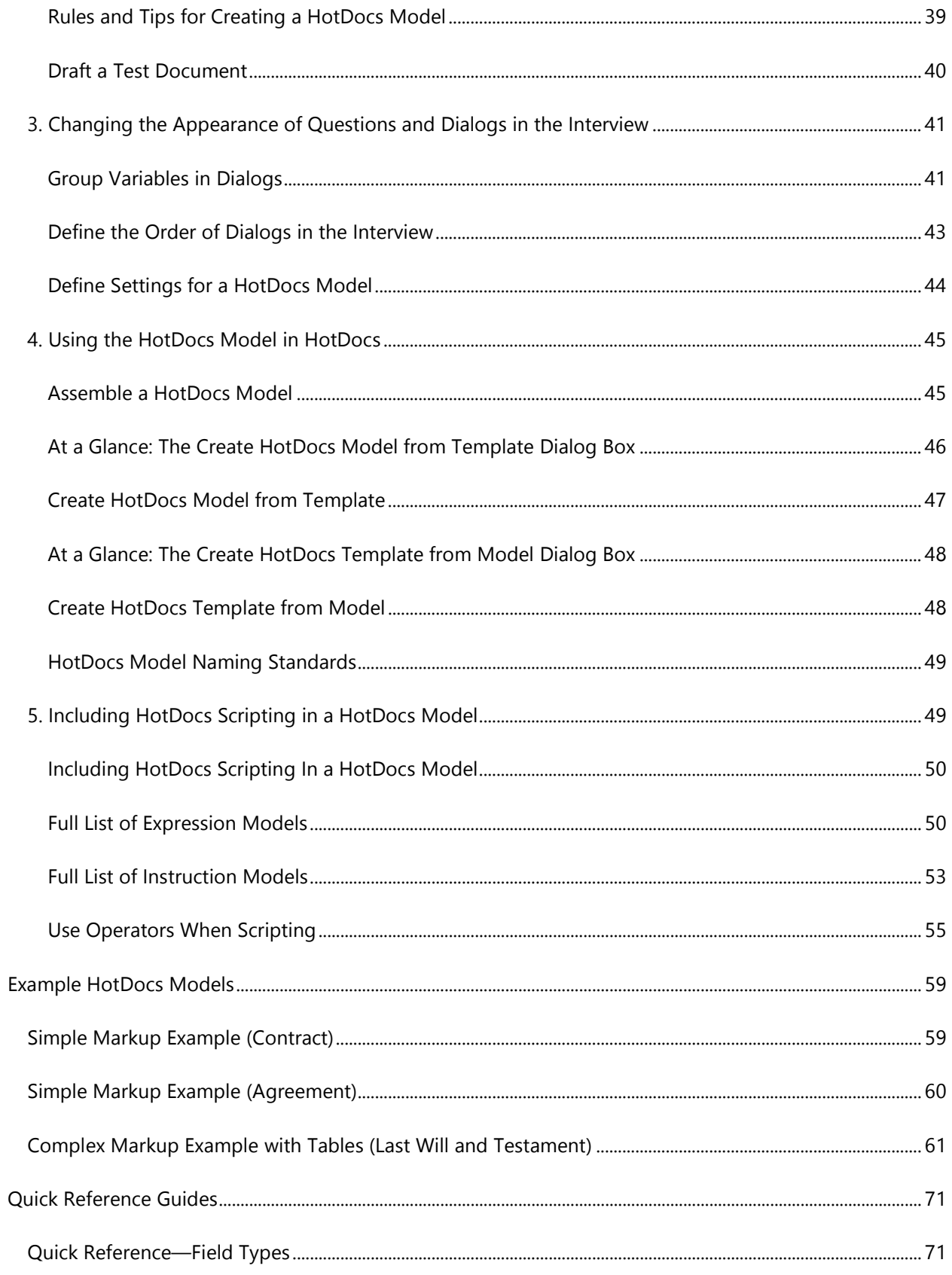

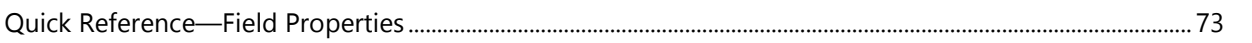

## <span id="page-6-0"></span>**Introduction: Create HotDocs Models**

As you draft documents for your clients, you frequently modify existing documents by replacing the changeable text in the document (such as names, dates, and figures) with the current client's information. This process can be time-consuming and error-prone, especially because you must go through this process for each new client or matter.

One way you can solve this problem is to create a HotDocs template from the document. This process requires someone with HotDocs knowledge to replace changeable text with variables, conditions, and scripts. Depending on how complex the template is, sometimes the automated template can be difficult for non-HotDocs developers to read and understand.

Another option is to instead create a *HotDocs Model*. HotDocs Models are ideal for subject matter experts who want to review a template without having to learn or install HotDocs on their local machine. The variable and instructions are clearly visible in the document text and can be color-coded to differentiate between types (see [Apply Color to Markup\)](#page-13-1). This makes the entire template process easily accessible for the non-HotDocs user and allows them to edit the HotDocs Model before passing it back to their HotDocs developer.

Once you have a HotDocs Model, you can use it with HotDocs to generate documents for your clients. If you are using HotDocs Developer, you can also convert your HotDocs Models to HotDocs template format so they can be added to your collection of templates.

For example, say you have a will that could include different provisions for different inheritance scenarios. Some provisions should be included if you're drafting a will for one type of client, but those same provisions should be left out for other types of clients. With a HotDocs Model, you keep all of the different text variations in a single document, rather than storing the text in separate documents. Then you can mark up the document so that only the correct versions are used, depending on answers the user gives.

As you mark up the HotDocs Model directly in Microsoft Word, your documents must be in DOCX, DOC or RTF format.

## <span id="page-8-0"></span>**Creating a Simple HotDocs Model**

## <span id="page-8-4"></span><span id="page-8-1"></span>**Basic Markup**

A HotDocs Model is an exemplar document used as the basis for drafting documents of the same type for specific clients. The markup used in HotDocs Models to identify text that varies from one client to another provides an unambiguous description of how a HotDocs Model should be used to draft client-specific documents.

This topic describes only the basics of Markup. For a complete description, see the section of this help file entitled "Creating Full HotDocs Models".

The process of marking up a HotDocs Model can be broken into several steps, as follows:

- 1. Mark Variable Text
- 2. Mark Conditional Text
- 3. Mark Repeated Text
- 4. Mark Special Characters
- 5. Hide Markup Clutter
- 6. Apply Color to Markup

Next [Topic](#page-8-3) ▶

<span id="page-8-5"></span><span id="page-8-3"></span><span id="page-8-2"></span>**[Previous](#page-8-1) [Topic](#page-9-0) Next Topic P** 

## **Mark Variable Text**

You can replace names, dates, amounts, and other variable text throughout a document with variable fields. A variable field consists of a name and type, separated by a semicolon and enclosed in square brackets. For example, the document text:

The client, Jane Doe, hereby rescinds all previous claims.

is marked up as:

The client, [ClientName;te], hereby rescinds all previous claims.

In this example, **ClientName** is the variable name and **te** (which stands for text) is the type.

Variable names:

- Can include letters, numbers, and underscores but they cannot contain spaces or other special characters.
- Are case-sensitive (meaning that **GiftAmount** and **giftamount** are different names).
- Must not be composed entirely of capital letters.
- Must be 50 characters or less in length.

In general, a variable name consists of at least two words that identify the subject and the aspect of the field. Best practice is to capitalize the first letter of each word in a variable name, regardless of its part of speech. Some examples:

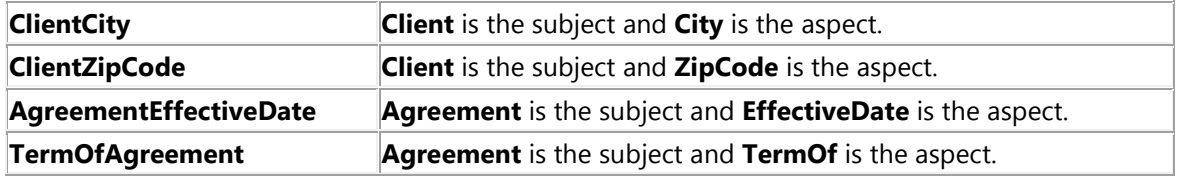

Variable field types are specified using the first two letters of the word that represents the type:

- **te** for text fields
- **nu** for number fields
- **da** for date fields

When no type is specified in a field (for example, **[ClientName]**), text is assumed as the type.

Variable fields may optionally include a format following the field type. For example, if you want the client's name to be inserted into the document in all uppercase letters, use:

The client, [ClientName;te;format=upper], hereby rescinds all previous claims.

Such markup would produce the following in a completed document:

The client, ANNA JAMES, hereby rescinds all previous claims.

In the example field above, notice the semicolon between the field type and the word **format**. Two commonly used formats are:

- **upper** forces alphabetic characters to uppercase
- **alpha** spells out a number instead of using digits

For a complete list of Markup formats, see [Format Answers in the Document.](#page-19-1) 

**[Previous](#page-8-1) [Topic](#page-9-0) Next Topic P** 

<span id="page-9-1"></span><span id="page-9-0"></span>**[Previous](#page-8-3) [Topic](#page-11-2) Next Topic D** 

## <span id="page-10-0"></span>**Mark Conditional Text**

Text in a document is conditional if it is included only when certain conditions are met. To mark conditional text, enclose the text in square brackets. Immediately following the opening bracket, type the word **if** followed by a colon. After the colon, type a condition name followed by another colon. For example:

[if:ClientIsMarried:I give to my spouse all interest in property, both real and personal, including buildings, fixtures and improvements to such property.]

A condition name is an affirmative statement specifying the conditions under which the conditional text is included in the document. All of the rules that apply to variable field names apply to condition names.

When conditional text consists of a complete paragraph, it is usually desirable to include the paragraph mark as part of the conditional text. To do this, type the closing bracket after the paragraph mark, such that it appears at the beginning of the following paragraph. For example:

My name is  $[ClientName;te]$ .  $\P$ [if:ClientIsMarried:I am married to [SpouseName;te].  $\text{if:ClientHasChildren:My children are } \text{\textsf{T}}$  [ChildrenNamesAndBirthdates;te].  $\text{\textsf{T}}$ ]Except as specifically noted in this document ...  $\P$ 

Conditional text fields may be "nested" within other conditional text fields. For example:

[if:ClientIsMarried:I give to my spouse all interest in property, both real and personal, including buildings

[if:GiftsIncludeFixtures:, fixtures,] and improvements to the property.]

Conditional text fields may include one or more alternatives, only one of which will be included in the final document. To specify alternatives, introduce each alternative with a forward slash (/) character followed by **elseif** or **else**. Use **elseif** if the alternative is conditional. Use **else** if the alternative is conditionless, meaning that it is included in the final document when no other alternative is included.

Here is an example showing several conditional alternatives followed by a conditionless alternative:

I, [ClientName;te;format=upper], direct my personal representative to see that my body is [if:ClientToBeBuried:buried in the [ClientBurialCemetery;te]/elseif:ClientToBeCremated: cremated and my ashes scattered whithersoever my personal representative shall direct/elseif:ClientBodyToMedicine:donated to [ClientBodyInstitution;te]/else:disposed of as my personal representative shall direct].

A conditionless alternative (**else**) is not required, but if present, it must follow all conditional alternatives.

When a HotDocs Model includes large sections of conditional text or nested conditional text, it can be difficult to find the beginning and ending of conditional text fields. If you have installed the HotDocs Markup Tools, use the **Select Field** button to easily see where the conditional text field begins and ends. (Click once to select or highlight the immediate condition, and click twice to view the entire condition.)

**[Previous](#page-8-3) [Topic](#page-11-2) Next Topic P** 

<span id="page-11-4"></span><span id="page-11-2"></span><span id="page-11-0"></span>**[Previous](#page-9-0) [Topic](#page-11-3) Next Topic P** 

## **Mark Repeated Text**

Repeated text is text that can appear in a document two or more times in succession. Repeated text can consist of anything from a few words to an entire paragraph. To mark repeated text, enclose a single instance of the text in square brackets. Immediately following the opening bracket, type the word **repeat** followed by a colon (:). After the colon, type a repeat dialog name followed by a semi-colon and the list of variables or text you want included in the repeat instruction, separated by forward slashes.

The following is an example of repeated in-line text:

```
My children are: [repeat:ChildList;format="a; b; and 
c";contents=ChildName/ChildBirthDate:[ChildName], born [ChildBirthDate;da]].
```
In this example, the entire paragraph is repeated:

```
Specific Gifts 
[repeat:SpecificGiftList;contents=SpecificGiftRecipientRelationship/SpecificGif
tRecipientName/SpecificGiftItem: To my [SpecificGiftRecipientRelationship], 
[SpecificGiftRecipientName], I give [SpecificGiftItem].
```
]

In general, a repeat dialog name consists of at least two words, the first of which identifies the subject of the list. Best practice is to include the word List as part of a repeat dialog name, although this is not mandatory. All of the rules that apply to variable names apply to repeat dialog names.

**[Previous](#page-9-0) [Topic](#page-11-3) Next Topic P [Previous](#page-11-2) [Topic](#page-12-1) Next Topic P** 

### <span id="page-11-5"></span><span id="page-11-3"></span><span id="page-11-1"></span>**Mark Special Characters**

As you are marking up your document, you may come across characters in your document text that also have a purpose in Markup. Specifically, Markup attaches special meaning to square bracket, forward slash, and backslash characters. If any of these characters are to appear as literal text in the final document, they must be marked in the HotDocs Model to show that they are just text, rather than part of the Markup.

To mark a special character, type a backslash before it in the document. So:

- $\left[$  is marked as  $\left\langle \right]$
- $\bullet$  lis marked as \l
- / is marked as  $\vee$
- \is marked as  $\setminus$

For example, this text in a HotDocs Model:

```
For a complete description, see H:\\Publications\\Complete Description.doc 
\[revised 2006\]
```
appears like this in the final document:

```
For a complete description, see H:\Publications\Complete Description.doc 
[revised 2006]
```
Here are two reasons for marking special characters in HotDocs Models: First, macros used to manipulate Markup in HotDocs Models rely on the proper use of special characters. Unmarked special characters appear to be part of the Markup, causing incorrect macro behavior. Second, document drafting applications (such as HotDocs) that accept HotDocs Models as input cannot operate properly if special characters are not marked.

**[Previous](#page-11-2) [Topic](#page-12-1) Next Topic P** 

<span id="page-12-2"></span><span id="page-12-1"></span><span id="page-12-0"></span>**[Previous](#page-11-3) [Topic](#page-13-1) Next Topic P** 

## **Hide Markup Clutter**

To make a HotDocs Model easier to read, you can hide the type and format information for variable fields and the condition information for conditional text fields. With this "clutter" hidden, this conditional example:

```
I, [ClientName;te;format=upper], direct my personal representative to see that 
my body is [if:ClientToBeBuried:buried in the 
[ClientBurialCemetery;te]/elseif:ClientToBeCremated: cremated and my ashes 
scattered whithersoever my personal representative shall 
direct/elseif:ClientBodyToMedicine:donated to 
[ClientBodyInstitution;te]/else:disposed of as my personal representative shall 
direct].
```
becomes:

I, [ClientName], direct my personal representative to see that my body is [buried in the [ClientBurialCemetery]/cremated and my ashes scattered whithersoever my personal representative shall direct/donated to [ClientBodyInstitution]/disposed of as my personal representative shall direct].

Notice that in variable fields, markup from the colon up to the closing bracket is hidden. In conditional text fields, markup after the opening bracket or forward slash up to the first character of the document text is hidden.

To hide markup clutter using the built-in features of Word, select (or highlight) the text to be hidden, choose **Format** on the Word menu bar, choose **Font** in the drop-down menu, and select **Hidden**. To show hidden markup clutter for review or editing, click the **Show/Hide ¶** button on the Word toolbar.

If you have installed the HotDocs Markup Tools, you can first click the **Apply Clutter** button on the toolbar to apply the hidden attribute to markup clutter across the entire HotDocs Model. Then, to easily show or re-hide the clutter you have hidden, click the **Hide/Show Clutter** button.

Using the **Hide/Show Clutter** button instead of **Show/Hide ¶** has the advantage that it shows hidden markup clutter without showing Word formatting marks which can make the HotDocs Model difficult to read.

**[Previous](#page-11-3) [Topic](#page-13-1) Next Topic D** 

<span id="page-13-1"></span><span id="page-13-0"></span>**[Previous](#page-12-1) Topic** 

## **Apply Color to Markup**

HotDocs Models often use blue to identify variable fields, green to identify conditional text fields, and maroon to identify repeat fields. While color is not mandatory, it is much easier to see markup in a HotDocs Model when color has been applied.

To apply color using the built-in features of Word, select (or highlight) the text to be colored, choose **Format** on the Word menu bar, choose **Font** in the drop-down menu, and select the font color. Or, after selecting text, click the **Font Color** button on the Word toolbar.

If you have installed the HotDocs Markup Tools, you can click the **Apply Color** button on the HotDocs Markup Toolbar to apply the standard markup colors used in this document to all variable fields and conditional text fields in a HotDocs Model.

**[Previous](#page-12-1) Topic** 

## <span id="page-14-0"></span>**Creating a Full HotDocs Model**

## <span id="page-14-1"></span>**1. Preparing Your Documents**

## <span id="page-14-5"></span><span id="page-14-2"></span>**Identify a HotDocs Model**

A HotDocs Model is one in which the text of the document changes, depending on the user. Frequently, a HotDocs Model also contains variations of text, which you can change, add, or remove, depending on the user. Examples of HotDocs Models include wills, legal filings, real estate contracts, and so forth.

For example, say you have a will that could include different provisions for different inheritance scenarios. Some provisions should be included if you're drafting a will for one type of client, but those same provisions should be left out for other types of clients. With a HotDocs Model, you keep all of the different text variations in a single document, rather than storing the text in separate documents. Then you can markup the document so that only the correct versions are used, depending on answers the user gives.

You mark up HotDocs Models directly in Microsoft Word so your documents must be in DOCX, DOC, or RTF format.

The Markup described in this help file requires the use of square bracket, forward slash, and backslash characters. If a HotDocs Model includes any of these special characters, you must mark them to show they are intended to appear as literal text in the document rather than as markup characters. See [Mark Special Characters](#page-14-4) for instructions on doing this.

Next [Topic](#page-14-4) ▶

<span id="page-14-6"></span><span id="page-14-4"></span>**[Previous](#page-14-2) [Topic](#page-15-1) Next Topic D** 

### <span id="page-14-3"></span>**Mark Special Characters**

As you are marking up your document, you may come across characters in your document text that also have a purpose in Markup. Specifically, Markup attaches special meaning to square bracket, forward slash, and backslash characters. If any of these characters are to appear as literal text in the final document, they must be marked in the HotDocs Model to show that they are just text, rather than part of the Markup.

To mark a special character, type a backslash before it in the document. So:

[ is marked as \[ ] is marked as \] / is marked as \/

```
\ is marked as \\
```
For example, this text in a HotDocs Model:

```
For a complete description, see H:\\Publications\\Complete Description.doc 
\[revised 2006\]
```
appears like this in the final document:

```
For a complete description, see H:\Publications\Complete Description.doc 
[revised 2006]
```
Here are two reasons for marking special characters in HotDocs Models: First, macros used to manipulate Markup in HotDocs Models rely on the proper use of special characters. Unmarked special characters appear to be part of the Markup, causing incorrect macro behavior. Second, document drafting applications (such as HotDocs) that accept HotDocs Models as input cannot operate properly if special characters are not marked.

**[Previous](#page-14-2) [Topic](#page-15-1) Next Topic P** 

<span id="page-15-2"></span><span id="page-15-1"></span>**[Previous](#page-14-4) [Topic](#page-16-1) Next Topic P** 

#### <span id="page-15-0"></span>**Rules for Naming Variable Fields**

As you name your variables, you must follow these rules:

- Names can include letters, numbers, and underscores but they cannot contain spaces or other special characters.
- Names must begin with a letter.
- Names are case-sensitive (meaning that **GiftAmount** and **giftamount** are two different names).
- Names must not be composed entirely of capital letters.
- Names must be 50 characters or less in length.

By default, when you mark up a HotDocs Model, you are required to follow the naming rules described above—particularly by using only letters, numbers, and underscores in field names. If you haven't followed these rules, when you attempt to draft or assemble a HotDocs Model, HotDocs will generate an error message and stop the assembly process. When automating templates in HotDocs, however, you can include spaces and non-alphanumeric characters in variable names. This discrepancy between naming standards becomes problematic when you [convert a HotDocs Template to a HotDocs Model](#page-52-1) and then try to assemble the HotDocs Model. In order to remain compatible, you can define a setting either in HotDocs Options or in the HotDocs Model that allows you to use non-standard names (or names that have spaces and nonalphabetic characters) for fields. See [Define Settings for a HotDocs Model](#page-49-1) for details.

A variable field name typically consists of at least two words that identify the subject and the aspect of the field. Some examples are:

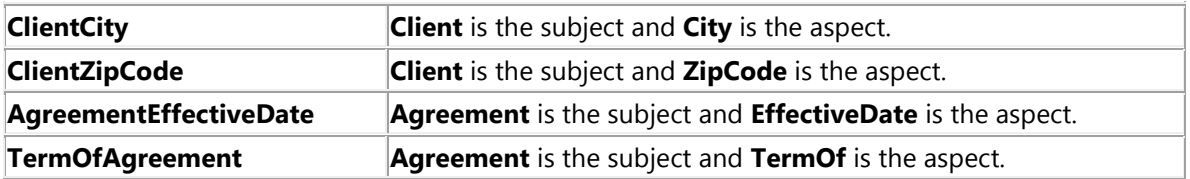

While you can use any scheme you choose for naming variables, it's recommended that you capitalize the first letter of each word in a variable field name, regardless of its part of speech, as is shown in the examples above. One reason for doing this is because during a HotDocs interview, HotDocs displays the questions from the document so the user can answer them. If no prompt is specified for a variable in the markup, HotDocs can generate default prompts based on this scheme, adding spaces where each word is capitalized. So, for example, the variable field **ClientName** will automatically be assigned the prompt **Client name**.

**[Previous](#page-14-4) [Topic](#page-16-1) Next Topic D** 

<span id="page-16-2"></span><span id="page-16-1"></span>[Previous](#page-15-1) Topic Go to Section 2. Marking Up the [Document](#page-18-1)  $\blacktriangleright$ 

## <span id="page-16-0"></span>**Steps for Creating a HotDocs Model**

The following instructions define, in simple terms, the steps you go through to create a HotDocs Model. The instructions include links to topics that describe the process in further detail.

The basic steps for creating a HotDocs Model include:

- Marking variable fields.
- Marking conditional text.
- Marking repeated text.
- Grouping variables in dialogs and creating an interview.

#### *To create a HotDocs Model with variable fields*

- 1. Open the document in Microsoft Word.
- 2. Identify the text that will change, depending on the user. For example, find all names, dates, descriptions, and so forth.
- 3. Replace the text with variable fields. For example, replace all references to the client's name with a markup field, like **[ClientName;te]**. (See [Mark Variable Text.\)](#page-18-1)

You can use Word's **Find and Replace** feature to find multiple instances of the same word in the document.

4. Specify any additional information about the variables in tables at the end of the document. (See [Define Field Properties.\)](#page-24-1)

#### *To mark conditional text in the document*

- 1. Identify the sections of the document that are conditional.
- 2. Mark these sections using any combination of **IF**, **Else IF,** or **Else** fields. (See [Mark Conditional](#page-34-1)  [Text.\)](#page-34-1)
- 3. Optionally, hide the conditions in the fields to make the markup easier to read. (See [Manage](#page-42-1)  [Markup Fields in the Document.\)](#page-42-1)

#### *To mark repeated text in the document*

- 1. Identify the sections of the document that must be repeated.
- 2. Mark these sections using **REPEAT** fields. (See [Mark Repeated Text.\)](#page-36-1)
- 3. Define the dialogs for the variable fields you need repeated. (Make sure you also define repeat styles for the dialogs.) (See [Group Variables in Dialogs.\)](#page-46-2)
- 4. Optionally, hide the repeat field properties to make the markup easier to read. (See [Manage](#page-42-1)  [Markup Fields in the Document.\)](#page-42-1)

#### *To group variables into dialogs*

- 1. In the tables section of the document, create a **Dialogs** table.
- 2. List the variables you want included in each dialog, in the order you want the variables asked, in the **Contents** column of the table.
- 3. Optionally, create an Interview table and define the order you want the dialogs asked in the interview. (See [Define the Order of Dialogs in the Interview.\)](#page-48-1)

Once your documents are marked up, you can either assemble them using HotDocs, or you can convert them to HotDocs template format. For instructions on doing this, please see [Create HotDocs Template](#page-53-2)  [from Model](#page-53-2) Or Assemble a [HotDocs Model.](#page-50-2)

You can also define settings that control how the HotDocs Model is assembled. For details, see [Define](#page-49-1)  [Settings for a HotDocs Model.](#page-49-1)

For examples of how to mark up a HotDocs Model, see [Simple Markup Example \(Contract\),](#page-64-1) [Simple Markup Example \(Agreement\),](#page-65-0) and [Complex Markup Example with Tables \(Last Will](#page-66-0)  [and Testament\).](#page-66-0)

[Previous](#page-15-1) Topic Go to Section 2. Marking Up the [Document](#page-18-1)

## <span id="page-17-0"></span>**2. Markup the Document**

<span id="page-18-2"></span><span id="page-18-1"></span>**[Previous](#page-16-1) [Topic](#page-19-1) Next Topic P** 

## <span id="page-18-0"></span>**Mark Variable Text**

When marking up a HotDocs Model, you can identify text that changes in the document, depending on the user. If you are careful to use the Markup described in this help file, you can convert a HotDocs Model to HotDocs template format, or you can assemble the document directly in HotDocs, while still maintaining a reviewable copy of the document.

As you mark up the HotDocs Model, you replace names, dates, amounts, and other client-specific or matter-specific text with variable fields.

There are six different field types:

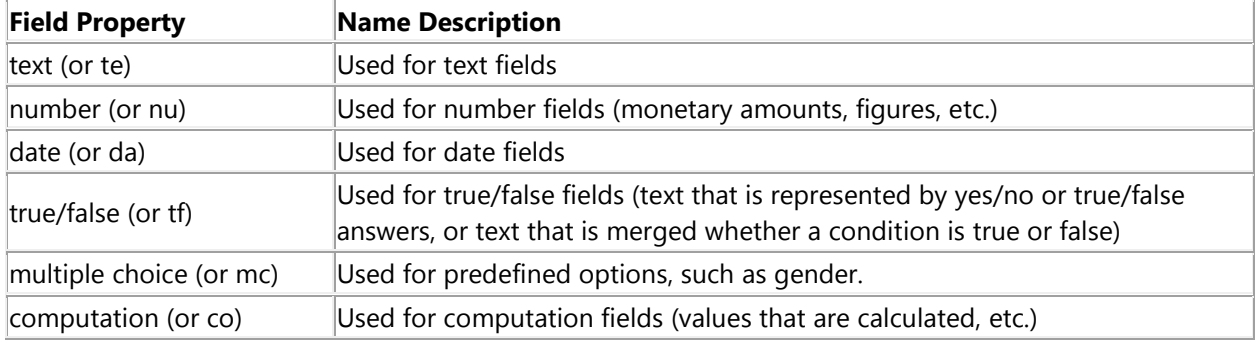

Variable field types can be specified using either the full type name (like **text**, **number**, **date**, **true/false**, **multiple choice**, and **computation**) or the first two letters of the word that represents the type (like **te**, **nu**, **da**, **tf**, **mc**, and **co**, respectively). Field types are case-insensitive, but it is recommended you specify them using lowercase letters.

#### See [Rules for Naming Variable Fields](#page-15-1) for an explanation of how to name your variables

At its most basic, a variable field should include a name and a field type; however, it can also include other properties, such as a format that defines how the answer should appear in the final document.

A field is enclosed in square brackets. The field name appears first, followed immediately by a semicolon and then the field type. Any other properties you need to assign to the field may appear after the type and must be separated by semi-colons. (You can also define these properties in a variable table. See [Define Field Properties](#page-24-1) for details.)

For example, the following text:

The client, JANE DOE, hereby rescinds all previous claims.

would be marked like this:

The client, [ClientName;te;format=upper], hereby rescinds all previous claims.

In this example, **ClientName** is the variable field name and **te** (which stands for **text**) is the type. The **format** should be **upper** (which stands for **uppercase**).

You can assign additional properties to a field. For a list of these properties, see [Define Field](#page-24-1)  [Properties.](#page-24-1)

See [Simple Markup Example \(Contract\),](#page-64-1) [Simple Markup Example \(Agreement\),](#page-65-0) and [Complex](#page-66-0)  [Markup Example with Tables \(Last Will and Testament\)](#page-66-0) for examples of how to mark up a HotDocs Model.

**[Previous](#page-16-1) [Topic](#page-19-1) Next Topic P** 

<span id="page-19-2"></span><span id="page-19-1"></span>**[Previous](#page-18-1) [Topic](#page-24-1) Next Topic D** 

#### <span id="page-19-0"></span>**Format Answers in the Document**

As you mark up the HotDocs Model, you may want an answer to appear in a special format. For example, you may want to spell out a number (twenty-five vs. 25) or you may want to use the long form of a date (such as 14th day of March, 2007). To do this, you can assign a format property to a variable. When the document is assembled, the answer will be formatted according to the markup.

To format an answer, you first define the format property, followed by an equal sign and the specific format you want to use.

For example, the following marked up date:

```
[AgreementDate;da;format="dth day of Mn, YYYY"]
```
would merge the following answer in the document:

6th day of November, 2008

The type of format you assign depends on the type of markup field you're inserting. See the tables below to view the available formats:

#### *Text Formats*

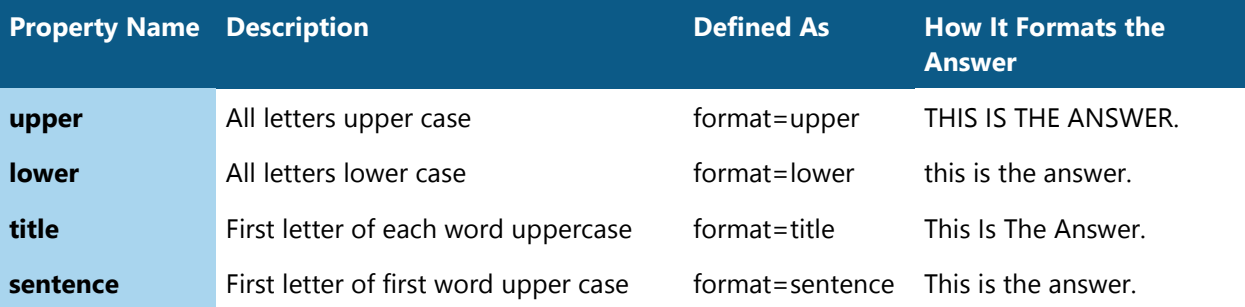

The sentence format capitalizes the first letter of the first word in the answer, regardless of the answer's placement in the paragraph or document.

## *Number Formats*

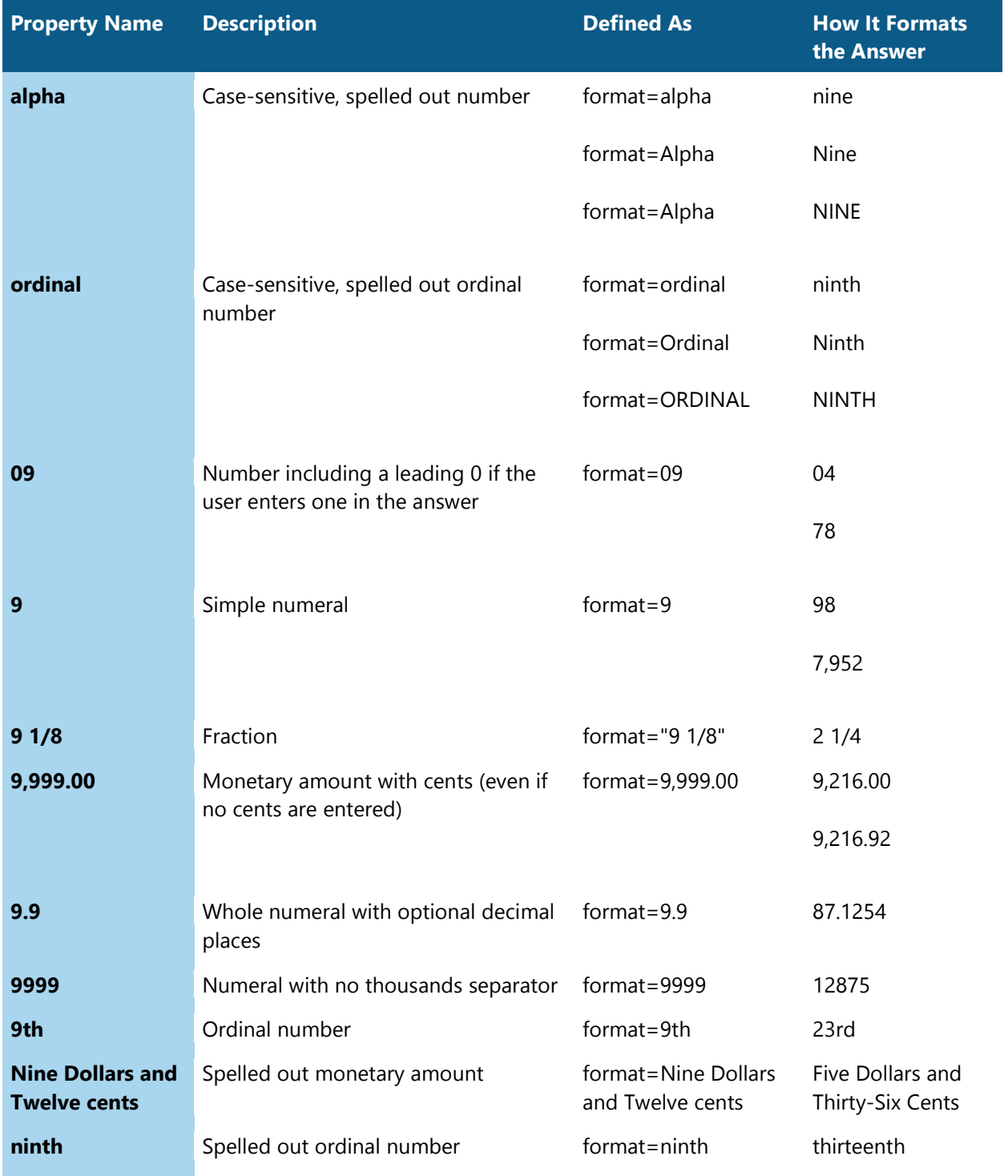

#### HotDocs Models

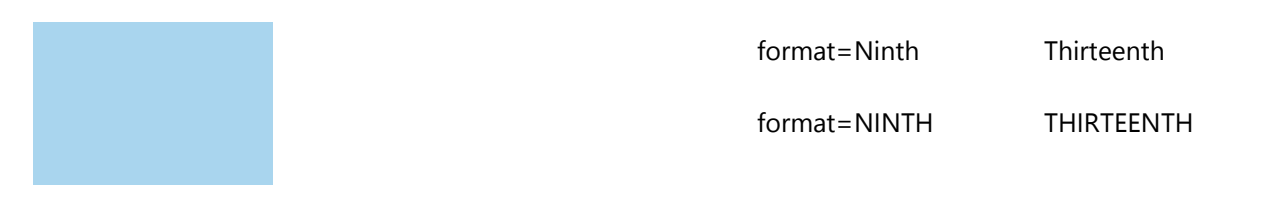

#### *Date Formats*

**HotDocs 2008 and Earlier Users** 

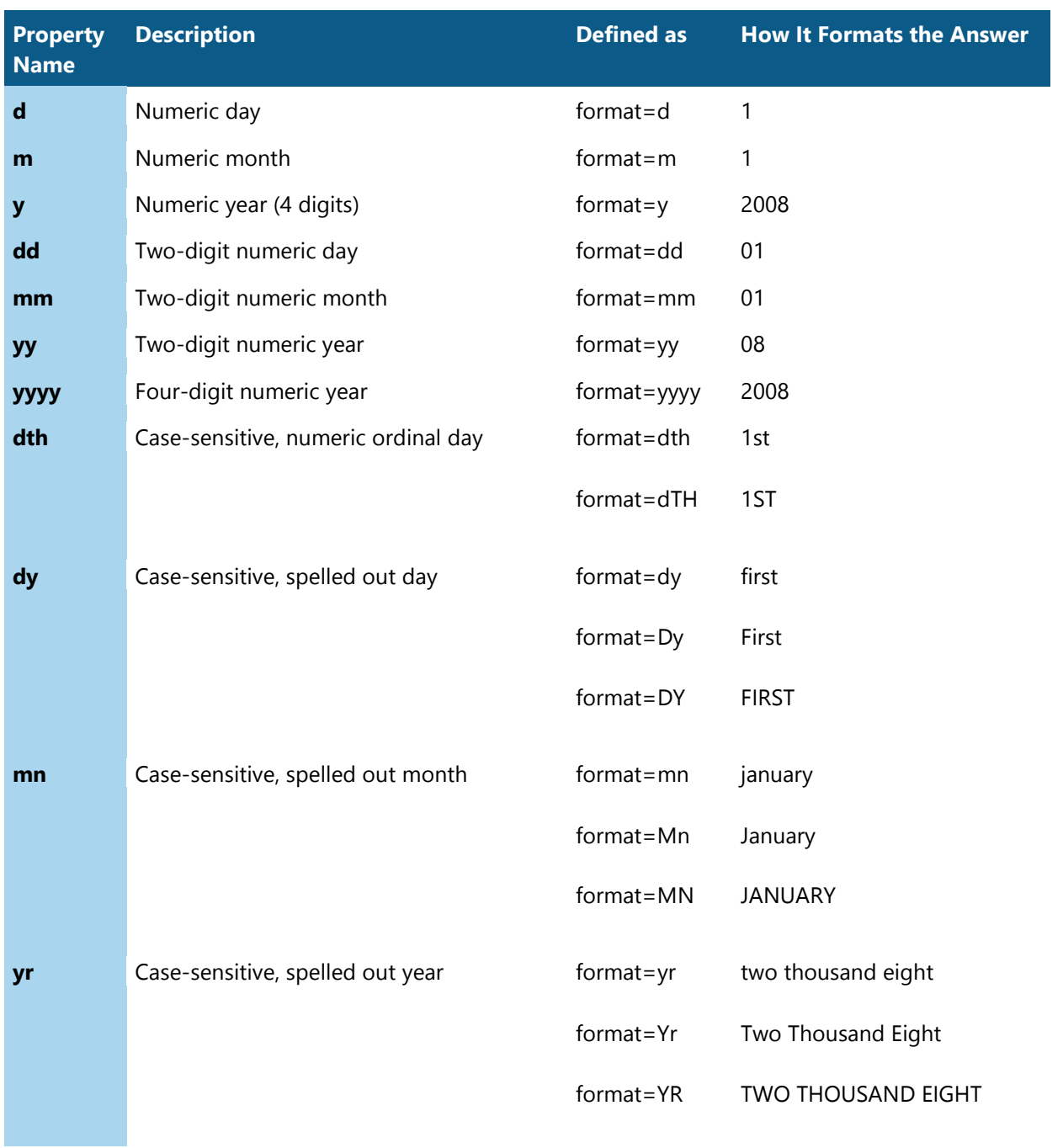

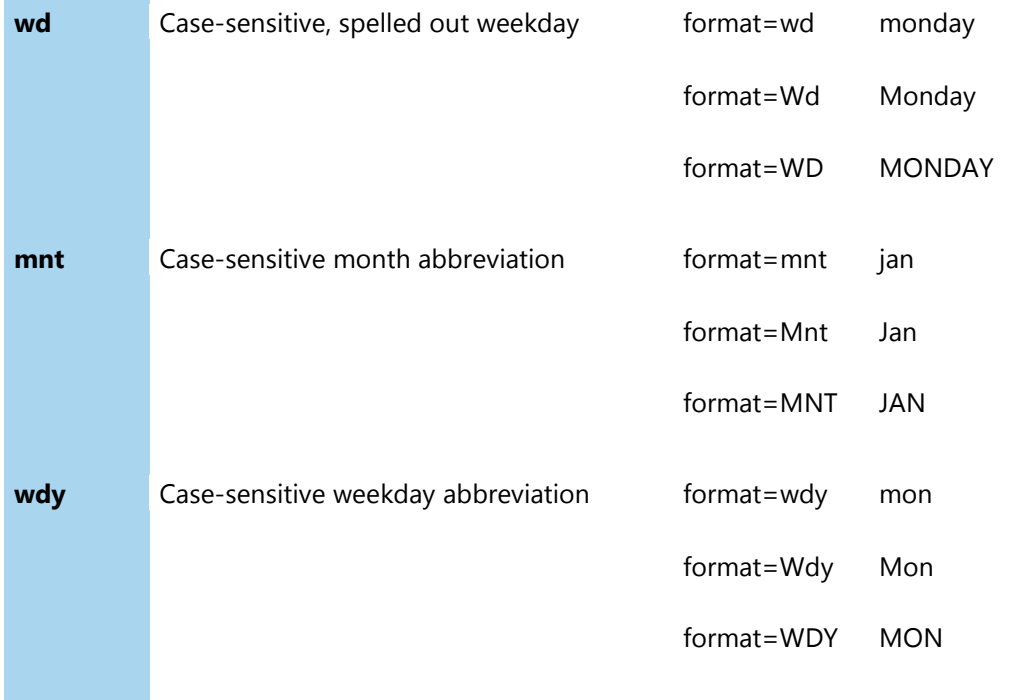

#### **HotDocs 2009 and Later Users**

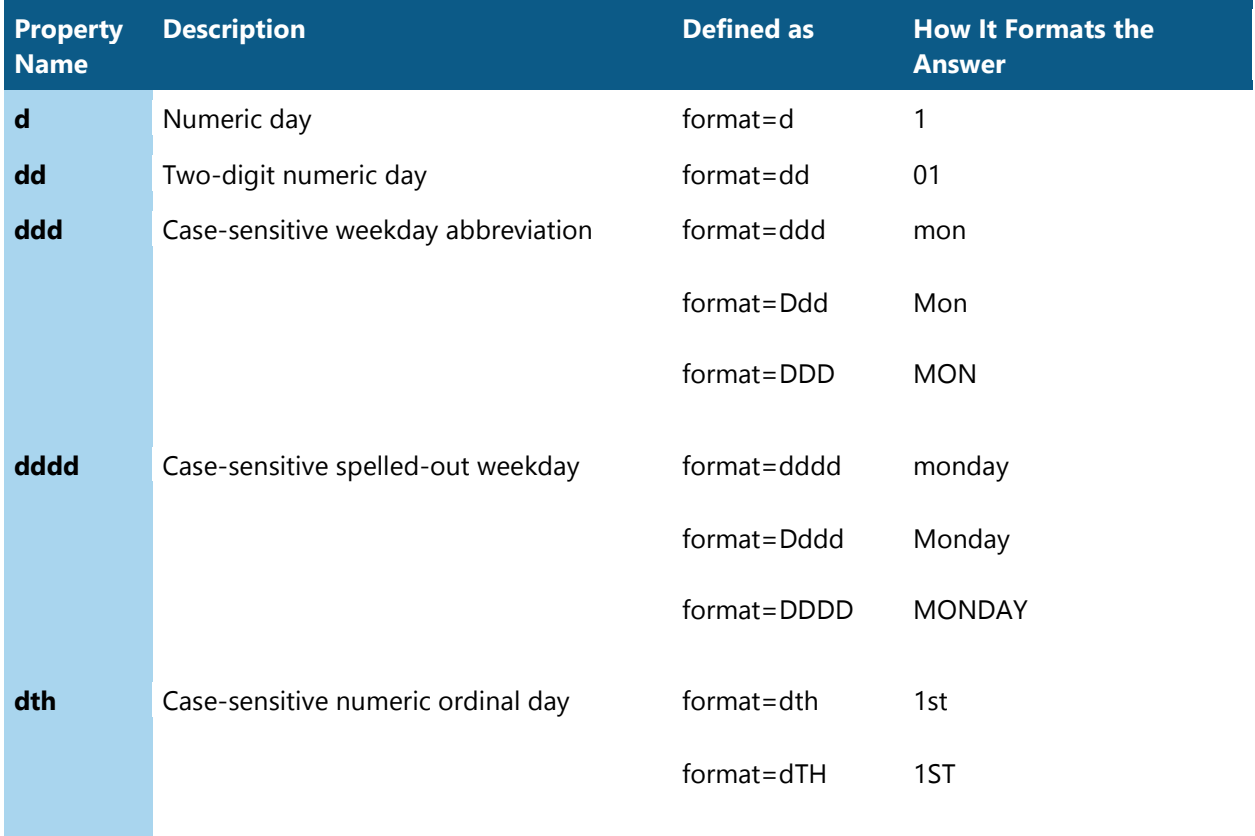

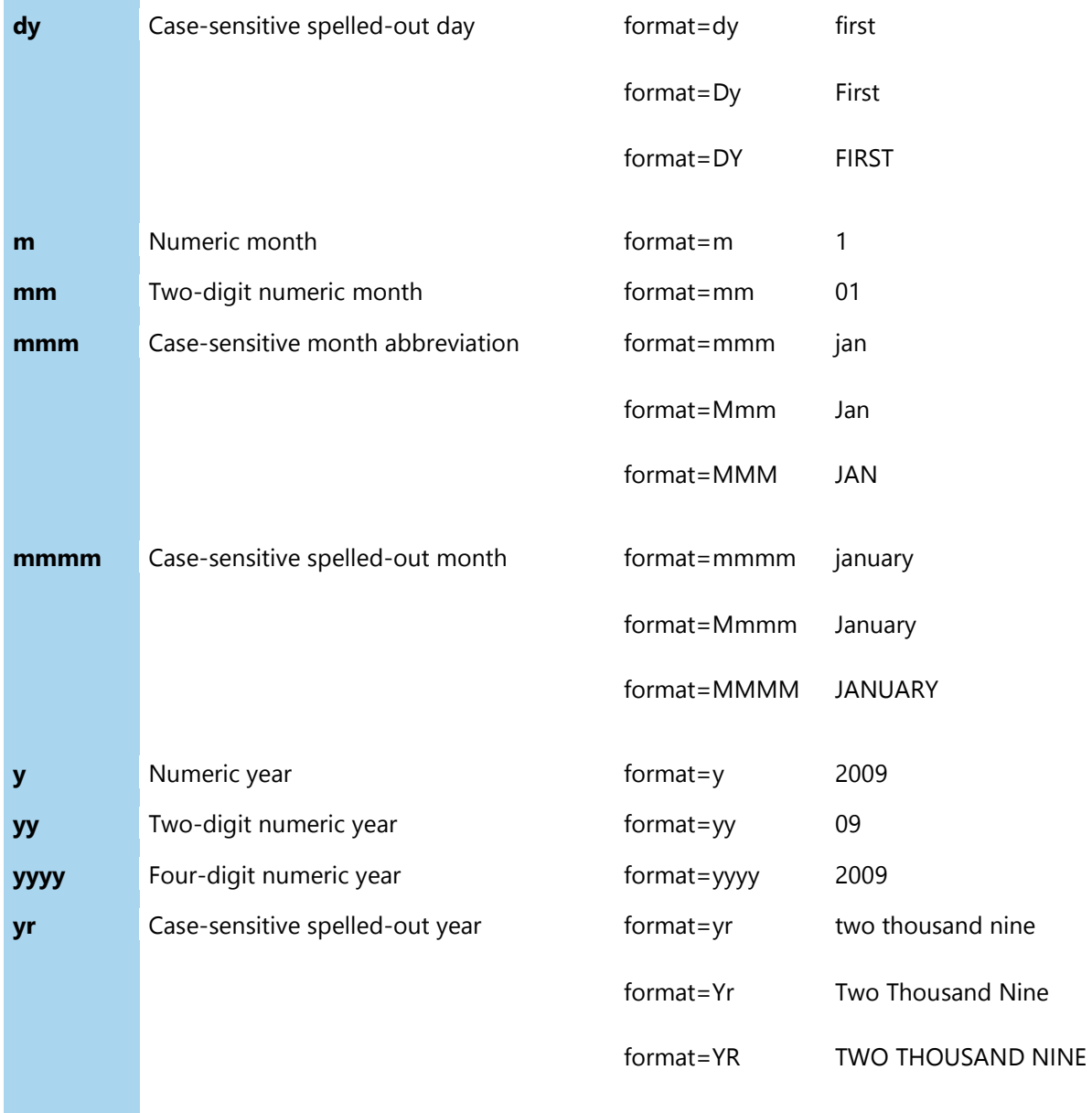

## *True/False Formats*

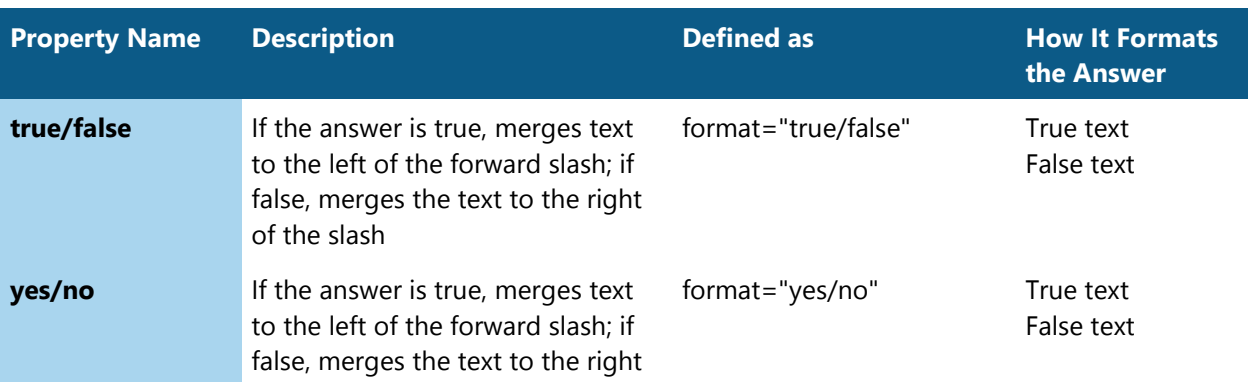

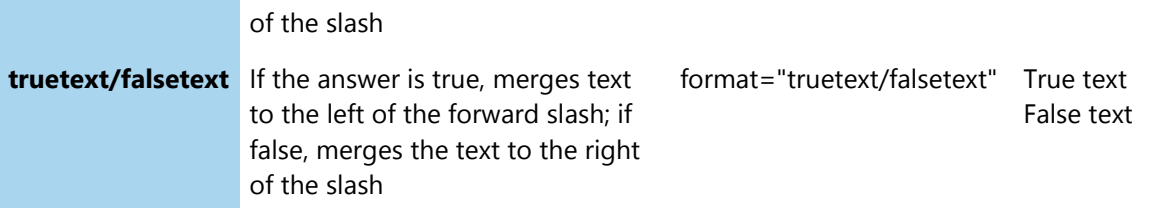

## *List Formats*

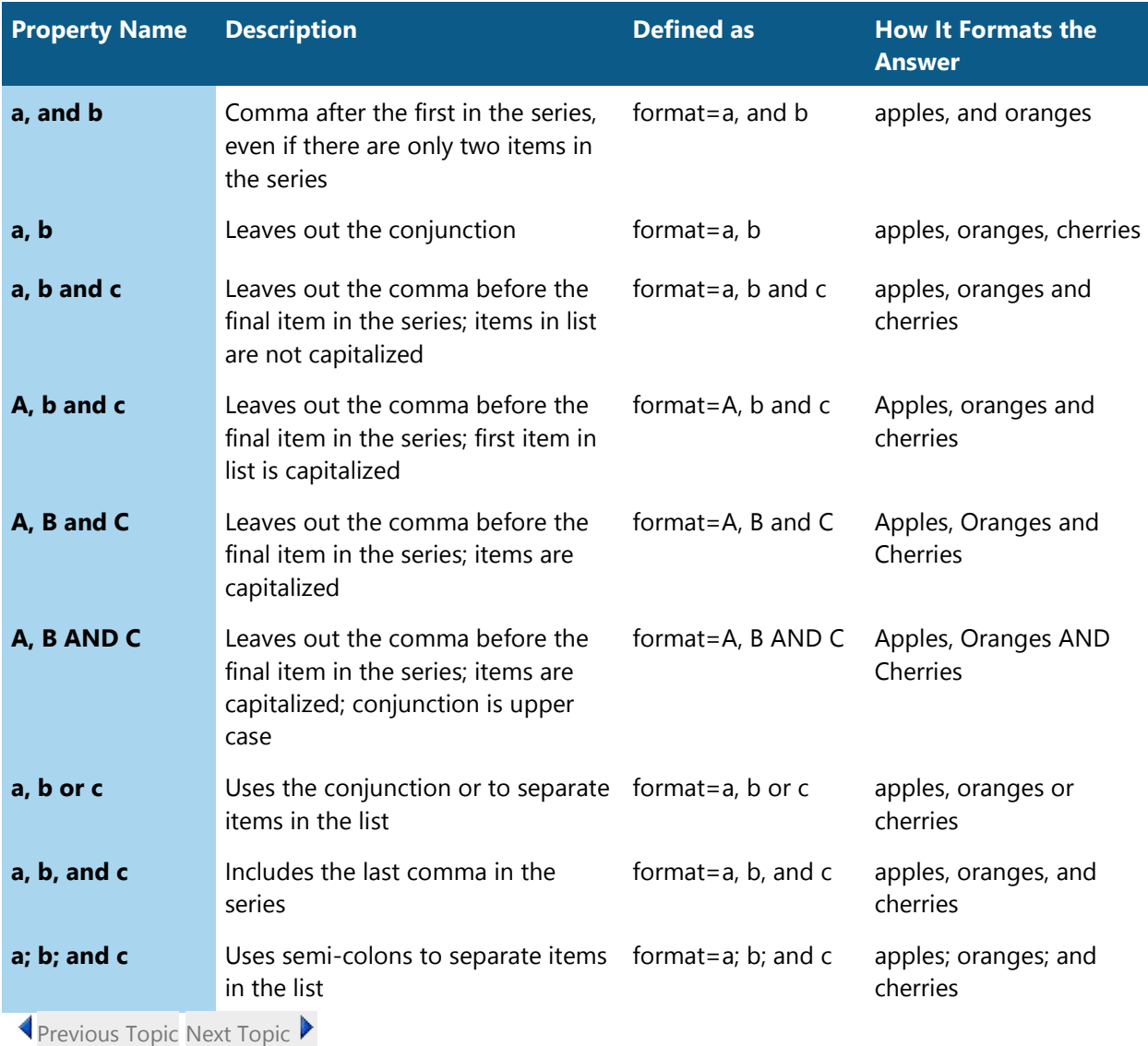

<span id="page-24-2"></span><span id="page-24-1"></span>[Previous](#page-19-1) Topic Next [Topic](#page-34-1)

## <span id="page-24-0"></span>**Define Field Properties**

When marking up a document, there are two aspects of the markup you must be aware of—how the answer will appear in the final document and how the answer will appear in the HotDocs interview used to create the final document. You can define these properties in two different places—directly in the field or in properties tables at the end of the document.

This topic includes the following sections:

- Creating Properties Tables for Storing Properties
- Specifying How Answers Are Merged in the Final Document
- Specifying How Questions Appear During the Interview

#### *Creating Properties Tables for Storing Properties*

When assigning multiple properties to a variable, rather than include the properties directly in the field, you can include them in a properties table. Using a properties table lets you specify multiple properties for each of your variables without cluttering the actual text of the document.

Properties tables are Word tables that are located at the end of the document, after a special **[EndDocument]** marker. While you can format the look of the table any way you choose (for example, by making text in the table bold or by shading cells), the actual content of the table must be organized a specific way:

- The first row of the table must identify the variable type. (In the example below, this is Text Variables.) Nothing else should be specified in this row.
- The second row of the table lists the most common properties you assign to all your variables (for example, prompts). This row must include the **Name** column, but all other columns are optional and can represent the properties you assign most frequently to your variables. If there are more properties for some variables than can be displayed reasonably in the table, you can include an **Additional** column, where you list the additional properties. (Separate the properties in this column using a semi-colon.)
- The third and all following rows list the individual variables with their associated property values.

Properties are separated by semi-colons. Properties are identified in name/value pair combinations. For example, if you want to create a number variable, you would define the following properties:

```
format=9,999.00;currency=$;decimal=2
```
When you use variable tables, you must specify the place in the document where the document text ends and the tables begin. You do this using the **[EndDocument]** field marker. It appears after the last section of document text but before the first variable table.

Here is an example of an **[EndDocument]** marker, followed by a variable table:

[EndDocument]

**TEXT VARIABLES**

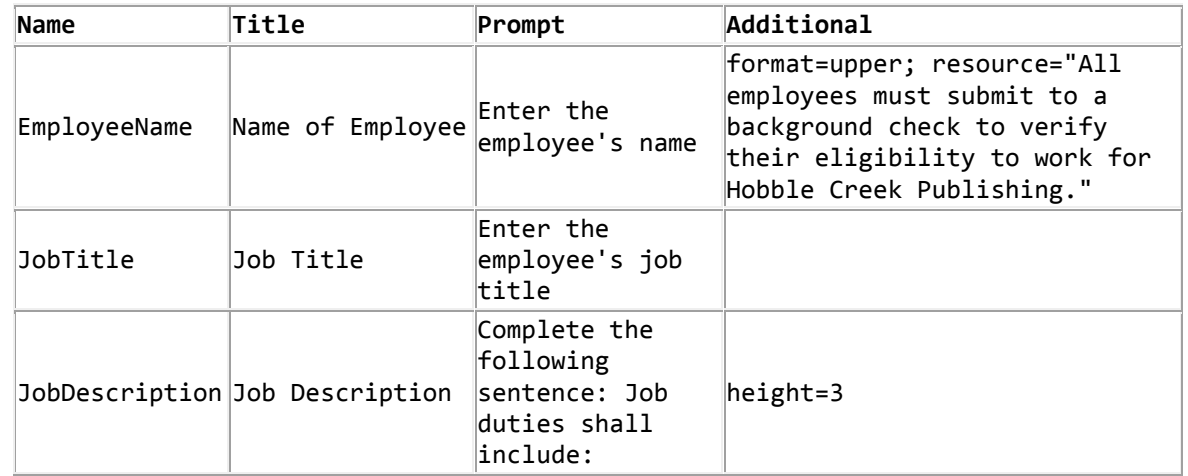

When you assemble the HotDocs Model using HotDocs (or when you create a HotDocs template from the HotDocs Model), HotDocs looks for variable tables and uses the information in them to create and set properties for HotDocs variables. If no tables are found, HotDocs uses the properties defined in the markup fields of the document.

See [Complex Markup Example with Tables \(Last Will and Testament\)](#page-66-0) for an example of a HotDocs Model that uses variable tables.

### *Specify How Answers Are Merged in the Final Document*

You can assign properties to a variable that will affect how a user's answer will appear in the final document. For example, you can assign a format for the answer (such as uppercase or spelled out), whether the answer should break across lines of text or not, and how the field should look if the user chooses not to answer it, just to name a few.

These properties can be defined in one of two places—in the variable field (described just below) or in a properties table (described earlier).

Properties are separated by semi-colons and are identified in name/value pair combinations. For example, the following would represent a text variable and how it should be formatted in the document:

[ClientName;te;format=upper;nonbreak=yes]

Specifically, this markup field will merge the client's name in uppercase, and it will be non-breaking (meaning the name won't break across lines in the document).

When a property is assigned at the field level, it will apply to that field only. If a property is defined in a table, it will be used for all variable references. Where a property is defined both in the field and in a table, the field-level property will take precedence.

The following table describes all of the available field properties with their associated names and values. Default property values are in parentheses. When a property is not specified in a variable field, the default value is assumed. You can include as many properties as necessary, as long as you separate each property with a semi-colon.

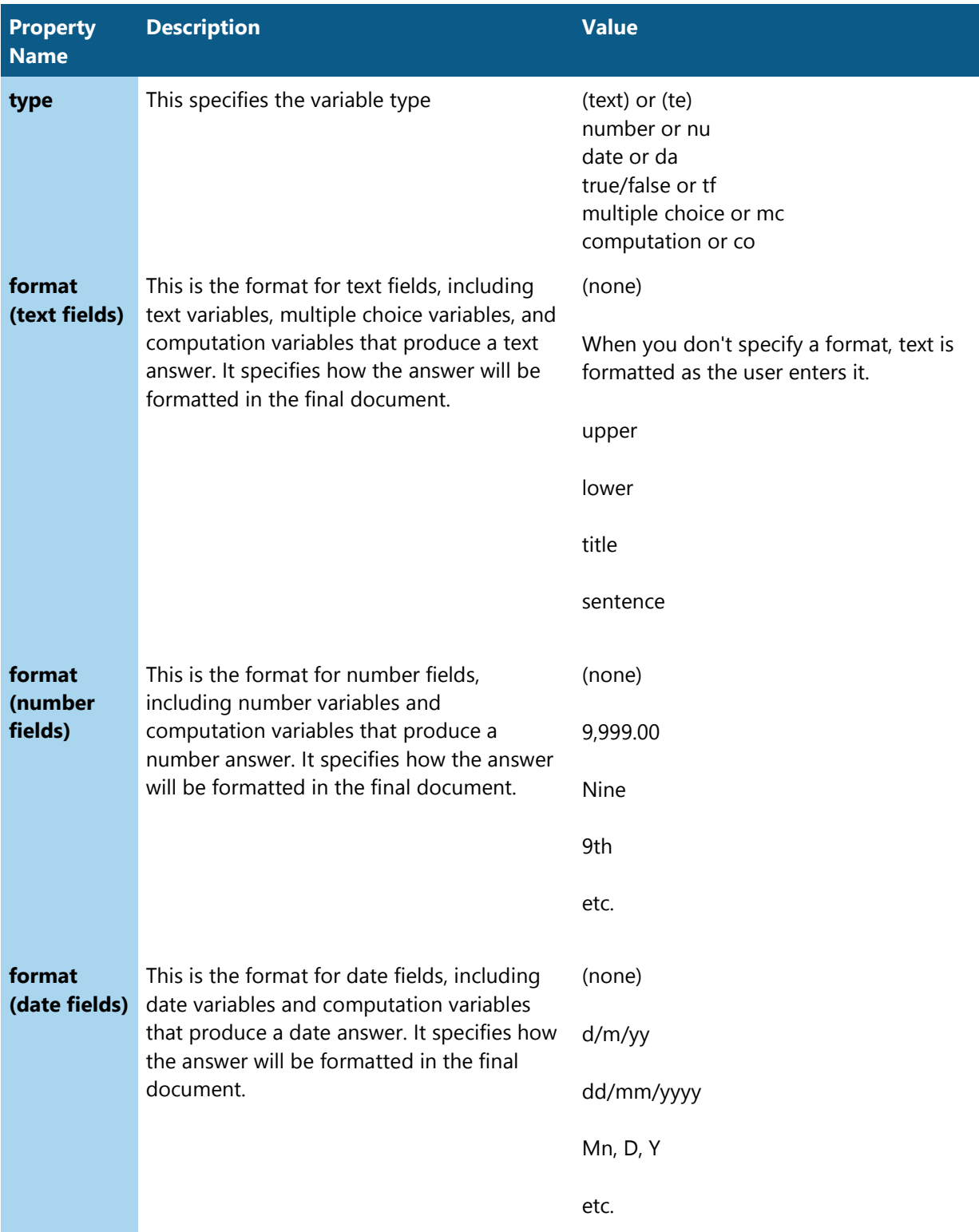

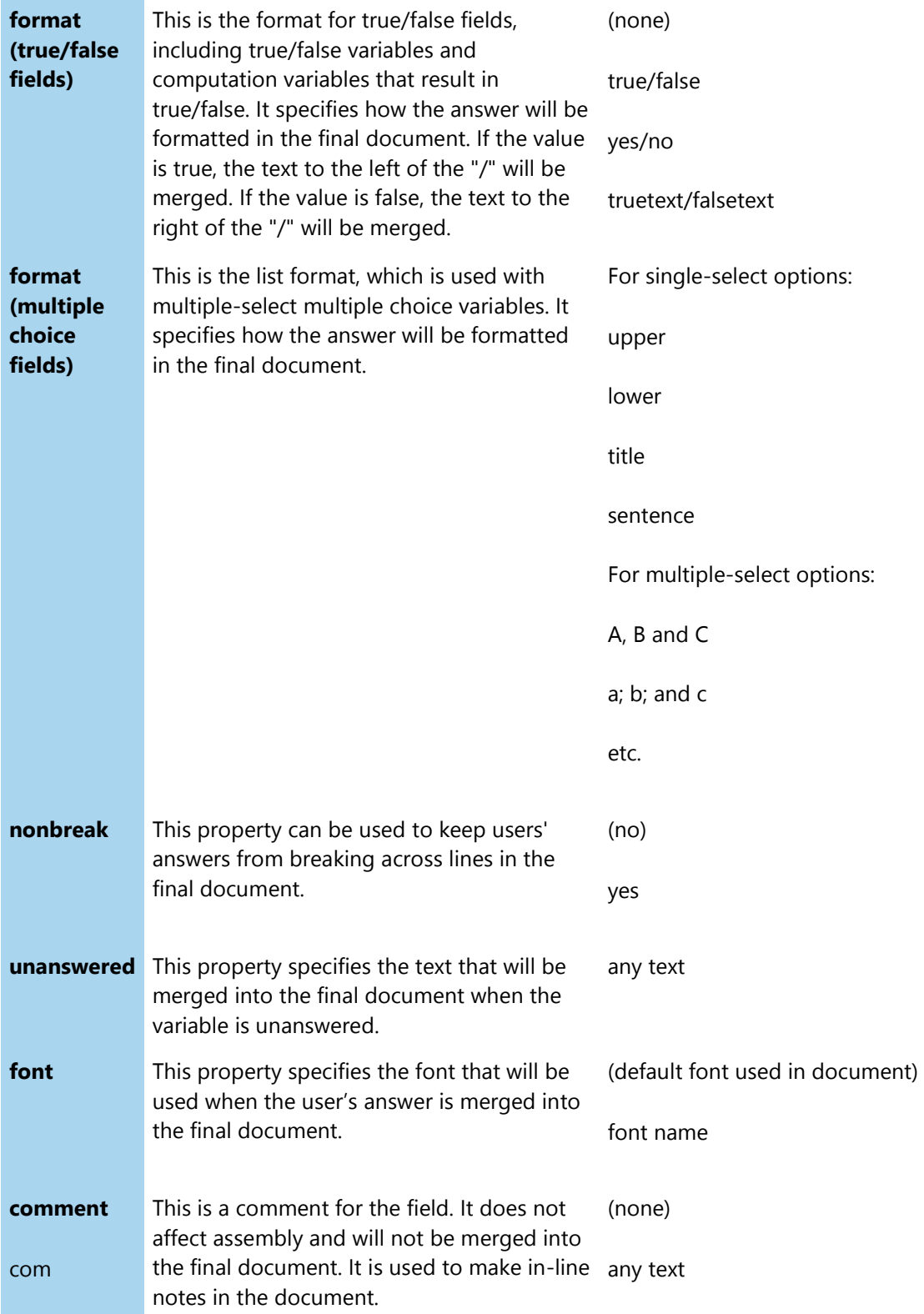

For the full value lists and explanations see [Format Answers in the Document](#page-19-1)

## *Specify How Questions Appear During the Interview*

If you assemble the document using HotDocs, the fields you create in the document will appear as questions in a HotDocs interview where you will enter your answers. As such, you can define how the questions will be formatted during this interview.

Again, properties are separated by semi-colons. They are identified in name/value pair combinations, like this:

```
format=9,999.00;currency=$;decimal=2
```
The following table describes properties common to all variable fields. Subsequent tables then discusses variable-specific properties:

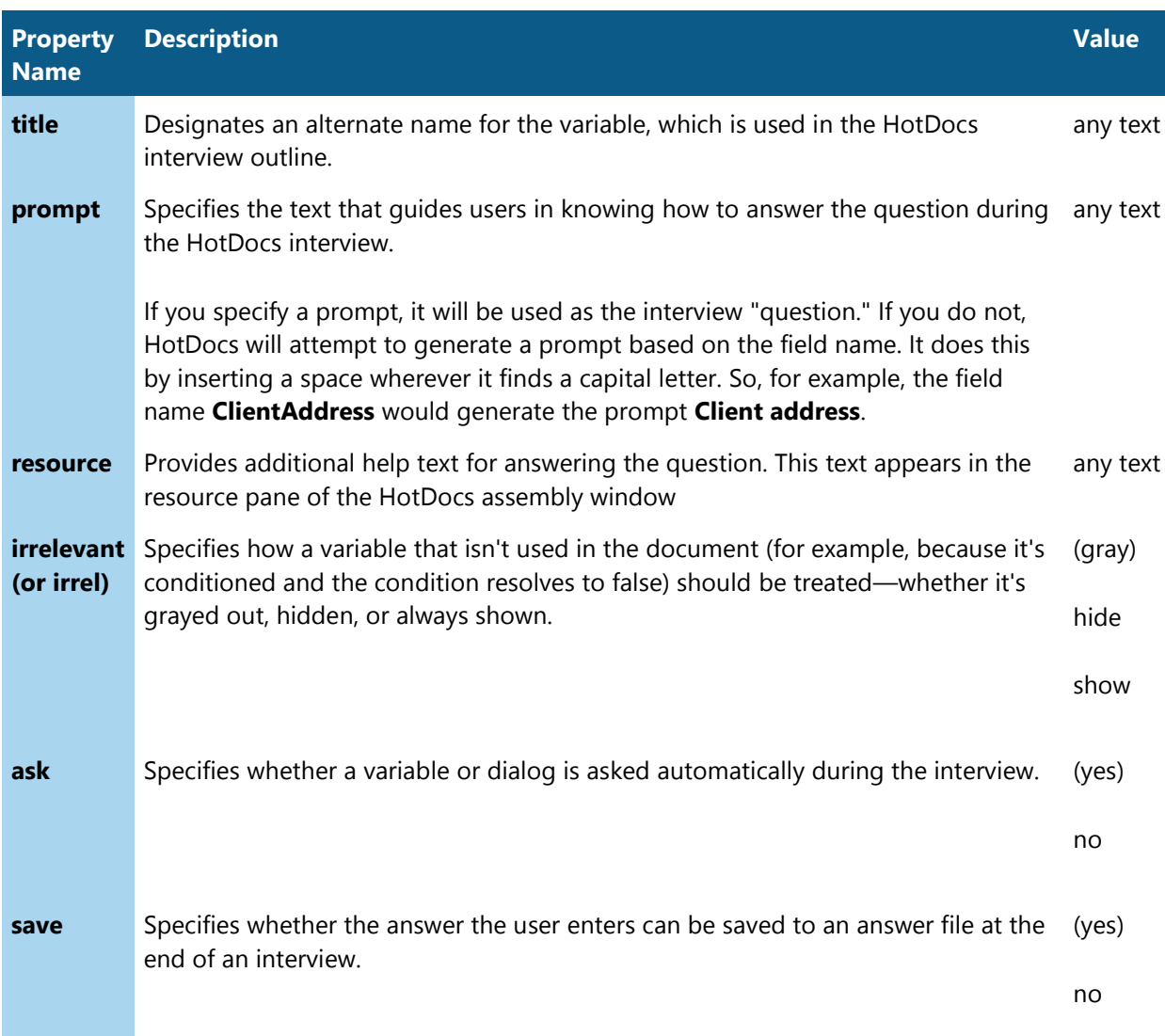

#### **Common Field Properties**

**warn Causes HotDocs to display a warning if the variable is left unanswered during the** interview. (yes)

#### no

#### **Text Fields**

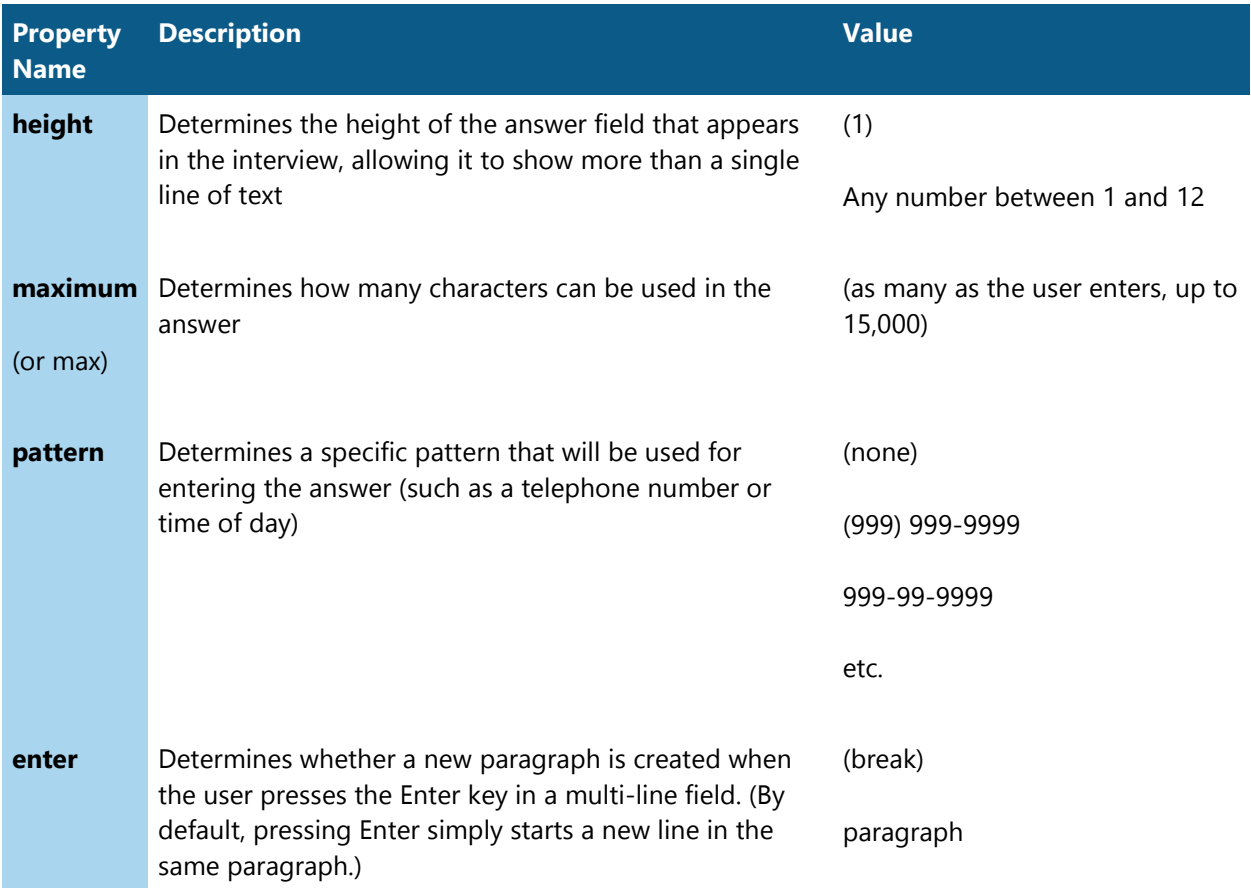

#### **Number Fields**

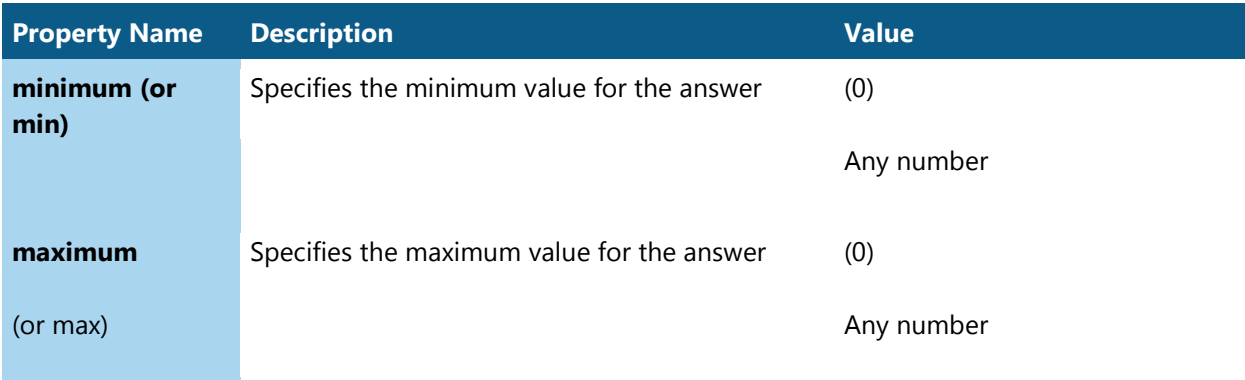

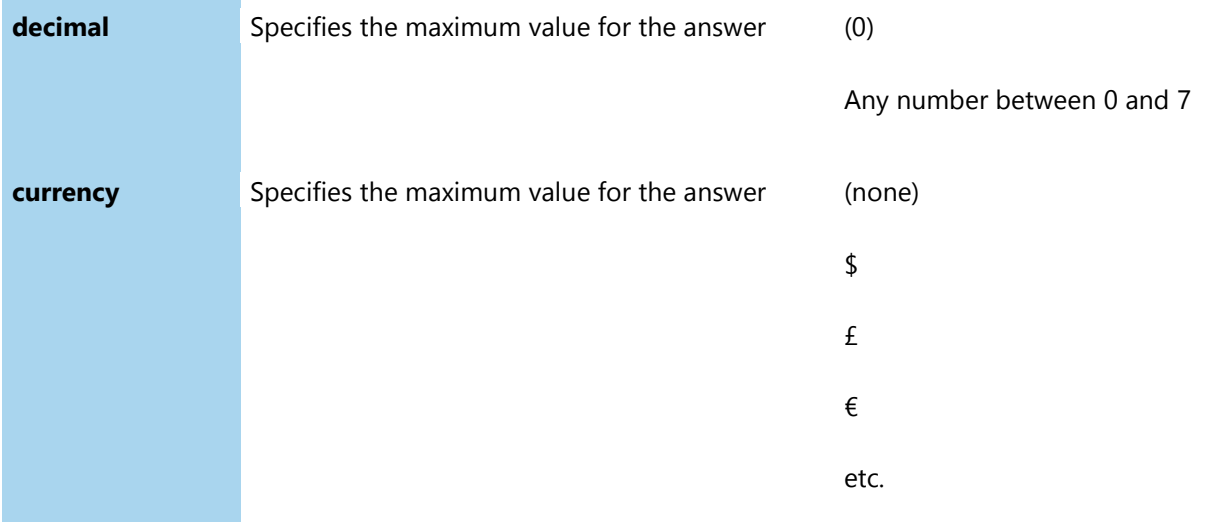

#### **True/False Fields**

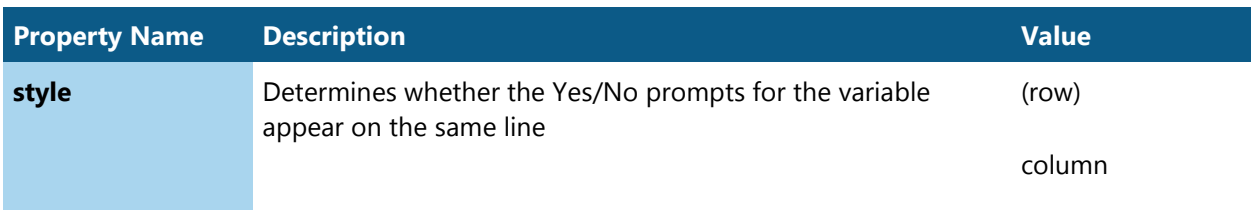

#### **Multiple Choice Fields**

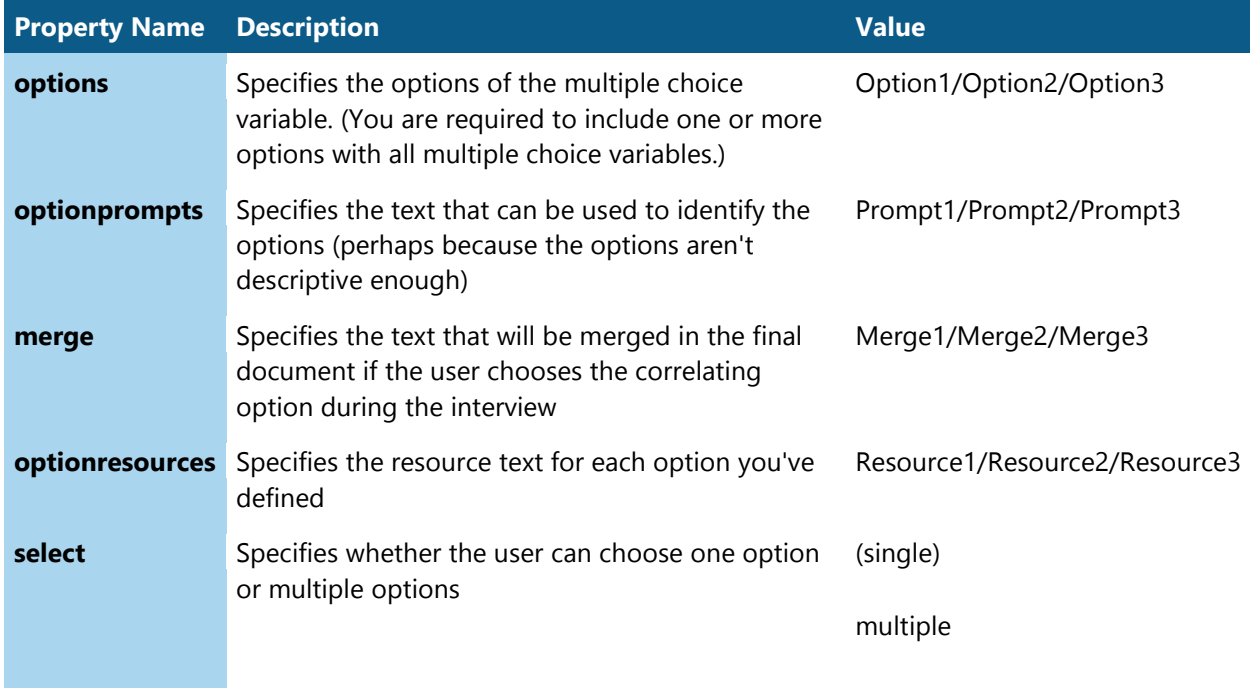

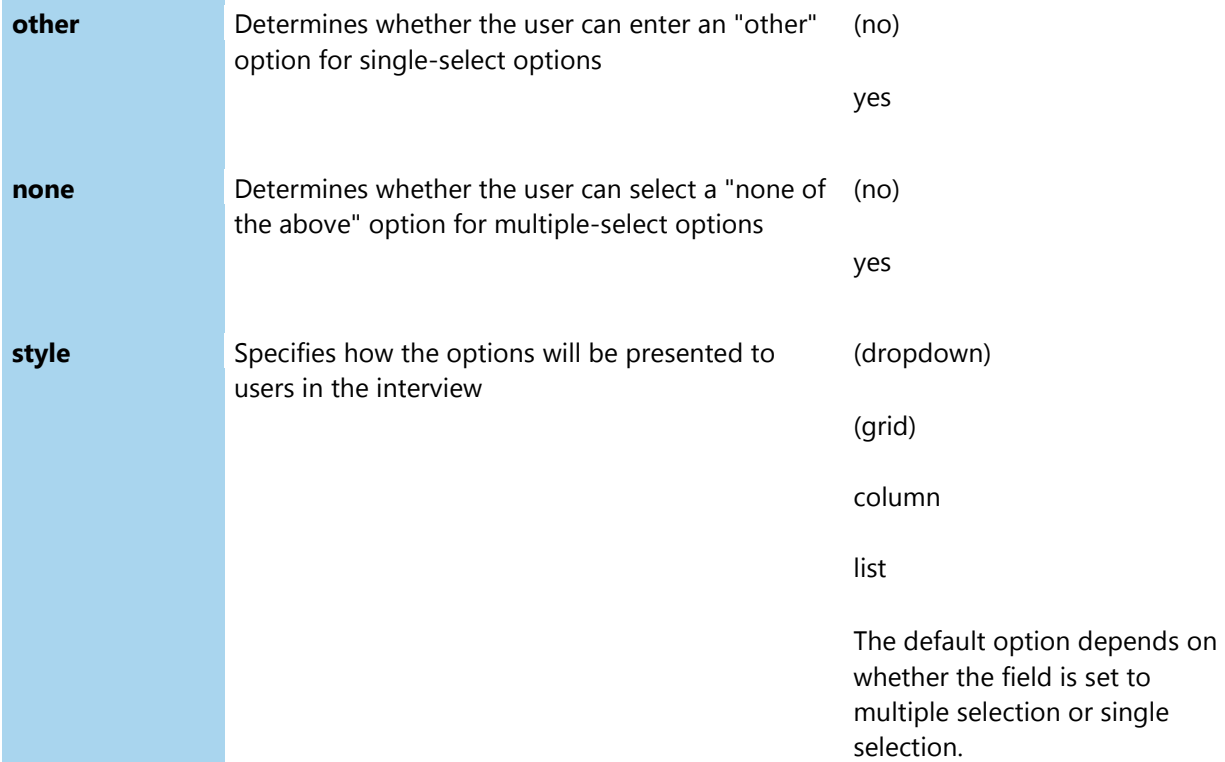

#### **Computation Fields**

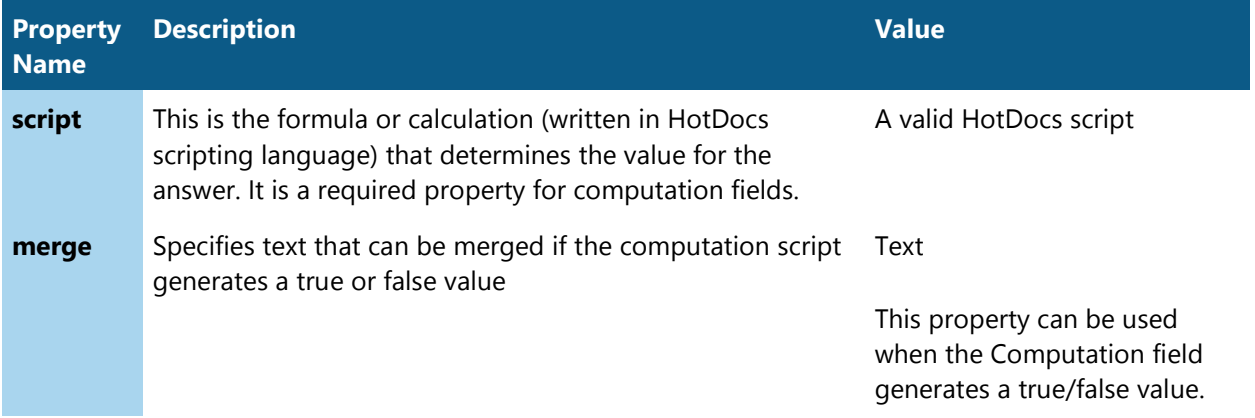

## **Dialogs**

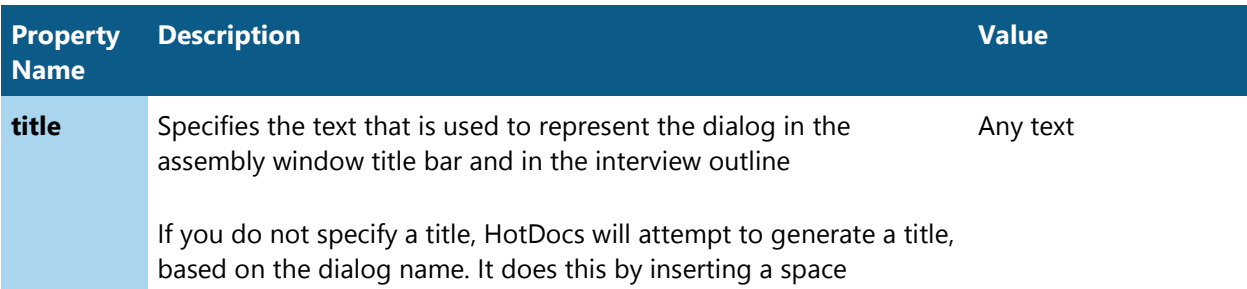

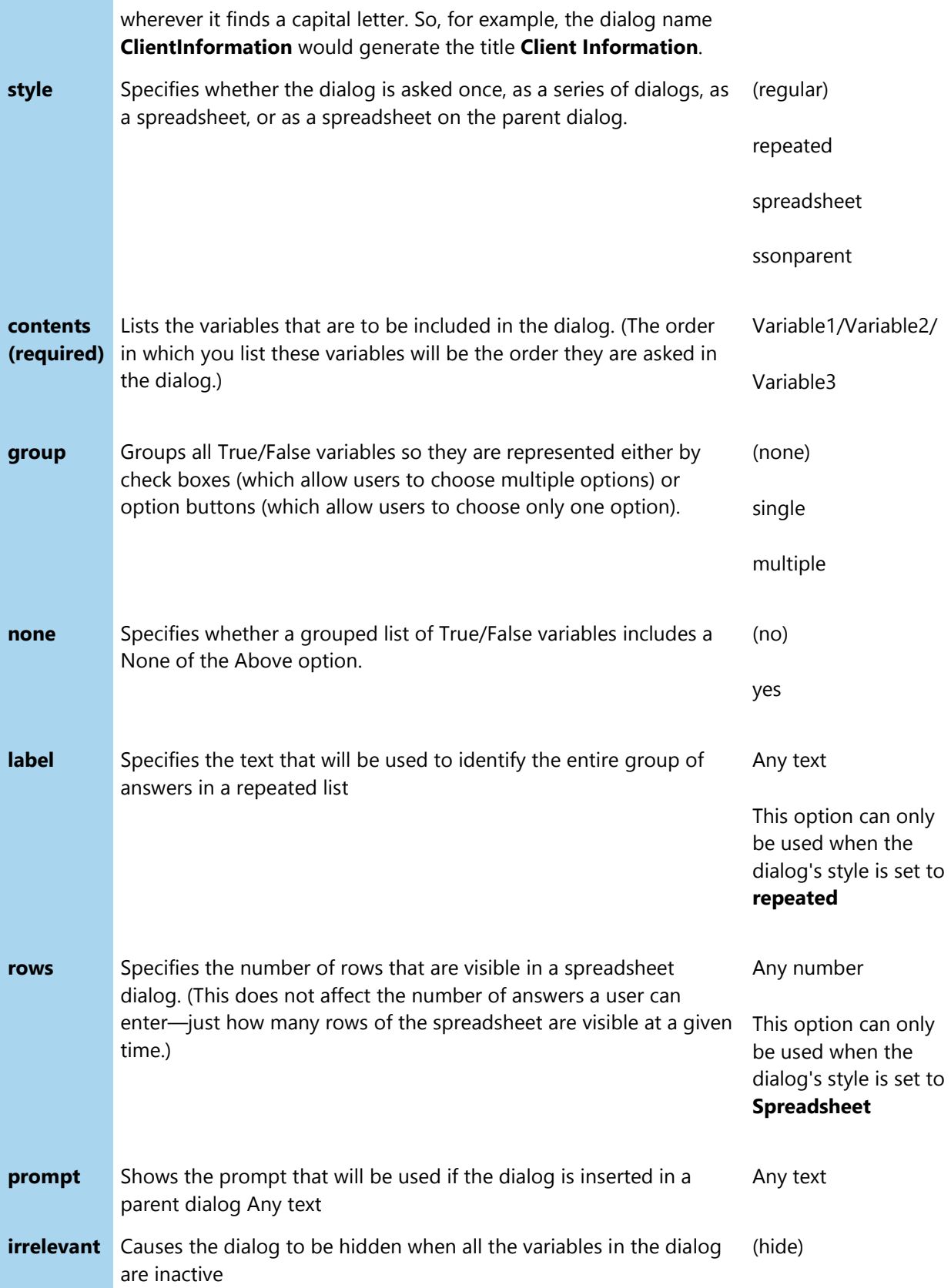

show

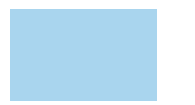

#### **Language Fields**

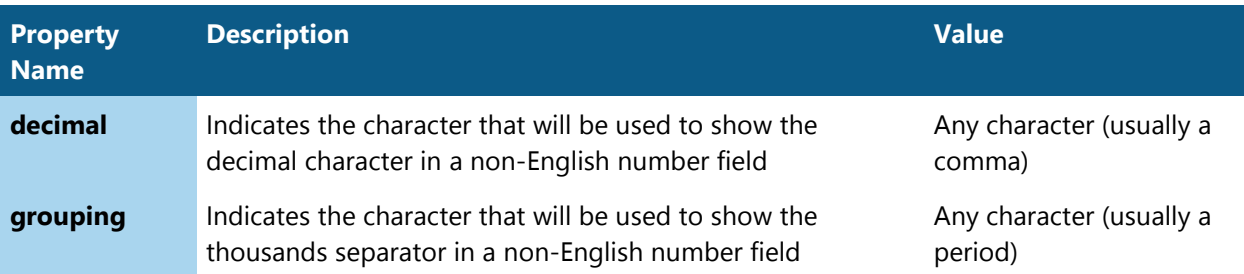

#### **Insert Fields**

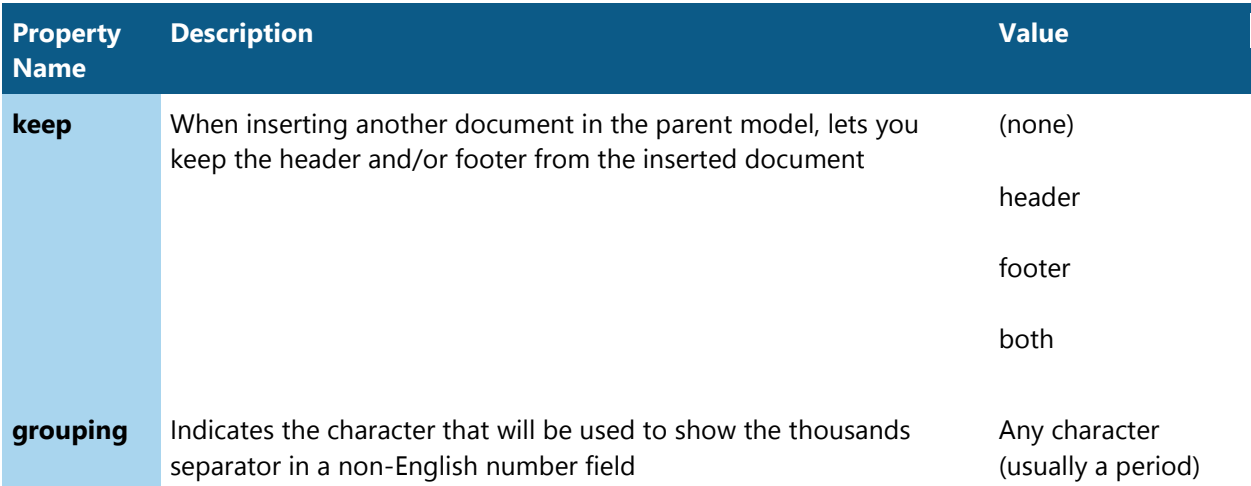

See [Simple Markup Example \(Contract\),](#page-64-1) [Simple Markup Example \(Agreement\),](#page-65-0) and [Complex](#page-66-0)  [Markup Example with Tables \(Last Will and Testament\)](#page-66-0) for examples of how to mark up a HotDocs Model.

You can have HotDocs define default prompts and titles for fields in the HotDocs Model. See [Define Settings for a HotDocs Model](#page-49-1) for details.

**[Previous](#page-19-1) [Topic](#page-34-1) Next Topic D** 

<span id="page-34-1"></span>**[Previous](#page-24-1) [Topic](#page-36-1) Next Topic D** 

## <span id="page-34-0"></span>**Mark Conditional Text**

Text in a document is conditional if it is included only when certain conditions are met.

There are two types of conditions you use in markup—simple conditions and alternative conditions.

#### *Marking Simple Conditions*

To mark conditional text, you surround the text using opening and closing square brackets. Immediately after the opening bracket, type the word **if** followed by a colon. After the colon, type a condition name followed by another colon. The document text comes after this last colon.

In this example:

[if:ClientIsMarried:I give to my spouse all interest in property, both real and personal, including buildings, fixtures and improvements to the property.]

The opening bracket, followed by **if**:, indicates the beginning of the condition. The condition name, **ClientIsMarried**, is a true/false variable that has been defined in a True/False Variables table. The closing square bracket indicates the end of the conditional text.

A condition name is an affirmative statement specifying the conditions under which the conditional text is included in the document. This can be a true/false variable, a computation variable that returns a true/false value, or it can be an expression. If the condition name isn't defined elsewhere in the document (for example, as a variable field inserted elsewhere in the document or in a True/False Variables table), HotDocs will use the condition name to create a simple true/false variable. All of the rules that apply to variable field names apply to condition names.

When conditional text consists of a complete paragraph, it is usually desirable to include the paragraph mark as part of the conditional text. To do this, type the closing bracket after the paragraph mark, such that it appears at the beginning of the following paragraph. The following example, which shows the paragraph marks, demonstrates this:

```
My name is [ClientName;te]. \P
```
[if:ClientIsMarried:I am married to [SpouseName;te].

][if:ClientHasChildren:The names and birth dates of my children are [ChildrenNamesAndBirthdates;te].  $\P$ 

]Except as specifically noted in this document ...  $\P$ 

Additionally, conditional text may be "nested" within other conditional text. For example:

```
[if:ClientIsMarried:I give to my spouse all interest in property, both real and 
personal, including buildings[if:GiftsIncludeFixtures:, fixtures] and 
improvements to the property.]
```
#### *Marking Alternative Text*

Conditional text may include one or more alternatives, only one of which will be included in the final document. To specify alternatives, introduce each alternative with a forward slash character (/) followed by
**elseif** to identify a conditional alternative, or by **else** to identify a conditionless alternative that will be included in the document if no other alternative is included.

Here is a simple example showing a conditionless alternative:

```
I nominate my [if:ClientIsMale:wife/else:husband], [SpouseName;te] as my 
personal representative.
```
Here is a complex example with several conditional alternatives followed by a conditionless alternative:

```
I direct that my body be [if:ClientToBeBuried:buried in the 
[ClientBurialCemetery;te]/elseif:ClientToBeCremated:cremated and that my ashes 
be [ClientAshDisposition;te]/elseif:ClientBodyToMedicine:donated to 
[ClientBodyInstitution;te]/else:disposed of as directed by my personal 
representative].
```
A conditionless alternative (else instruction) is not required, but if you include one, it must appear after all other conditional alternatives (else if instructions).

See [Simple Markup Example \(Contract\),](#page-64-0) [Simple Markup Example \(Agreement\),](#page-65-0) and [Complex](#page-66-0)  [Markup Example with Tables \(Last Will and Testament\)](#page-66-0) for examples of how to mark up a HotDocs Model.

**[Previous](#page-24-0) [Topic](#page-36-0) Next Topic P** 

<span id="page-36-1"></span><span id="page-36-0"></span>**[Previous](#page-34-0) [Topic](#page-39-0) Next Topic P** 

### **Mark Repeated Text**

As you mark up the document, you may need to identify sections of the document that need to be repeated. For example, if you're inserting a list of children, you can designate that the variable field, **[ChildName;te]** be repeated.

To do this, you surround the text in the document you want to repeat (including variable fields) with repeat field markers. A repeat field consists of an opening bracket, the repeat instruction (including the name of the dialog you want to repeat) and the text you want repeated. You must also include a closing bracket at the end of the repeatable section of text. In the field itself, you must separate the dialog name from the properties using semicolons. After the last defined property, you include a final colon.

For example:

```
My children are listed as follows: [repeat:Children;format="a, b, and
c":[ChildName;te]].
```
Fields between the brackets will automatically be added to the repeated dialog. If you want to change the order they appear, you can either define the order in the Dialogs table, or you can

include a **Contents**= property directly in the repeat field. Separate the field names using forward slashes, like this:

```
[repeat:BequestList;contents=BeneficiaryName/BequestProperty: I give 
[BequestProperty;te] to [BeneficiaryName;te]. ...].
```
When repeating a complete paragraph, it is usually desirable to include the paragraph mark as part of the repeated text. To do this, type the closing bracket after the paragraph mark, such that it appears at the beginning of the following paragraph. For example:

[repeat:SpecificBequestInformation:I give [BequestProperty;te] to [BeneficiaryName;te]. If [BeneficiaryName;te] is not living upon my death, the specific bequest shall lapse and be distributed to my then living children. **J** ]

You can assign the following additional properties to a repeat field:

Many of these properties are described in greater detail in the topic [Group Variables in Dialogs.](#page-46-0)

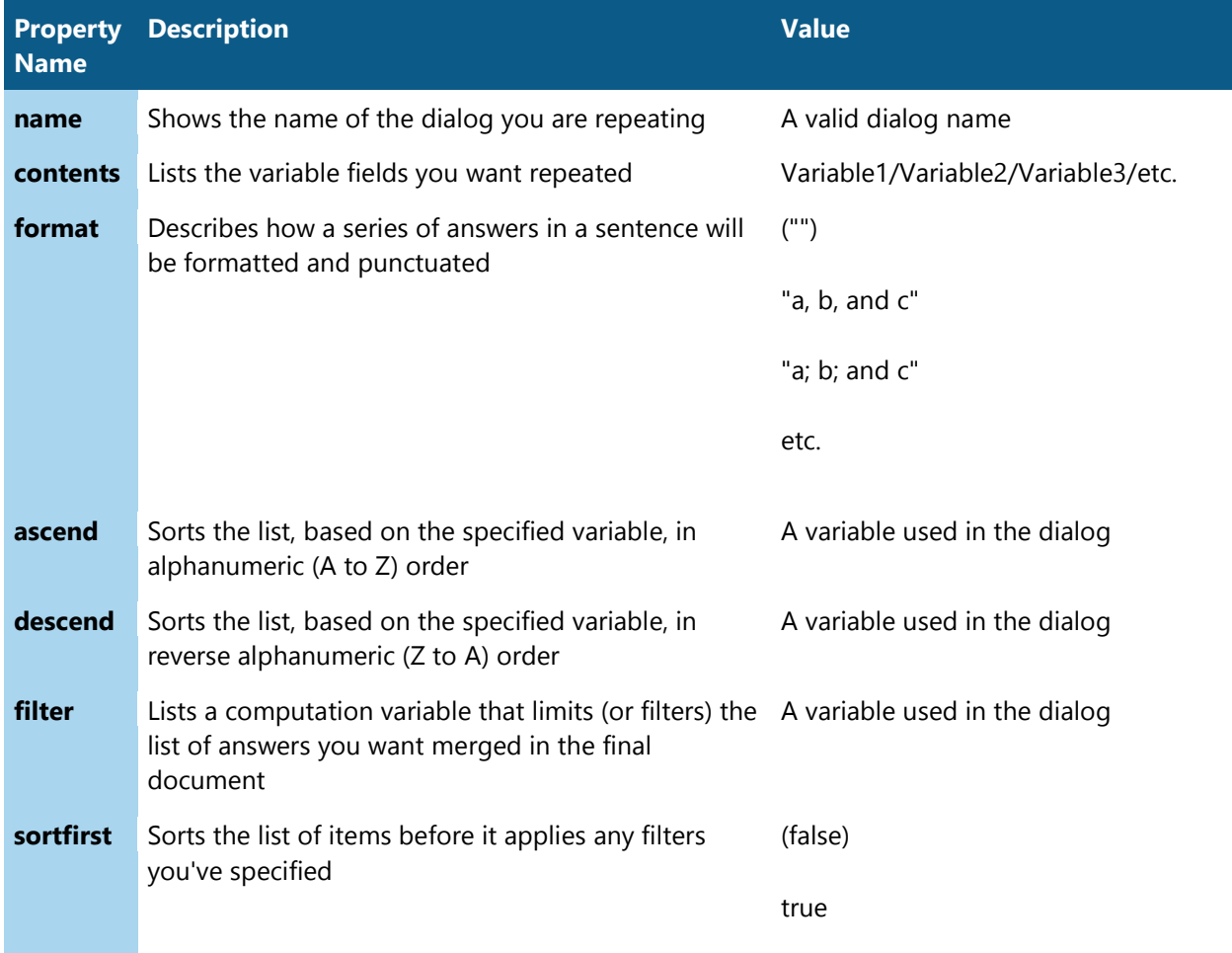

You can sort answers in your list on two different levels by including two ascend or descend properties in the field. The first ascend/descend property will define the first level of sorting, while the second ascend/descend property will define the second level of sorting. For example, you may want to sort all states in a list in alphabetical order. You can then sort all cities within a state in alphabetical order, too.

The ascend, descend, and filter properties are processed in the order they are encountered. For example, by placing the ascend or descend properties before the filter property, the list of answers will be sorted before the filter is applied.

By default, a repeated dialog with five or fewer variables is set to appear in the interview as a spreadsheet dialog showing only three rows in the spreadsheet.

# *Repeating Rows in a Table*

At times, you need to repeat a row of a table. To do this, you insert an opening field marker before the repeat instruction, but then leave off the closing field marker. This is because the end of the row signifies the end of the repeated field. For example, the following shows how to mark up a repeated table:

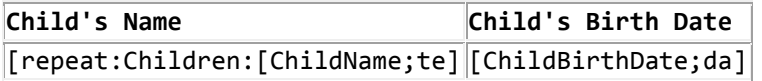

Note there is no closing bracket after the **ChildBirthDate** field. This is because the end of the table row signifies the end of the repeat field.

# *Nesting Repeated Fields*

You can nest repeat fields inside each other. For example, say you need to create a list of children, and then for each child, list the property items each child will inherit.

There are two steps to doing this: 1) nesting the repeat fields in the HotDocs Model, and 2) listing the nested, repeated dialog as a variable of the main dialog in the Dialogs table.

So, for example, in the document, your text would look like this:

[repeat:ChildrenInfo:To [ChildName;te], my child, I give the following items: [repeat:ItemListInfo;format="a; b; and c":[Item;te]].

]

The Dialogs table would look like this:

#### **Dialogs**

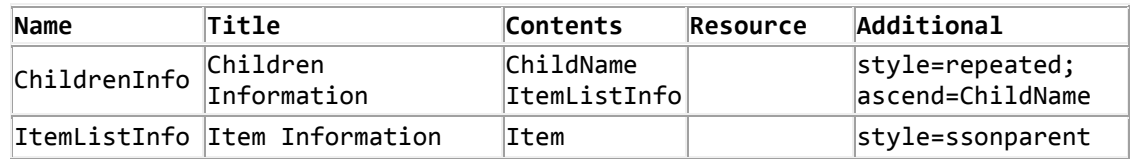

Note that the dialog **ItemListInfo** appears in the Contents list for **ChildrenInfo**. Both dialogs include a repeat style.

The property, ssonparent, stands for spreadsheet on parent. It means that the dialog will appear as a spreadsheet and be embedded directly on its parent dialog.

See [Simple Markup Example \(Contract\),](#page-64-0) [Simple Markup Example \(Agreement\),](#page-65-0) and [Complex](#page-66-0)  [Markup Example with Tables \(Last Will and Testament\)](#page-66-0) for examples of how to mark up a HotDocs Model.

**[Previous](#page-34-0) [Topic](#page-39-0) Next Topic D** 

<span id="page-39-1"></span><span id="page-39-0"></span>**[Previous](#page-36-0) [Topic](#page-42-0) Next Topic D** 

# **Other Instruction Fields for HotDocs Models**

In addition to using IF and REPEAT fields in a HotDocs Model, you can use the following other instructions:

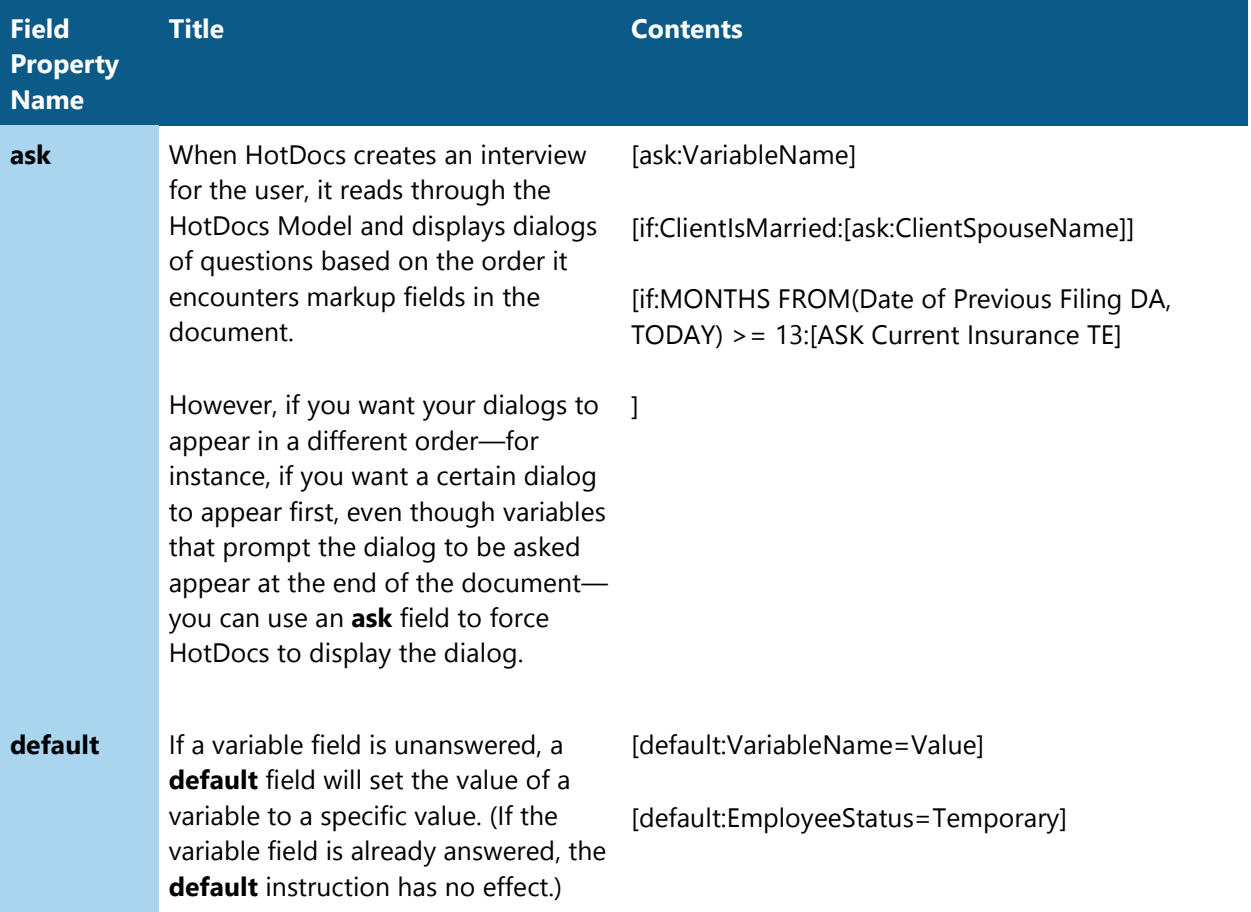

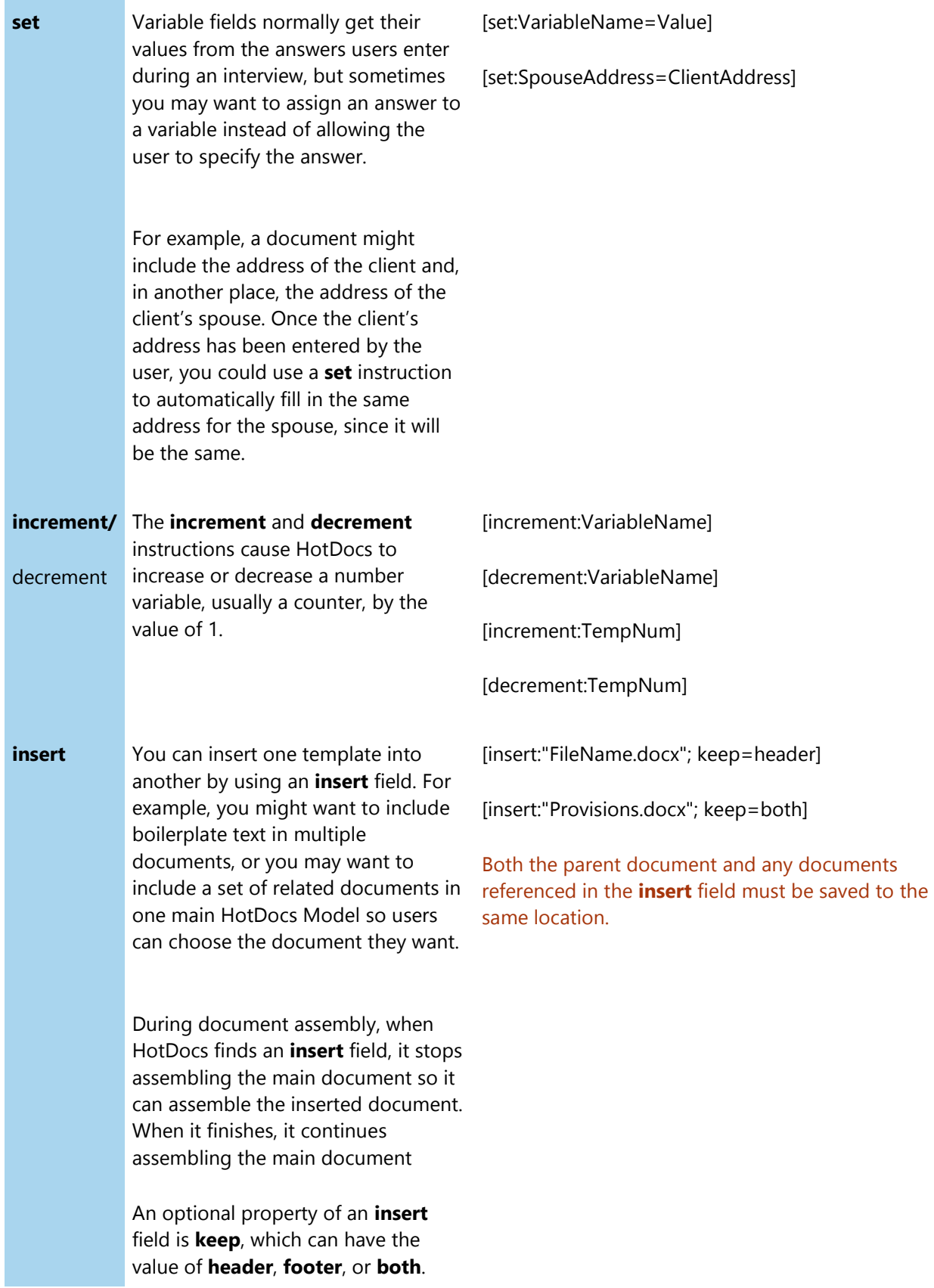

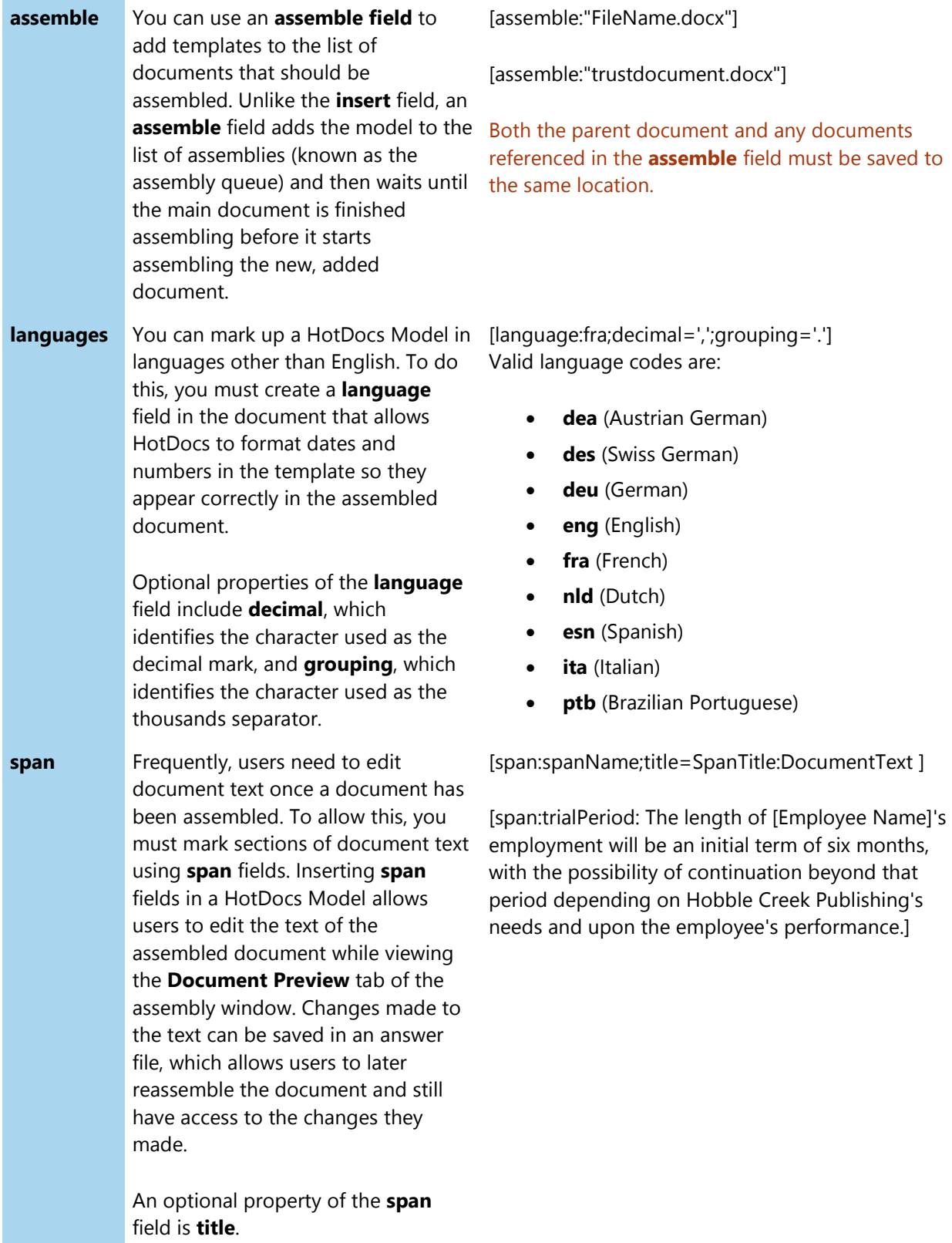

Each of the above fields can also specify a **comment** as an additional property, for example:

```
[ask:VariableName;comment=put comment here]
```
**[Previous](#page-36-0) [Topic](#page-42-0) Next Topic P** 

<span id="page-42-1"></span><span id="page-42-0"></span>**[Previous](#page-39-0) [Topic](#page-44-0) Next Topic D** 

# **Manage Markup Fields in the Document**

As you mark up a HotDocs Model, you may want to distinguish between markers and the actual text of the document. For example, you may want to mark fields using specific colors. There are two ways to do this—by using the HotDocs Markup Tools, or by using the built-in features of Word.

### *Using the HotDocs Markup Authoring Tools*

HotDocs Markup Tools are included as part of the HotDocs ribbon, helping you better manage the markup fields in the document. For example, you can apply color to the different fields, as well as hide field properties that aren't essential for reviewing the document. You can also use the toolbar to draft a test document, so you can see what kind of interview the document produces.

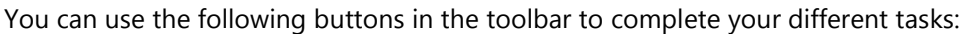

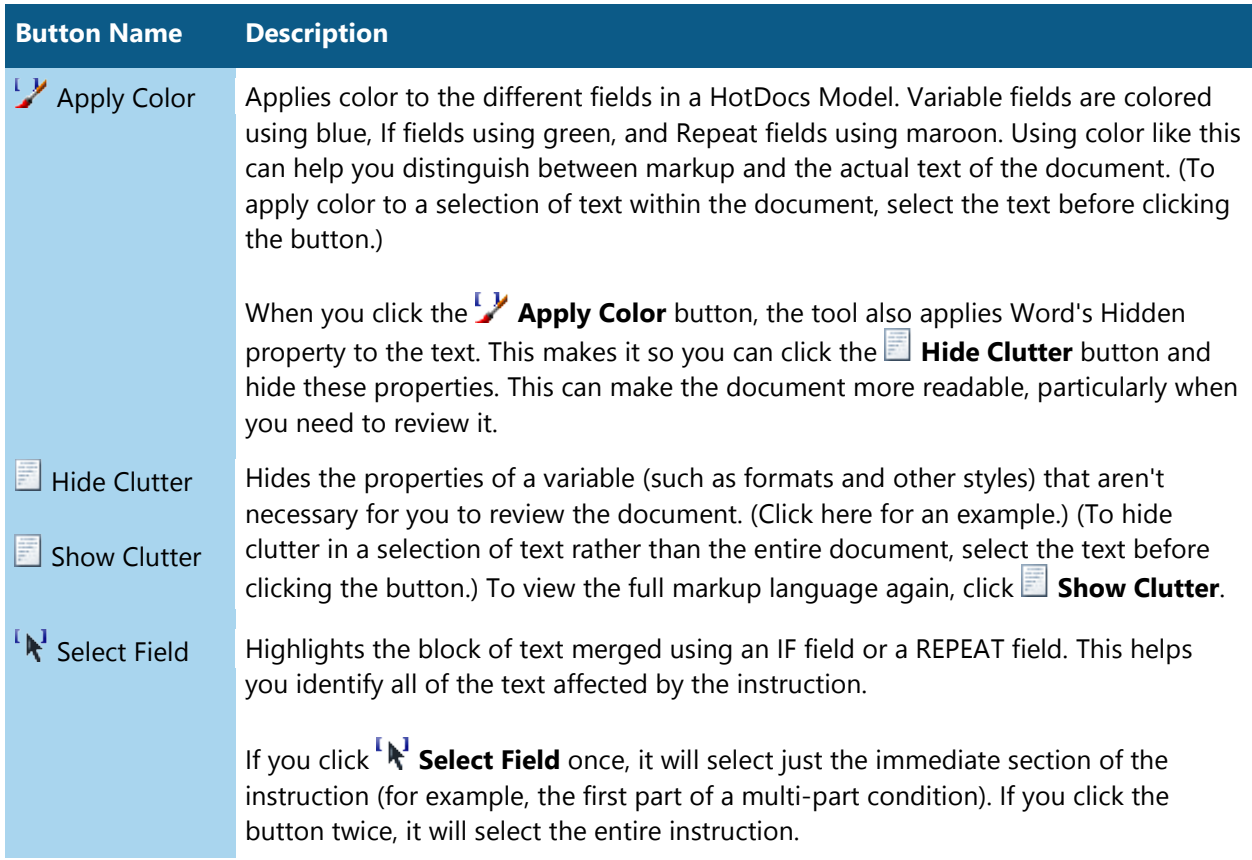

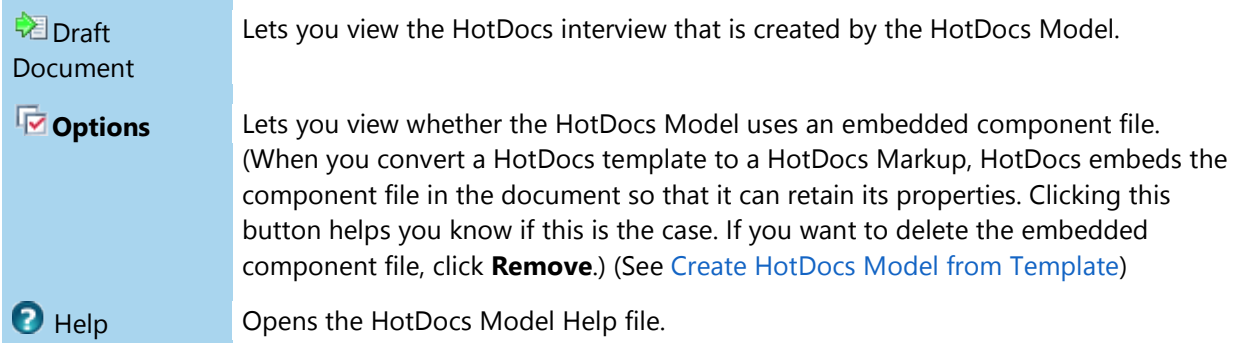

### *Using the Features of Microsoft Word*

As you mark up the document, you may find that the number of properties you need to specify for a variable field, conditional field, or repeat field makes the field hard to read and understand, especially for someone unfamiliar with markup. You may also have a difficult time distinguishing between mark-up fields and document text. The following describes some things you can do using tools in Microsoft Word to make this process of managing your markup easier.

#### **Keep Properties from Appearing in Markup Fields**

To keep the information appearing in markup fields to a minimum, you have several options:

- **Place the field properties in hidden text**: Once you have assigned all of the properties to the field, apply the hidden text property to the field property. (To do this, highlight the text you want to hide and choose Font (Format menu). At the Font dialog box, select Hidden in the Effects group.) To view the hidden text, click the **Show/Hide ¶** button in the Word toolbar.
- **Place the field properties in footnotes**: Once you have assigned all of the properties to the field, move the text to a footnote. (See the Microsoft Word help for instructions on creating footnotes.)
- **Place the field properties in variable tables at the end of the document**: You can create tables at the end of the document where you define the properties of the variables you use in the document. See [Define Field Properties](#page-24-0) for an explanation of how to do this.

#### **Apply Color to Markup**

The markup examples used in this help file use blue to identify variable fields, green to identify conditional text, and maroon to identify repeated text. While color is not mandatory, it is much easier to see markup in a HotDocs Model when color has been applied.

To apply color using the built-in features of Word, select (or highlight) the text to be colored, choose **Font** (**Format** menu), and select the font color. Or, after selecting text, use the **Font Color** button on the **Word Formatting** toolbar.

**[Previous](#page-39-0) [Topic](#page-44-0) Next Topic P** 

<span id="page-44-1"></span><span id="page-44-0"></span>**[Previous](#page-42-0) [Topic](#page-45-0) Next Topic P** 

# **Rules and Tips for Creating a HotDocs Model**

You should keep the following in mind when working with HotDocs Models:

- Sometimes you may want to include the value from another answer in the prompt for a specific variable. To do this, make sure you include the opening and closing brackets around the variable name. For example, the following prompt **Please enter [EmployeeName]'s gender**, would merge the answer for the employee's name in the prompt during the interview, like this: **Please enter Jane Porter's gender**.
- Markup keywords (like **format**, **text**, **style**, and **enddocument**) are case-insensitive. However, variable names (like **ClientName**) are case sensitive.
- Property definitions are cumulative, meaning that if the same property is defined more than once for a given variable or dialog, the last one found in the HotDocs Model takes precedence.
- If you do not define prompts for your variables, by default, HotDocs will attempt to create default prompts based on the field name. For example, the field name **[EmployeeName]** would become the prompt **Employee name**. (HotDocs determines where spaces should be included in the prompt based on capitalization in the field name. Because of this, you should capitalize each individual word in the field name.) See [Define Settings for a HotDocs Model](#page-49-0) for details.
- The same is true for dialog titles. If no title is specified, HotDocs will attempt to create a default title, based on the dialog name. For example, the dialog **[EmployeeInformation]** would use the title **Employee Information**. See [Define Settings for a HotDocs Model](#page-49-0) for details.

#### *Escaping Characters In Your Markup*

If you need to use characters in your text that are typically reserved for the Markup specification, you can "escape" them by following these guidelines:

Properties appearing in a variable table column do not need to be escaped. The only exception is when you're listing multiple, different properties in the **Additional** column of the table.

• The opening and closing square bracket  $([$  ]), forward slash  $($ /), and back slash  $(\setminus)$  characters, if used as literal characters anywhere in the HotDocs Model, must always be marked as literal. You can do this by preceding the character with a back slash character.

For example, this text in a HotDocs Model:

For a complete description, see H:\\Publications\\Complete Description.doc \[revised 2006\]

appears like this in the final document:

```
For a complete description, see H:\Publications\Complete Description.doc 
[revised 2006]
```
• A forward slash (/), if used as a literal character in any list properties (such as a list of multiple choice options), must be marked as literal. You can do this by enclosing the text string in quotation marks.

For example, you would mark the following different options :

Cars/Trucks Recreational Vehicles Towing Trailers

Like this:

"Cars/Trucks"/Recreational Vehicles/Towing Trailers

• Paragraph marks or line breaks, if used in any list properties (such as multiple choice options), must be enclosed in quotation marks.

For example, you would mark the following different multiple choice option prompts:

(Option 1) Cars Trucks (Option 2) Recreational Vehicles (Option 3) Towing Trailers Like this:

"Cars

Trucks"/Recreational Vehicles/Towing Trailers

**[Previous](#page-42-0) [Topic](#page-45-0) Next Topic D** 

<span id="page-45-1"></span><span id="page-45-0"></span>[Previous](#page-44-0) Topic Go to Section 3. Changing the [Appearance](#page-46-0) of Questions and Dialogs in the Interview  $\blacktriangleright$ 

### **Draft a Test Document**

As you are marking up a HotDocs Model, you can use the **Draft Document** button in the HotDocs Markup Tools to draft a test document. When you click this button, HotDocs starts and displays the interview and assembled document for the HotDocs Model you are working on. Being able to see the interview and document can help you make sure the markup you're using in the model creates a complete and accurate document. It also gives you the chance to review how questions appear in the interview, in case you need to define additional properties, such as formats or prompts.

# *To draft a test document*

- 1. Click the **Draft Document** button in the HotDocs Markup Tools. A HotDocs assembly window appears.
- 2. Review the questions in the interview, answering them different ways to produce different versions of your document.
- 3. Review the assembled document for accuracy and completeness.

If you need to make corrections, make them in the HotDocs Model.

Once you have completed a HotDocs Model, you can add it to a HotDocs template library so it can be assembled by other HotDocs users. See [Assemble a HotDocs Model](#page-50-0) for details.

[Previous](#page-44-0) Topic Go to Section 3. Changing the [Appearance](#page-46-0) of Questions and Dialogs in the Interview  $\blacktriangleright$ 

# **3. Changing the Appearance of Questions and Dialogs in the Interview**

<span id="page-46-1"></span><span id="page-46-0"></span>**[Previous](#page-45-0) [Topic](#page-48-0) Next Topic D** 

# **Group Variables in Dialogs**

If you plan to assemble HotDocs Models using HotDocs, you may find that you want variables to be grouped together during the interview. For example, you may want variables asking for information about the client (such as name, gender, birth date, and so forth) to be asked in the same group, rather than asked individually.

To group variables into dialogs, you must create a Dialogs table in the HotDocs Model. This table lists each dialog you want to use. For each dialog, you list the variables you want to include in the dialog as well as other properties you want defined for the dialog. For example, a typical Dialogs table may look like this:

#### **DIALOGS**

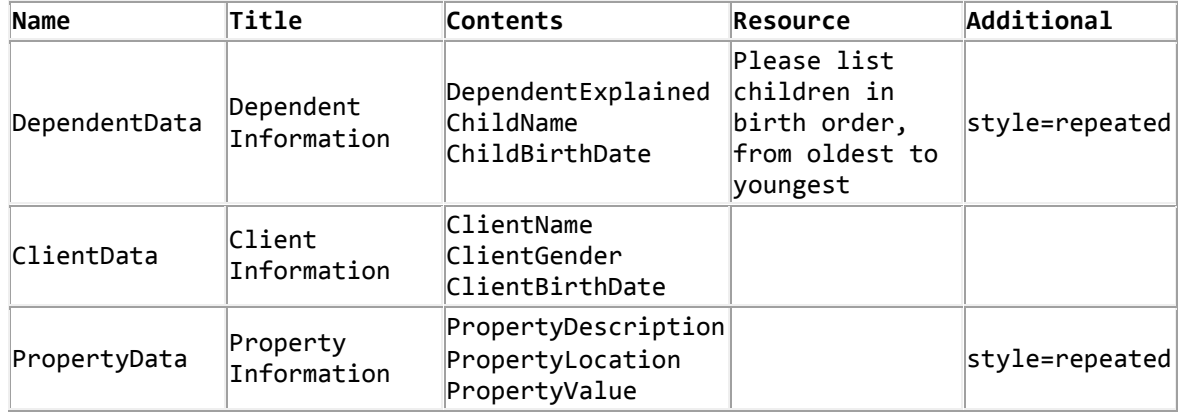

Sometimes you may need to add standalone text to a dialog to help the user better understand the questions that are being asked. You can do this either by typing the text directly in the Contents column (surrounding it in quotation marks) or by creating a dialog text variable.

Just as you assign properties to variables, you can assign properties to a dialog. For example, you can define a title for the dialog as well as choose a style for the dialog if it must be repeated. The following table describes these properties:

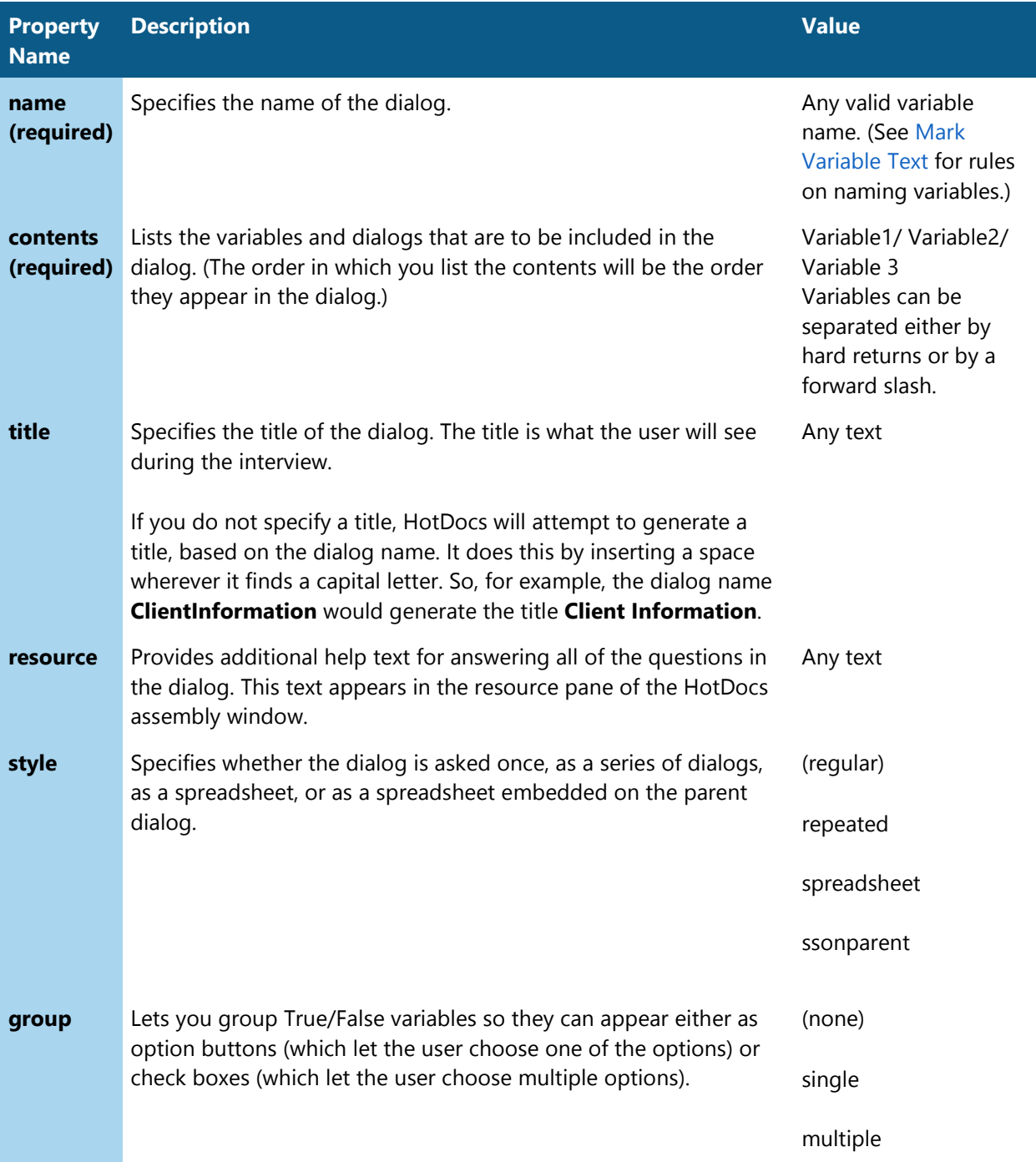

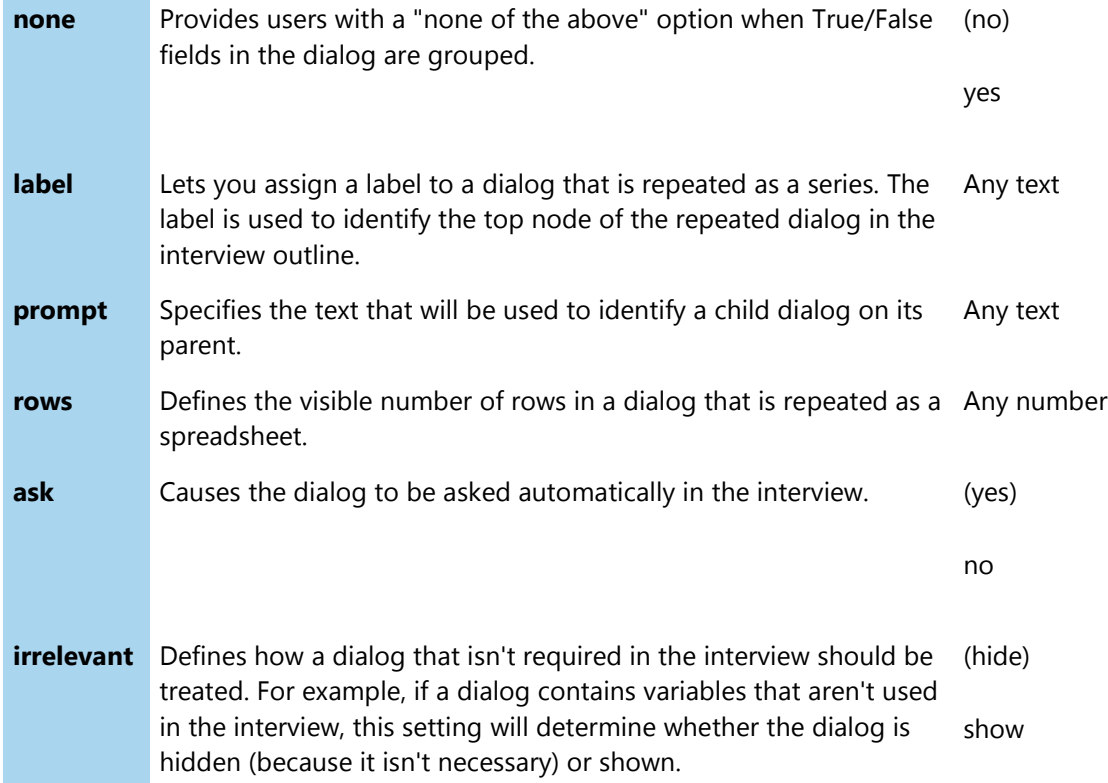

You can control the order dialogs are asked in the interview. See [Define the Order of Dialogs in](#page-48-0)  [the Interview](#page-48-0) for details.

**[Previous](#page-45-0) [Topic](#page-48-0) Next Topic P** 

<span id="page-48-1"></span><span id="page-48-0"></span>**[Previous](#page-46-0) [Topic](#page-49-0) Next Topic D** 

### **Define the Order of Dialogs in the Interview**

As HotDocs processes the HotDocs Model, it displays the dialogs you have created in the order the variable fields are merged in the document. For example, if the first field in the HotDocs Model is **EmployeeName**, HotDocs will ask the variable **EmployeeName** first. If this variable is associated with a dialog, it will ask the dialog instead. It will then move to the next field in the HotDocs Model and repeat the process. (If the dialog has already been asked, it won't ask it again.)

For many, this default order for asking dialogs is adequate. However, if you want more control, you can define this sequence by creating an Interview table. The order dialogs are listed in this Interview table is the order they will be asked by HotDocs.

When defining an interview, you must account for all of the dialogs. Failure to list all of the dialogs in the Interview table will result in some questions not being asked in the interview.

An Interview table lists the dialogs in the order you want them asked. For example:

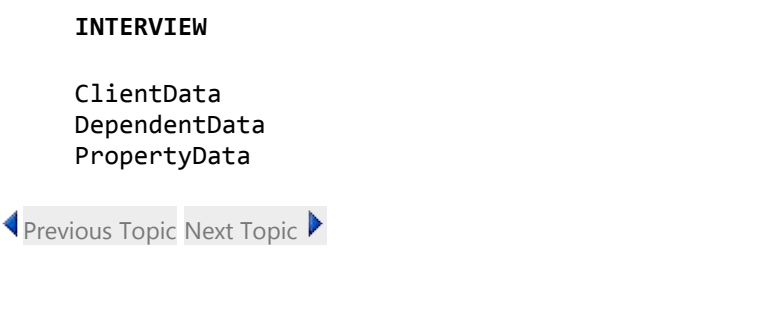

<span id="page-49-1"></span><span id="page-49-0"></span>**I** [Previous](#page-48-0) Topic Go to Section 4. Using the [HotDocs](#page-50-0) Model in HotDocs

### **Define Settings for a HotDocs Model**

When you work with HotDocs Models, you can define several settings that control how parts of the interview look and feel. For example, you can define options that let HotDocs generate default titles, prompts, and resources for variables in the HotDocs Model.

Additionally, you can select an option that allows you to use non-standard names when marking fields in the HotDocs Model. To explain, the Markup requires you to use only alphanumeric characters and underscores when naming markup fields in your HotDocs Model. However, sometimes when you're converting existing HotDocs templates to model format, variables in the template may use spaces and other special characters in the variable name. Selecting this option allows you to continue to use the template as a model without having to rename all of your variables.

The following table describes the different settings you can include in a Settings table, along with descriptions of each setting:

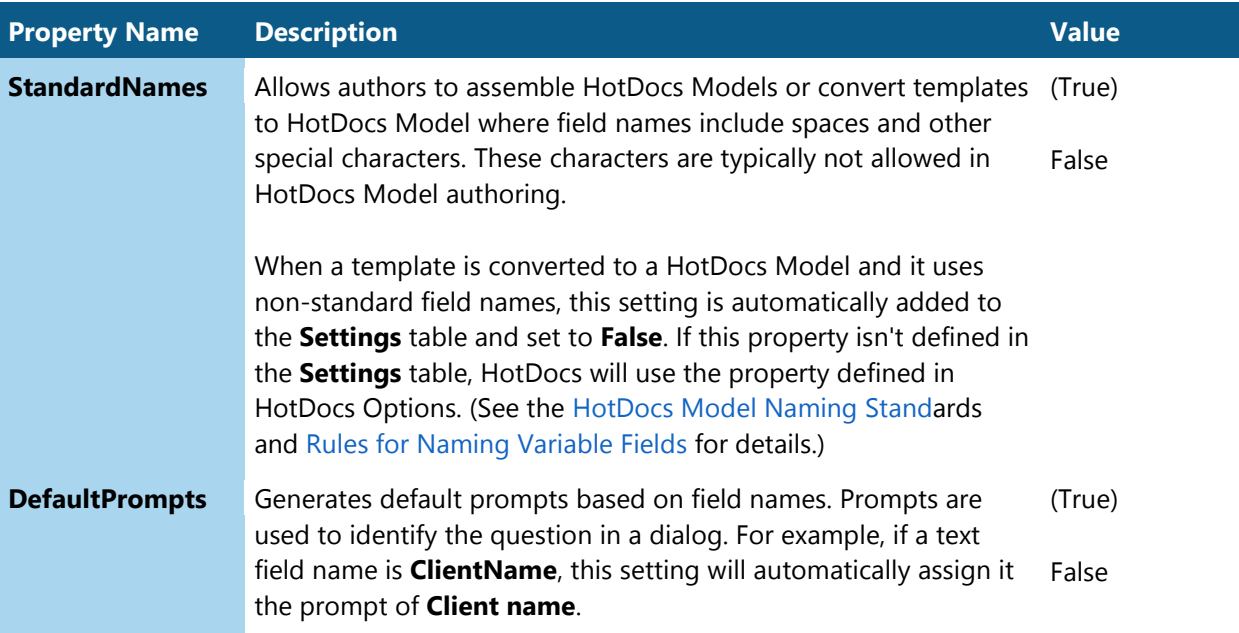

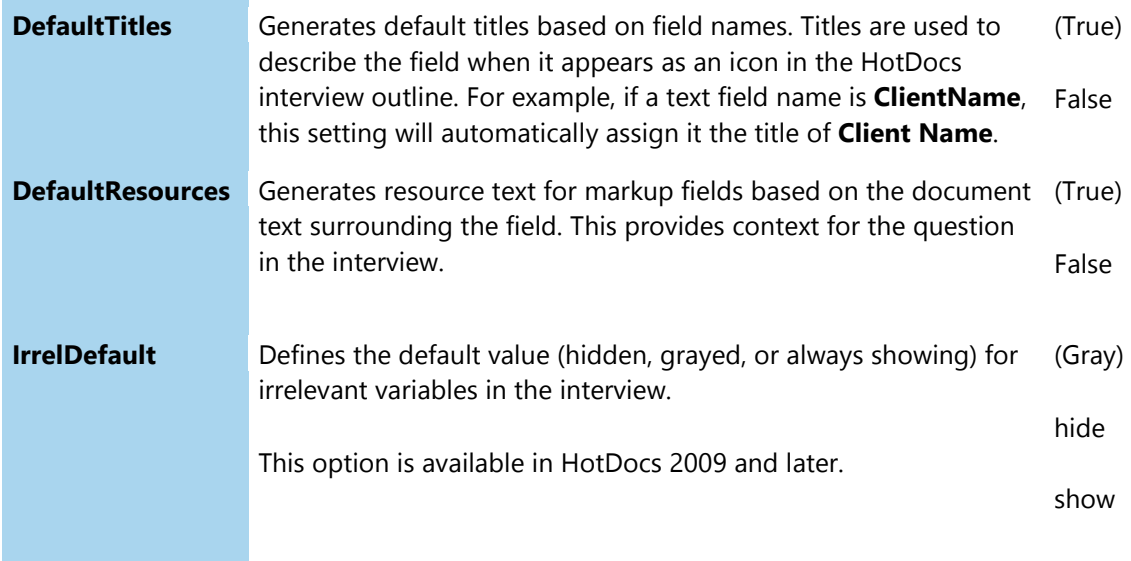

The following is an example of how you can define a Settings table:

#### **SETTINGS**

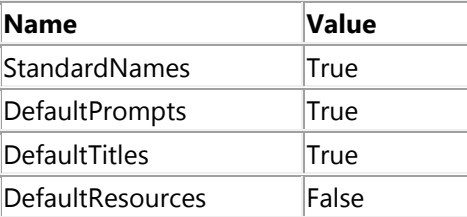

You can also define these settings directly in the template. To do this, simply create a Settings field, like this: **[Settings:StandardNames=true;DefaultPrompts=false]**.

[Previous](#page-48-0) Topic Go to Section 4. Using the HotDocs Model in [HotDocs](#page-50-0)

# <span id="page-50-1"></span>**4. Using the HotDocs Model in HotDocs**

<span id="page-50-0"></span>**[Previous](#page-49-0) [Topic](#page-52-0) Next Topic D** 

# **Assemble a HotDocs Model**

Once you have created a HotDocs Model, you can add the model to the HotDocs template library and assemble it using HotDocs.

### *To add the document to the library and assemble it*

1. Start HotDocs.

- 2. At the template library, click the **Add Item** button. The **Add Item** dialog box appears.
- 3. Click the **Type** drop-down button and choose **HotDocs Model** from the list.
- 4. Click the **Browse** button next to the **File name** field. The **Add Item File Name** dialog box appears.
- 5. Locate and select the HotDocs Model and click **OK**.
- 6. Enter a title in the **Title** field and click **OK**.
- 7. Once added, select the HotDocs Model in the item list and click **all Assemble**.
- 8. Complete the assembly process.

By default, when HotDocs generates an interview from a HotDocs Model and displays the questions, it shows the surrounding text in the resource pane of the assembly window. This can help provide context for the question being answered. (To view the resource pane, click the **Dialog Resource Pane** button. (You can keep resources from appearing in your interview by defining a setting in the Settings table. See [Define Settings for a HotDocs Model](#page-49-0) for details.)

When you add a HotDocs Model to the template library, HotDocs appends the **HotDocs Model** command-line option ( **/mo**) to the file path. This indicates to HotDocs that this is a HotDocs Model and not just a regular Word document.

**[Previous](#page-49-0) [Topic](#page-52-0) Next Topic D** 

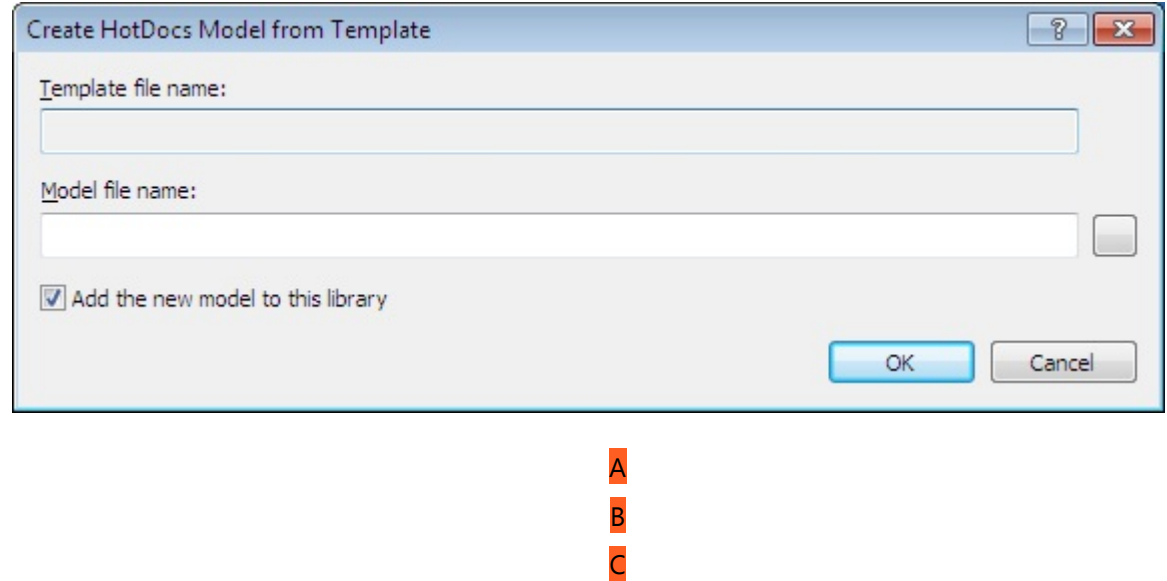

# **At a Glance: The Create HotDocs Model from Template Dialog Box**

Illustrations used throughout the help file depict HotDocs Developer and may include features not present in HotDocs Developer LE Player User.

After clicking on **Create HotDocs Model from Template** in the **Template** menu of your HotDocs Library you will see the **Create HotDocs Model from Template** dialog box.

In field **A** you need to select the template you wish to export. The easiest way to do this is to click on the **Browse** button to the right of field **A** and navigate to the template you want to export.

HotDocs will automatically fill field **B** with the same file name as your chosen template. If you would like to use a different file name for the HotDocs Model you can type it into field **B**.

If you check box **C** then HotDocs will put a reference to the newly created HotDocs Model into the HotDocs Library you have open. If you would not like to add the HotDocs Model to this library then make sure this box is unchecked.

Go [here](#page-53-0) for more information on creating a HotDocs Model from a template.

<span id="page-52-1"></span><span id="page-52-0"></span>**[Previous](#page-50-0) [Topic](#page-53-0) Next Topic D** 

# **Create HotDocs Model from Template**

You can create a HotDocs Model from an existing HotDocs template. Saving templates as models allows you to share your templates with subject matter experts unfamiliar with HotDocs. As long as those experts understand (and use) the markup rules specified in this help file, they can further automate the template and use it with HotDocs User to assemble documents from it.

When you create a model from a template, HotDocs converts variable and instruction fields to markup fields. Variable and instruction properties are stored in tables at the end of the document. Component file properties are saved in an embedded component file.

Some template development features are not supported in HotDocs Models. This includes pointed component files and clause libraries.

#### *To Create a HotDocs Model from a Template*

- 1. At the template library, select the template you want to export.
- 2. Click **Create Model from Template** (**Template** menu). The **Create HotDocs Model from Template** dialog box appears.
- 3. Optionally, change the name of the HotDocs Model in the **HotDocs Model file name** field. (By default, HotDocs appends the text *.model* to the file name. This helps distinguish between it and the original template file.)
- 4. Optionally, select **Add the new model to this library** to add a reference to the model to the library. This allows you to more easily assemble the HotDocs Model using the **Assemble** command.
- 5. Click **OK**. HotDocs exports the template as a model. You can further edit the model or distribute copies of it to others for review or additional markup.

[Previous](#page-50-0) [Topic](#page-53-0) Next Topic

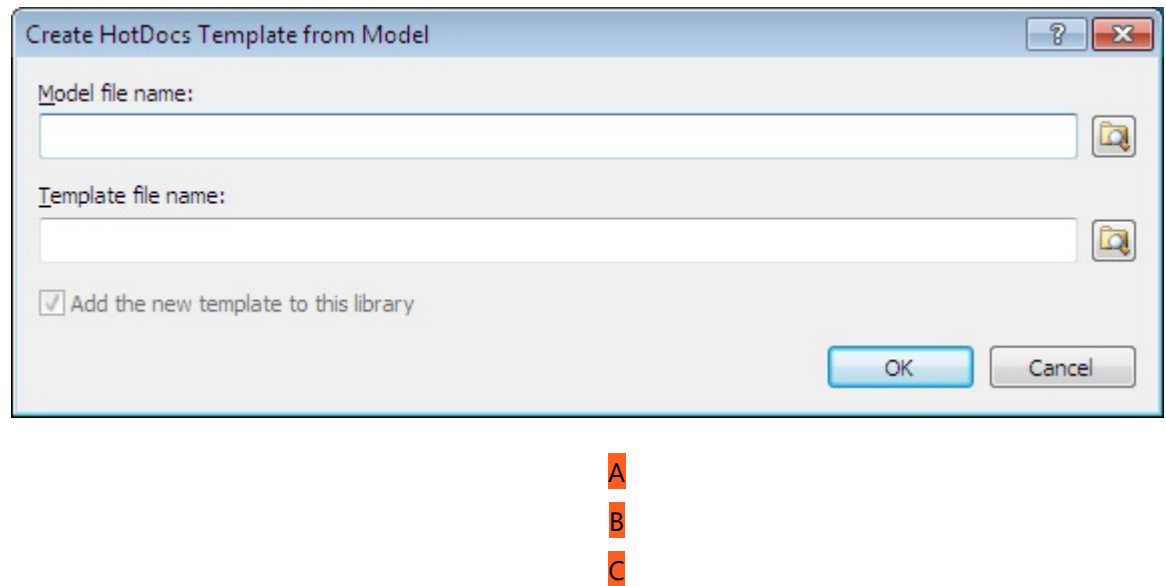

# **At a Glance: The Create HotDocs Template from Model Dialog Box**

Illustrations used throughout the help file depict HotDocs Developer and may include features not present in HotDocs Developer LE Player User.

After clicking on **Create HotDocs Template from Model** in the **Template** menu of your HotDocs Library you will see the **Create HotDocs Template from Model** dialog box.

In field **A** you need to select the HotDocs Model you wish to import. The easiest way to do this is to click on the **Browse** button to the right of field **A** and navigate to the document you want to import.

HotDocs will automatically fill field **B** with the same file name as your chosen HotDocs Model. If you would like to use a different file name for the template you can type it into field **B**.

If you check box **C** then HotDocs will put a reference to the newly created template into the HotDocs Library you have open. If you would not like to add the template to this library then make sure this box is unchecked.

Go [here](#page-53-0) for more information on creating a HotDocs template from a model.

<span id="page-53-1"></span><span id="page-53-0"></span>**[Previous](#page-52-0) [Topic](#page-54-0) Next Topic D** 

### **Create HotDocs Template from Model**

Once you have marked up a document, you can create a template from a HotDocs Model. Markup fields in the model are converted to variable and instruction fields. Once created, you can edit the template or assemble it.

### *To Create a HotDocs Template from a Model*

- 1. At the HotDocs library, choose **Create Template from Model** (**Template** menu). The **Create HotDocs Template from Model** dialog box appears.
- 2. Click the **Browse** button next to the HotDocs Model **file name** field and locate the HotDocs Model.
- 3. Enter a file path and name for the newly created template in the **HotDocs template file name** field. (HotDocs automatically suggests the same name as the HotDocs Model, with the text *.template* appended to it.)
- 4. Optionally, select **Add the new template to this library**. This places a reference to the template in the HotDocs library.
- 5. Click **OK**. The template is created from the marked up HotDocs Model.

**[Previous](#page-52-0) [Topic](#page-54-0) Next Topic D** 

<span id="page-54-2"></span><span id="page-54-0"></span>[Previous](#page-53-0) Topic Go to Section 5. [Including](#page-54-1) HotDocs Scripting In a HotDocs Model  $\blacktriangleright$ 

# **HotDocs Model Naming Standards**

When marking up HotDocs Models, you must adhere to the Markup rules, which requires you to follow certain standards when naming variables and other fields in the document. Failure to follow these standards, particularly #1, may result in errors or other problems when users attempt to assemble the HotDocs Model.

Specifically:

- 1. You must use only letters, digits, and underscores. You cannot use spaces or other special characters.
- 2. You should use names that are at least two words.
- 3. You should make one of the words in the name the "subject" word (Client, Child, etc.).
- 4. You should capitalize the first letter of each word, regardless of part of speech.
- 5. You must never use names that are all capitals.

If you must include spaces or special characters in your variable and other field names, you can select a HotDocs option that allows this.

[Previous](#page-53-0) Topic Go to Section 5. [Including](#page-54-1) HotDocs Scripting In a HotDocs Model  $\blacktriangleright$ 

# **5. Including HotDocs Scripting in a HotDocs Model**

<span id="page-54-3"></span><span id="page-54-1"></span>**[Previous](#page-54-0) [Topic](#page-58-0) Next Topic D** 

# **Including HotDocs Scripting In a HotDocs Model**

As you mark up your HotDocs Models, you may need create scripts that perform a particular task, such as insert one model into another or perform some action based on an answer the user provides. Similarly, you may need to add up several dollar amounts, or find the number of years between two given dates. Or, you may need to search a user's answer for a certain string of text.

To accomplish this, you must use the HotDocs scripting language, which consists of instructions, expressions, operators, and values—such as text, numbers, dates, or answers users enter. You can include scripts in your markup to help you accomplish these different tasks.

Specifically, an [instruction](#page-58-0) tells HotDocs to perform some sort of function, while an [expression](#page-55-0) retrieves a special value. Most instructions and expressions also include placeholders, which you must replace with a value. Possible values include text strings, number amounts, other expressions, or variables. An instruction or expression will not work until all of its placeholders are replaced.

In addition to using instructions and expressions, you can use [operators](#page-60-0) to control how a script is processed. Most operators are common mathematical signs, but there are also Boolean operators such as; AND and OR, as well as comparison operators.

When creating scripts, instruction and expression keywords can either be entered in the Script column of a Computation Variables table, or as an in-line property of a computation field. Keyword names are not case sensitive, but it is recommended you enter them in lowercase. Multi-word keywords are entered as one word, capitalizing the second (and any remaining) words in the expression or instruction. For example, to determine the absolute value of a number, you would enter the keyword as absoluteValue.

Template developers automating templates in HotDocs are required to use all uppercase letters when using scripting keywords. To accommodate this difference between template development and creating HotDocs Models, you can specify a setting in the HotDocs Model that allows for uppercase letters in expression and instruction keywords. See [Define Settings for a HotDocs](#page-49-0)  [Model.](#page-49-0)

◆ [Previous](#page-54-0) [Topic](#page-58-0) Next Topic ▶

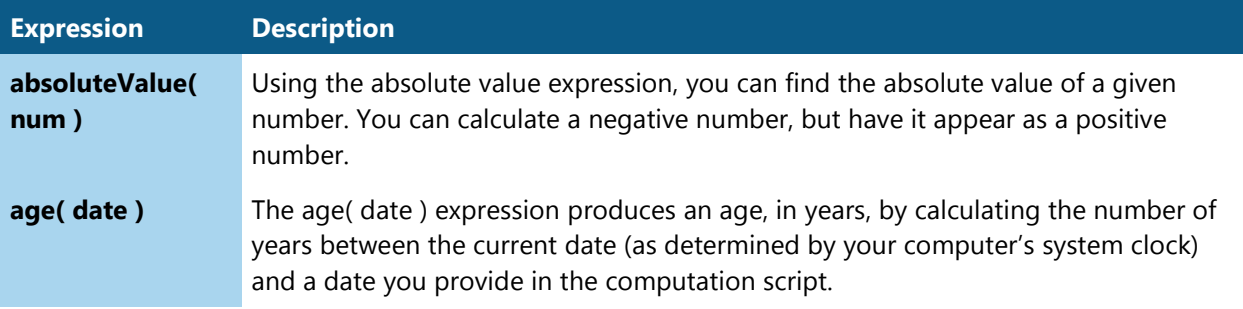

# <span id="page-55-0"></span>**Full List of Expression Models**

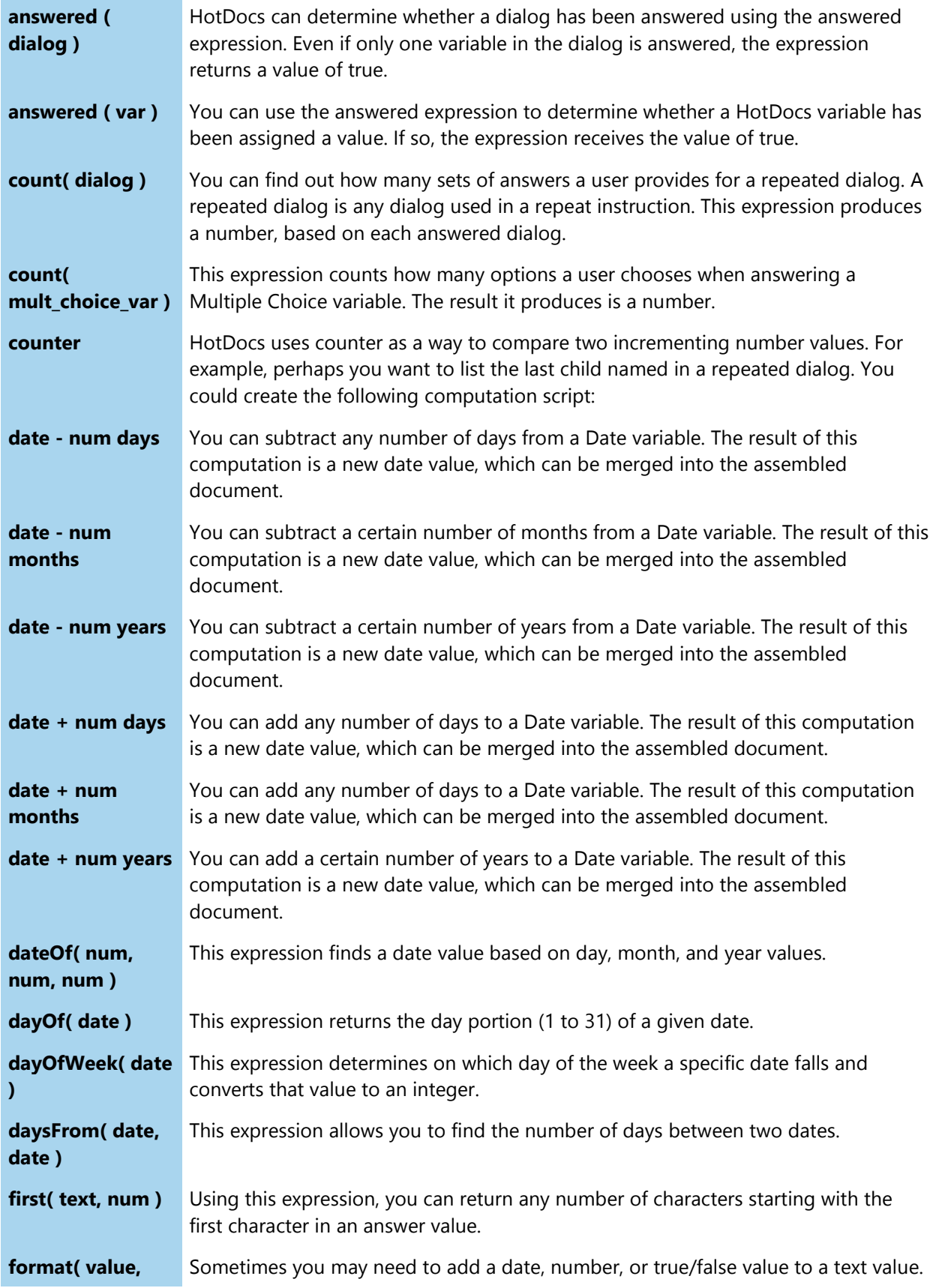

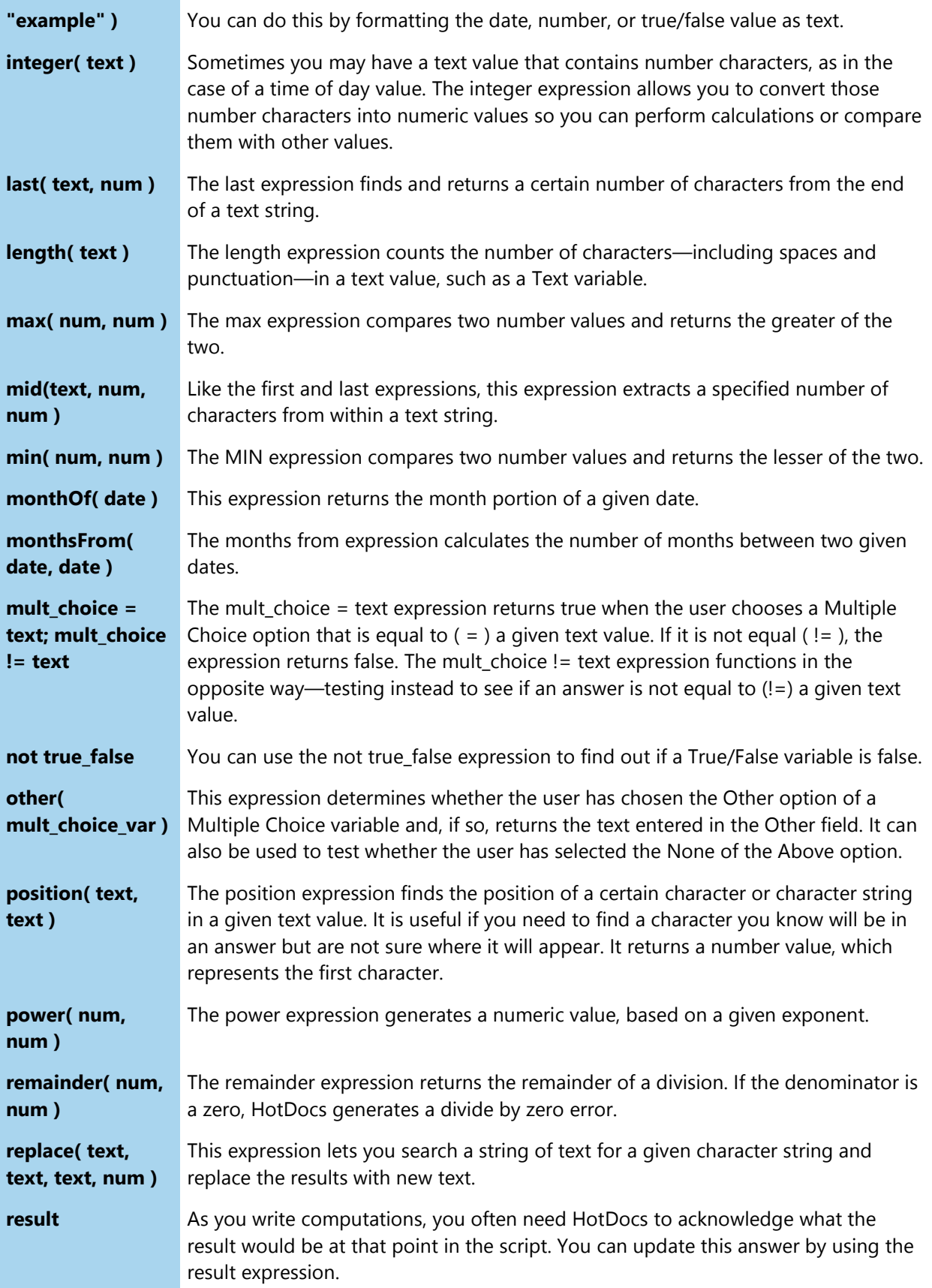

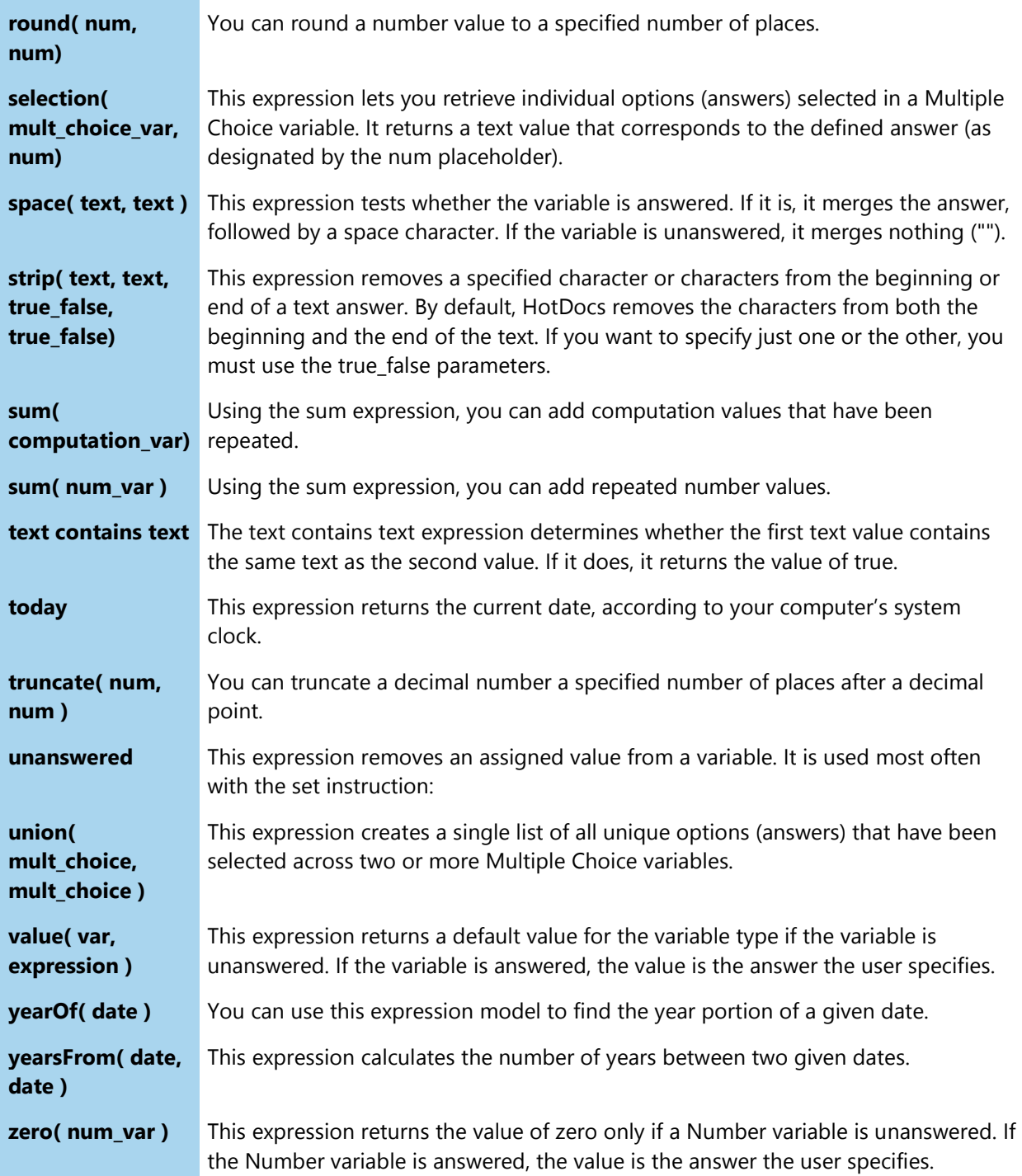

<span id="page-58-0"></span>**[Previous](#page-54-1) [Topic](#page-55-0) Next Topic D** 

# **Full List of Instruction Models**

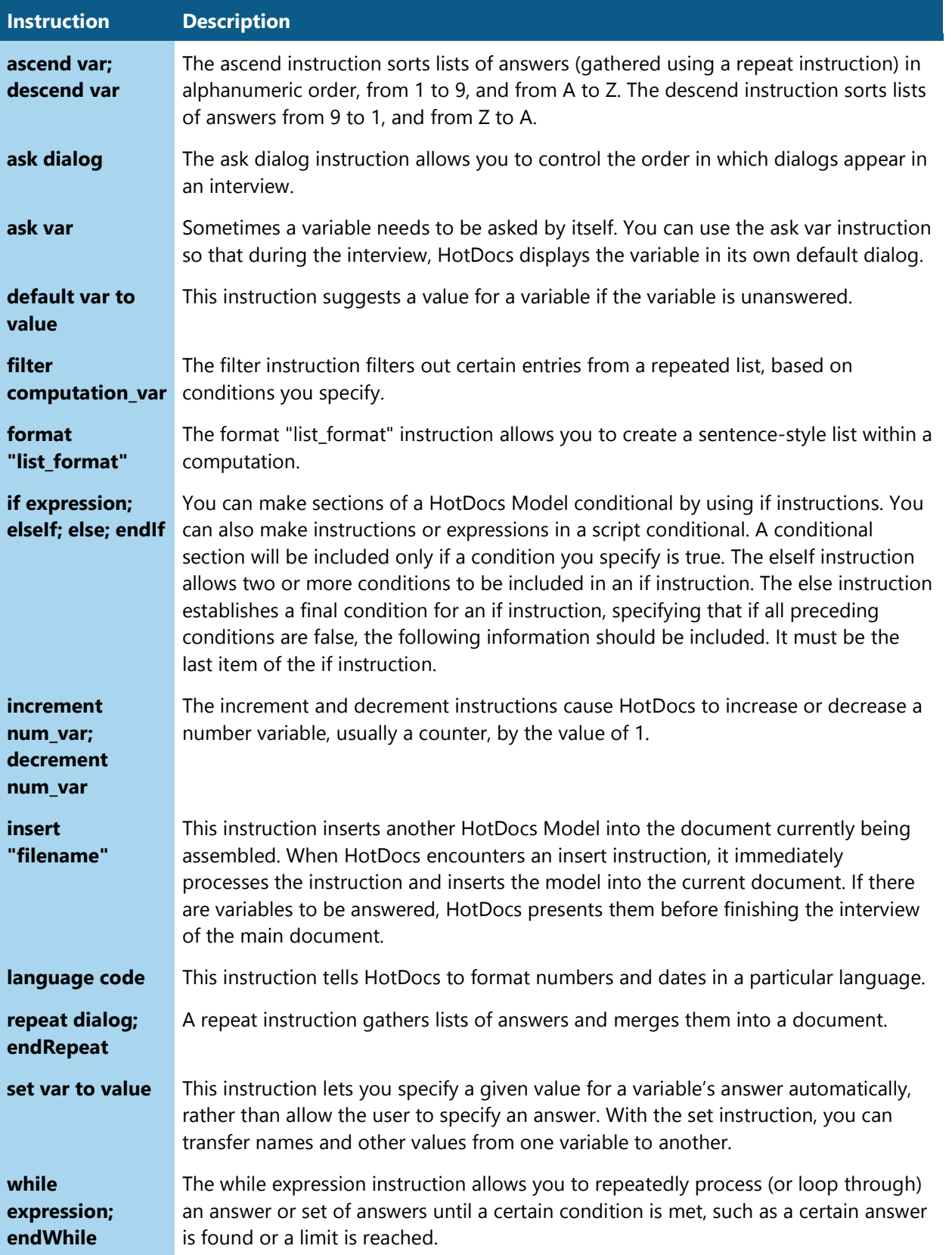

◆ [Previous](#page-54-1) [Topic](#page-55-0) Next Topic ▶

# <span id="page-60-0"></span>**Use Operators When Scripting**

An operator is a symbol or word that causes an operation such as addition or a comparison to be performed in a computation or expression. Most operators can be used when working with both number and text values.

There are three types of operators:

- **Comparison operators**: These compare two values of the same type (text, number, date, multiple choice, or true/false). They return values of true or false depending on whether the comparison is true or not.
- **Arithmetic operators**: These calculate new values. Operands used in the script must be the same type. You can use the Add ( + ) operator to string together (concatenate) two text values.
- **Logical operators**: These return a true/false value based on a logical comparison of their operands, both of which must be true or false.

The following tables explain how each operator works:

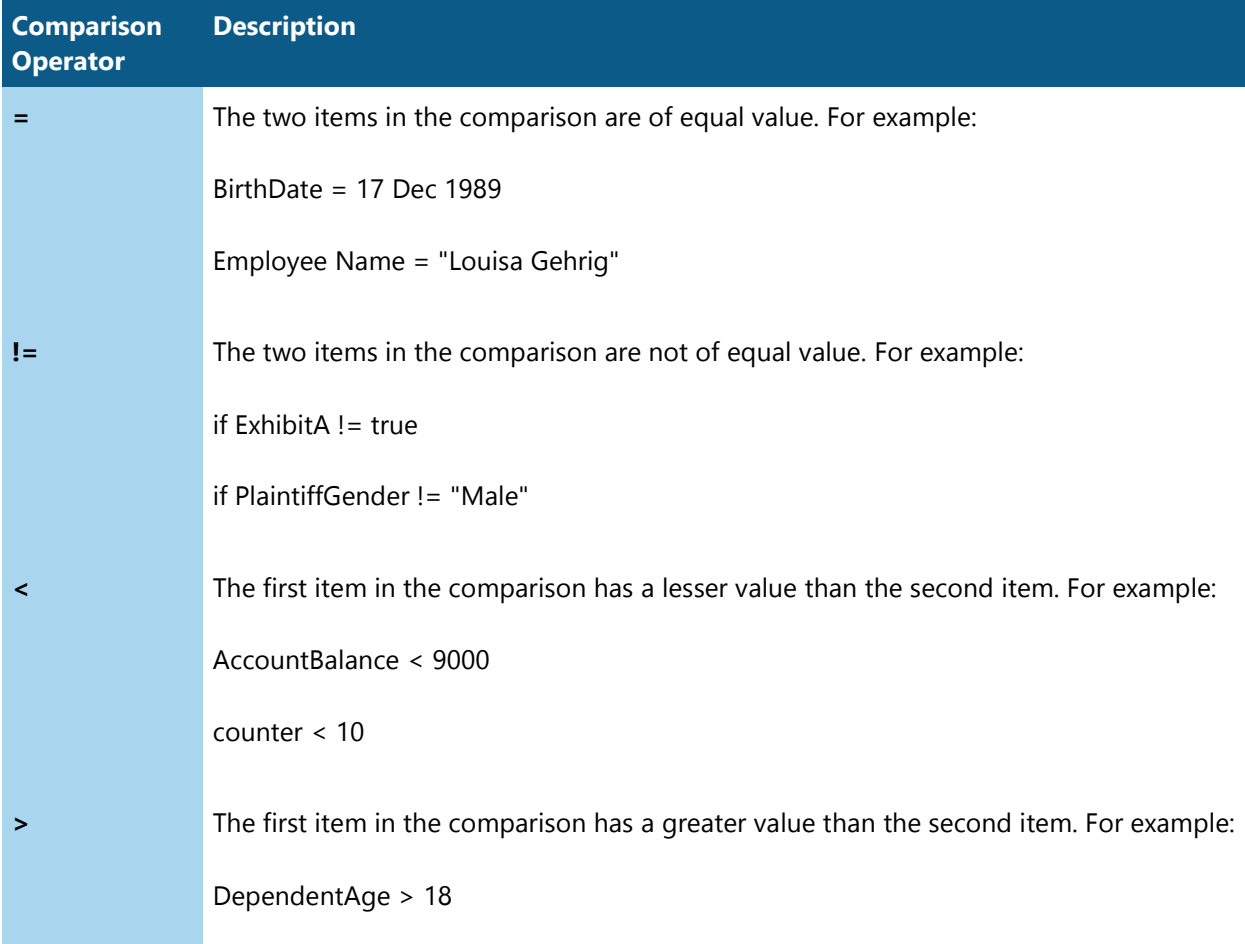

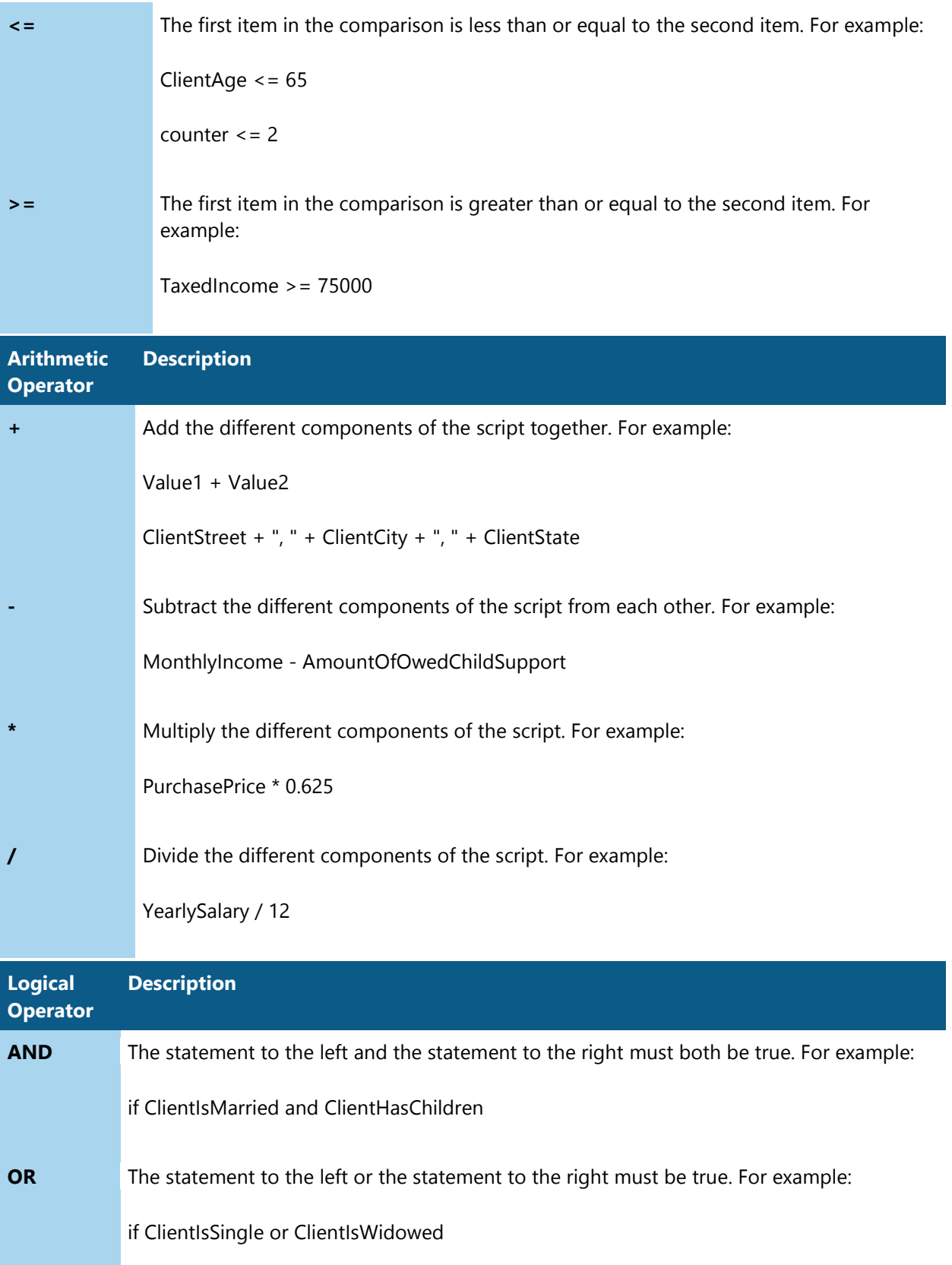

# **NOT** The two items in the comparison must not be equal to each other.

The final operator, the parentheses ( ), instructs HotDocs to perform the operation inside the parentheses first.

# **Example HotDocs Models**

# <span id="page-64-0"></span>**Simple Markup Example (Contract)**

This example contains simple text, number, and date markup fields. Where an answer needs a special format, it has been marked as such. The example also contains a simple conditional statement. (To see a slightly more complex markup example, see [Simple Markup Example \(Agreement\).](#page-65-0))

If you're creating a text field, you do not need to include a variable property (te) in the field as HotDocs will automatically assume text as the default. With all other field types, however, you must define a field type property.

PUBLISHING CONTRACT

This Publishing Contract, by and between [EmployeeName], whose address is [EmployeeAddress], and Hobble Creek Publishing, is entered into on [AgreementDate;da].

Hobble Creek Publishing is in the business of publishing books and desires to publish [EmployeeName]'s novel entitled [NovelTitle]. [EmployeeName] desires to have [NovelTitle] published by Hobble Creek Publishing.

[EmployeeName] hereby grants to Hobble Creek Publishing the right to print, publish, distribute, and sell [NovelTitle] in the United States and Canada in various editions, including hardbound, trade paperbound, mass market paperbound, and special edition.

Hobble Creek Publishing agrees to publish [NumberOfCopies;nu] hardback copies of [NovelTitle] during its initial printing. Numbers for additional publications will be determined at a later date, based on the profitability of the initial printing.

[EmployeeName] and Hobble Creek Publishing agree that Hobble Creek Publishing shall be under no obligation to publish [NovelTitle] provided that this Contract shall be terminated. All rights granted herein to Hobble Creek Publishing shall revert to [EmployeeName] if [NovelTitle;te] is not published by [PublishingDeadline;da].

[if:NoObligationToPublish:In addition, if Hobble Creek Publishing does not publish [NovelTitle] by [PublishingDeadline;da], Hobble Creek Publishing agrees to pay [EmployeeName] \$[KillFee;nu].

]

James Tyson

Hobble Creek Publishing

\_\_\_\_\_\_\_\_\_\_\_\_\_\_\_\_\_\_\_\_\_\_\_\_\_\_

[EmployeeName]

# <span id="page-65-0"></span>**Simple Markup Example (Agreement)**

\_\_\_\_\_\_\_\_\_\_\_\_\_\_\_\_\_\_\_\_\_\_\_\_\_\_

This markup example is slightly more complex than [Simple Markup Example \(Contract\).](#page-64-0) It contains all of the variable types (text, number, date, true/false, multiple choice, and computation). All variables are fully marked using their field type.

Because this example doesn't incorporate variable tables, you'll note additional field properties for some variables, such as multiple choice options and merge text as well as a simple script for a computed field.

#### EMPLOYMENT AGREEMENT

This Employment Agreement, by and between Hobble Creek Publishing and [EmployeeName;te], is entered into this [AgreementDate;da;format="dth Day of Mn, YYYY"].

As of [HireDate;da], Hobble Creek Publishing employs [EmployeeName;te], and [EmployeeName;te] accepts employment, as a full-time [JobTitle;te]. Job duties shall include [JobDuties;te]. [EmployeeName;te] shall be paid \$[MonthlySalary;nu] per month, which is equivalent to \$[Yearly Salary;co;script=MonthlySalary \* 12] per year. Salaries are paid monthly, on the last business day of the month.

[EmployeeName;te] shall be entitled to a paid annual vacation of [NumberOfVacationDays;nu;format=alpha] ([NumberOfVacationDays;nu]) days each year during the continuation of this agreement. Vacation time must be taken in the year earned. In addition to vacation time, [EmployeeName;te] may take the following paid holidays: New Year's Day, Martin Luther King, Jr., Day, President's Day, Memorial Day, Independence Day, Labor Day, Thanksgiving (plus one additional), and Christmas (plus one additional).

[if:PaidSeminarDays:In addition, [EmployeeName;te] shall be allowed [NumberOfSeminarDays;nu] days each year to attend professional meetings or seminars, provided that [EmployeeGender;mc;options=male/female;merge=he/she] plans attendance at such meetings or seminars for minimum interference with the business of Hobble Creek Publishing.

][if:TrialPeriod:The length of [EmployeeName;te]'s employment will be an initial term of six months, with the possibility of continuation beyond that period depending on Hobble Creek Publishing's needs and upon [EmployeeGender;mc;options=male/female;merge=his/her] performance.

][EmployeeName;te]'s employment with Hobble Creek Publishing is "at will." The terms of employment are subject to change at Hobble Creek Publishing's discretion with advance written notice.

[CompanyRepresentative;te]

\_\_\_\_\_\_\_\_\_\_\_\_\_\_\_\_\_\_\_\_\_\_\_\_\_\_\_\_\_\_\_

\_\_\_\_\_\_\_\_\_\_\_\_\_\_\_\_\_\_\_\_\_\_\_\_\_\_\_\_\_\_\_

Hobble Creek Publishing

[EmployeeName;te]

# <span id="page-66-0"></span>**Complex Markup Example with Tables (Last Will and Testament)**

The following example shows a marked up HotDocs Model that incorporates variable tables.

Colors have been used to distinguish variable fields, If fields, and Repeat fields from the rest of the document text.

To see an example of a HotDocs Model that does not use variable tables, click [here.](#page-65-0)

**LAST WILL AND TESTAMENT**

**OF**

#### **[ClientName;format=upper]**

I, [ClientName;format=upper], of [ClientCityOrCounty], Washington, being of sound and disposing mind, memory, and understanding, do hereby make, publish and declare this to be my Last Will and Testament (this "Will"), hereby revoking all prior wills, codicils, or other testamentary dispositions made by me.

[if:ClientIsMarriedOrHasChildren:

ITEM ONE: IDENTIFICATION

[if:ClientIsMarried:As used in this Will, the word "spouse" refers to [SpouseName;format=upper]. ][if:ClientHasChildren:I have [NumberOfChildren;format=alpha][ClientHasOneChild;merge=child/children] living on the date of execution of this will, [repeat:ChildList;format="a, b, and c":[ChildName;format=upper]]. As used herein, the terms "child" and "children" shall refer to any of my children named herein as such and any children subsequently born to or adopted by me. As used herein, the term "my descendants" shall include all children. A person who has a relationship by or through legal adoption shall take under this will as if the person had the relationship by or through birth.]]

ITEM TWO: FUNERAL PROVISION

I direct my Personal Representative to pay my funeral expenses, including the cost of a suitable marker for my grave, the cost of cremation by a reputable funeral director, and/or the expenses of any memorial service as my Personal Representative may deem appropriate, to be paid from the principal of my residuary estate, free of any limitation or restriction imposed by law with respect to the amount thereof and without the necessity of an order of court.

#### ITEM THREE: PAYMENT OF TAXES

I direct that all taxes due by me, all federal and state inheritance and estate taxes due and payable by reason of my death, and all expenses of administration of my estate, shall be payable out of the principal of the rest and residue of my estate, and no one shall be required or called upon by my Personal Representative to contribute to the payment of any such taxes.

ITEM FOUR: TANGIBLE PERSONAL PROPERTY

(A) I give and bequeath all automobiles, equipment and machinery, furniture, chinaware, silverware, household furnishings, books, pictures and other similar objects, all clothing, jewelry and all other tangible personal property which I may own at the time of my death in accordance with the Personal Property Memorandum. To the extent this property is not disposed of by such writing, this property shall pass as part of my Residuary Estate.

(B) I direct that any and all expenses related to the maintenance and storage of such tangible personal property after my death, and the transportation and delivery of such property to the beneficiary or beneficiaries, shall be borne by my estate.

ITEM FIVE: DISPOSITION OF RESIDUARY ESTATE

[if:ClientIsMarried: (A) Disposition to Spouse. After the payment of all expenses of administration and other charges payable from my estate, I hereby give, devise and bequeath all the rest, residue and remainder of my estate, real, personal or mixed, wheresoever situated and howsoever acquired (my "Residuary Estate") unto my spouse, if my spouse survives me.

(B) Disposition to Children and Descendants. If my spouse predeceases me, then my Residuary Estate shall be divided into a sufficient number of equal shares, if more than one (1), so that there shall be set apart therefrom one (1) such share for each of my children as shall survive me, and one (1) such share for the descendants (as a group) of each child of mine who predeceases me, but of whom one (1) or more descendants shall survive me. Any share of my Residuary Estate to which the descendants (as a group) of a deceased child of mine shall be entitled as hereinabove provided shall be further divided into equal shares, so that there shall be set apart therefrom one (1) such share for each child of such deceased child of mine. Subject to ITEM SEVEN of this Will, each share of my Residuary Estate shall be distributed to my respective beneficiaries free of trust.

(C) Alternate Disposition. If none of my spouse, children, or other descendants survive me, then my Residuary Estate shall be distributed, free of trust, to [repeat:BeneficiaryList;format="a, b and c":[BeneficiaryName;format=upper]].

/else: (A) After the payment of all expenses of administration and other charges payable from my estate, I hereby give, devise and bequeath all the rest, residue and remainder of my estate, real, personal or mixed, wheresoever situated and howsoever acquired (my "Residuary Estate") [if:ClientHasChildren:to my descendants who survive me. If none of my descendants survive me, I give the remainder of my real and personal estate (hereinafter referred to as my "Residuary Estate") ][if:BeneficiaryIsIndividual:[if:MoreThanOneBeneficiary:in equal shares ]to [repeat:BeneficiaryList;format="a, b and c":[BeneficiaryName;format=upper]]. But if [if:OneBeneficiary:[BeneficiaryGender;merge=he/she]/elseif:TwoBeneficiaries:eit her /else:any such individual] predeceases me leaving descendants who survive me, [if:OneBeneficiary:my Residuary Estate/else:that individual's share] shall pass to such descendants[if:MoreThanOneBeneficiary:. If [if:TwoBeneficiaries:either/else:any] such individual predeceases me leaving no descendants who survive me, then that individual's share shall pass [if:TwoBeneficiaries:to the other individual who survives me or, if the other individual predeceases me, then to the descendants who survive me, collectively, of that other individual/else:in equal shares to each such individual who survives me and to the descendants who survive me, collectively, of each such individual who predeceases me leaving descendants who survive me]]/else: to [BeneficiaryCharityName;format=upper], or its successor in interest].

(B) Whenever property is to be distributed to the descendants of a person (the "ancestor"), such property shall be divided into equal shares, one share for each then living descendant in the first generation below the ancestor in which at least one descendant is living, and one share for each deceased descendant in such generation who has a descendant then living. Each share created for a living descendant shall be distributed to such descendant. Each share created for a deceased descendant shall be divided and distributed according to the directions in the two preceding sentences until no property remains undistributed.

(C) A person who has a relationship by or through legal adoption shall take under this will as if the person had the relationship by or through birth.

#### ITEM SIX: FAILURE OF BENEFICIARIES

Any property of my estate maturing for ultimate and absolute distribution in respect to which there is no one then living and qualified to take under the foregoing provisions hereof shall be distributed to such person or persons as would have been entitled to receive my estate, and in the same proportions as they would have taken, had I died immediately following the time as of which there is no taker, intestate, unmarried, domiciled in the State of Washington, and the absolute owner of such share, portion of a share or other property then to be disposed of, as the case may be.

#### ITEM SEVEN: TRANSFERS TO MINORS

If any beneficiary entitled to a share of my estate under the foregoing provisions of this Will shall not have attained the age of twenty-one (21) years at the time for outright distribution of such share, then my Personal Representative shall distribute the share which such beneficiary would have

been entitled to receive to such person (including any Personal Representative of mine) as my Personal Representative shall determine, to be held by such person as custodian for such beneficiary under the Washington Uniform Transfers to Minors Act until such beneficiary attains the age of twenty-one (21) years.

ITEM EIGHT: APPOINTMENT OF PERSONAL REPRESENTATIVE

(A) I hereby nominate and appoint [PersonalRepresentativeName;format=upper] to serve as Personal Representative of my estate under this, my Last Will and Testament.[if:AlternatePersonalRepresentativeNominated: If my above-named Personal Representative predeceases me, or survives me and is unable or unwilling for any reason to serve as my Personal Representative, then I hereby nominate and appoint [AlternatePersonalRepresentativeName;format=upper] to serve as my Personal Representative in his/her place and stead.]

(B) I direct that my Personal Representative herein named be excused from the necessity of giving bond.

(C) I confer upon my Personal Representative all powers necessary, proper or convenient for the preservation, management and direction of my estate, and I authorize my Personal Representative to buy, sell, assign, transfer, convey, exchange, divide, invest, reinvest, hypothecate, pledge, mortgage, borrow, lend (with or without security), lease, release, deed, grant options, compromise, arbitrate, consent to or oppose reorganizations, consolidations, mergers or partitions, select depositories for the funds of my estate and from time to time to deposit therein the funds of the estate, employ and pay counsel, and otherwise to deal with the whole or any portion of my estate, real and personal, as my said Personal Representatives may deem to be proper and advantageous to my estate, and to that end, to make contracts, deeds, conveyances, leases, releases, transfers and other instruments in writing, and to receive payment and to do all other acts and things incident thereto, all of which powers shall be exercised without the necessity of prior application to or subsequent ratification by any court.

(D) I further confer upon my Personal Representative all powers necessary, proper or convenient, without filing reports with any court, to continue, incorporate, enter into, or operate any business, whether as a stockholder, general or limited partner, sole or joint owner, or otherwise; to invest whatever assets may be needed in the business; to employ agents to operate the business; to serve in any capacity with the business; to receive reasonable compensation for such services, in addition to compensation for services as a fiduciary; and to reorganize, liquidate, merge, consolidate, or transfer the business or any part of it.

(E) It is my intention, and I hereby declare, that the mention of the above powers is not intended to be a limitation upon the exercise of other powers by my Personal Representative, but that my Personal Representative shall have all powers which my Personal Representative may deem to be necessary, proper or convenient for the advantageous administration of my estate and to carry out the purposes of this Will.

(F) My Personal Representative, while acting in good faith, shall not be liable or held responsible for any loss.

ITEM NINE: MISCELLANEOUS

(A) Governing Law. This Will shall be interpreted pursuant to the laws of the State of Washington, without regard to its conflict of laws principles.

(B) Headings. The item and paragraph headings are for convenience only, and shall have no bearing on the construction or interpretation of this Will.

(C) Severability. If any court of competent jurisdiction or any regulatory agency shall at any time invalidate any of the separate provisions of this Will, such invalidation shall not be construed as invalidating the whole of this Will, but only the separate provision or provisions in controversy. All of the remaining provisions shall be undisturbed as to their legal force and effect.

(D) Context. Gender, singular, or plural shall be interpreted as the context requires.

[if:GuardianNominated:

ITEM TEN: GUARDIAN FOR MINOR CHILDREN

In the event it becomes necessary for a guardian of person and property to be appointed for any child of mine, then I constitute and appoint [GuardianName;format=upper] to serve as guardian of the person and property of any child of mine. [if:AlternateGuardianNominated:Should [GuardianName;format=upper] fail or cease to serve, I name [AlternateGuardianName;format=upper] to be the guardian of the person and property of any child of mine. ]I request that any guardian designated herein or pursuant to the provisions hereof be allowed to qualify as such without being required to give security on any required fiduciary bond.

]

IN TESTIMONY WHEREOF, I have hereunto subscribed my name and affixed my seal this [WillExecutionDate;format="dth day of Mn, y";unans="\_\_\_\_\_ day of \_\_\_\_\_\_\_\_\_\_\_\_\_\_\_, \_\_\_\_\_"].

\_\_\_\_\_\_\_\_\_\_\_\_\_\_\_\_\_\_\_\_\_\_\_\_\_\_\_\_\_\_\_(SEAL)

[ClientName;format=upper]

The foregoing instrument was SIGNED, SEALED, PUBLISHED and DECLARED by [ClientName;format=upper], as and for [ClientGender;merge=his/her] Last Will and Testament, in the presence of the undersigned, who, at [ClientGender;merge=his/her] request, in [ClientGender;merge=his/her] presence and in the presence of each other, hereunto subscribe our names as attesting witnesses.

Signature of First Witness

\_\_\_\_\_\_\_\_\_\_\_\_\_\_\_\_\_\_\_\_\_\_\_\_\_\_\_\_\_\_\_

HotDocs Models

[WillWitness1Name]

Address:

[WillWitness1Address]

Signature of Second Witness

[WillWitness2Name]

Address:

[WillWitness2Address][enddocument]

\_\_\_\_\_\_\_\_\_\_\_\_\_\_\_\_\_\_\_\_\_\_\_\_\_\_\_\_\_\_\_

#### **TEXT VARIABLES**

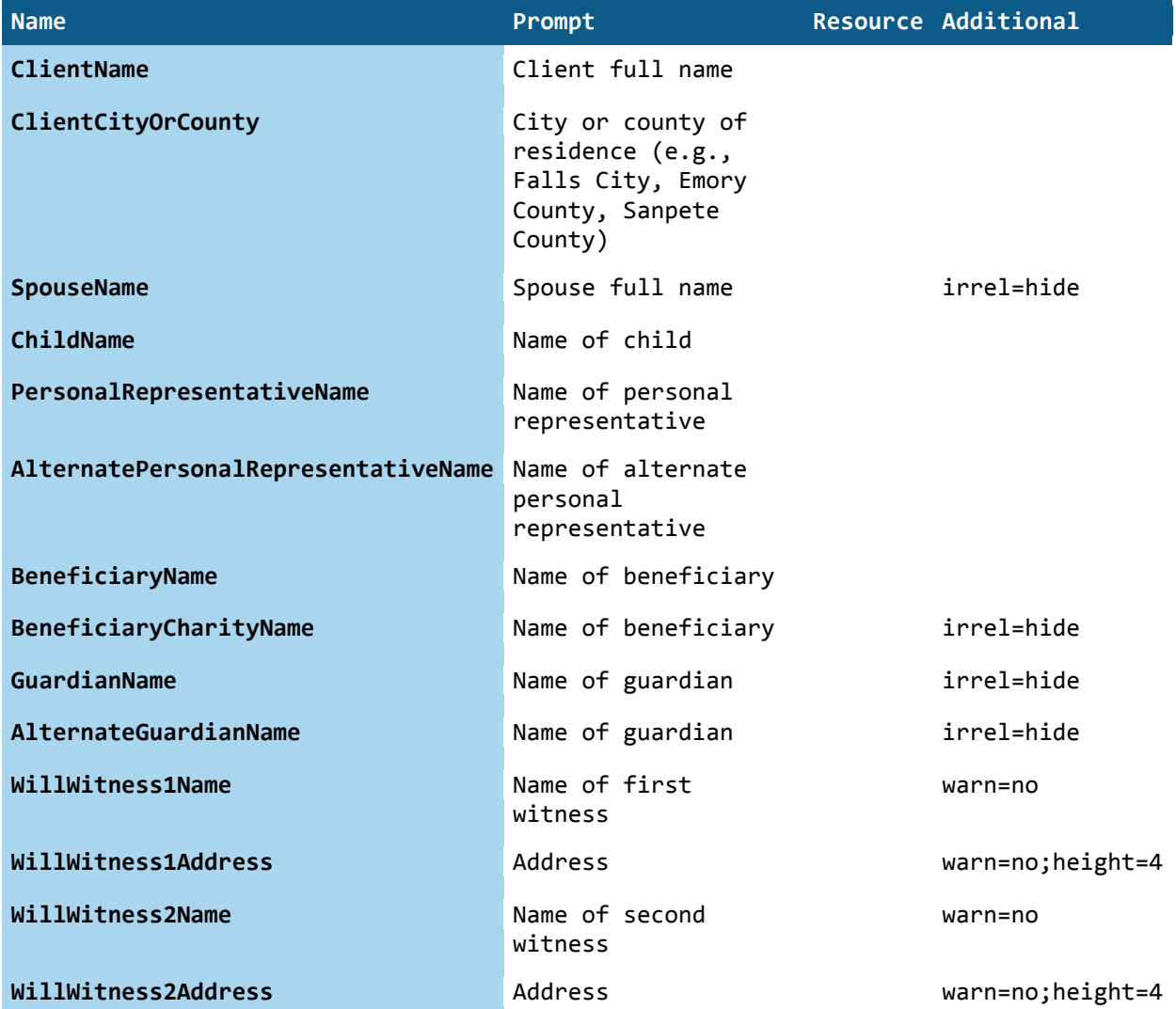
#### **DATE VARIABLES**

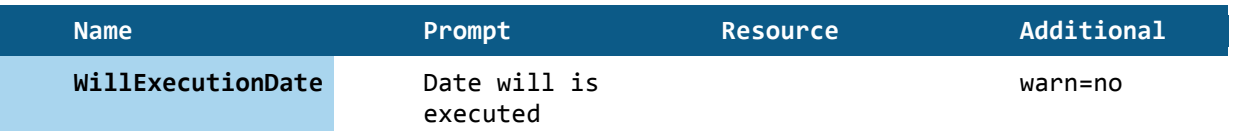

#### **TRUE/FALSE VARIABLES**

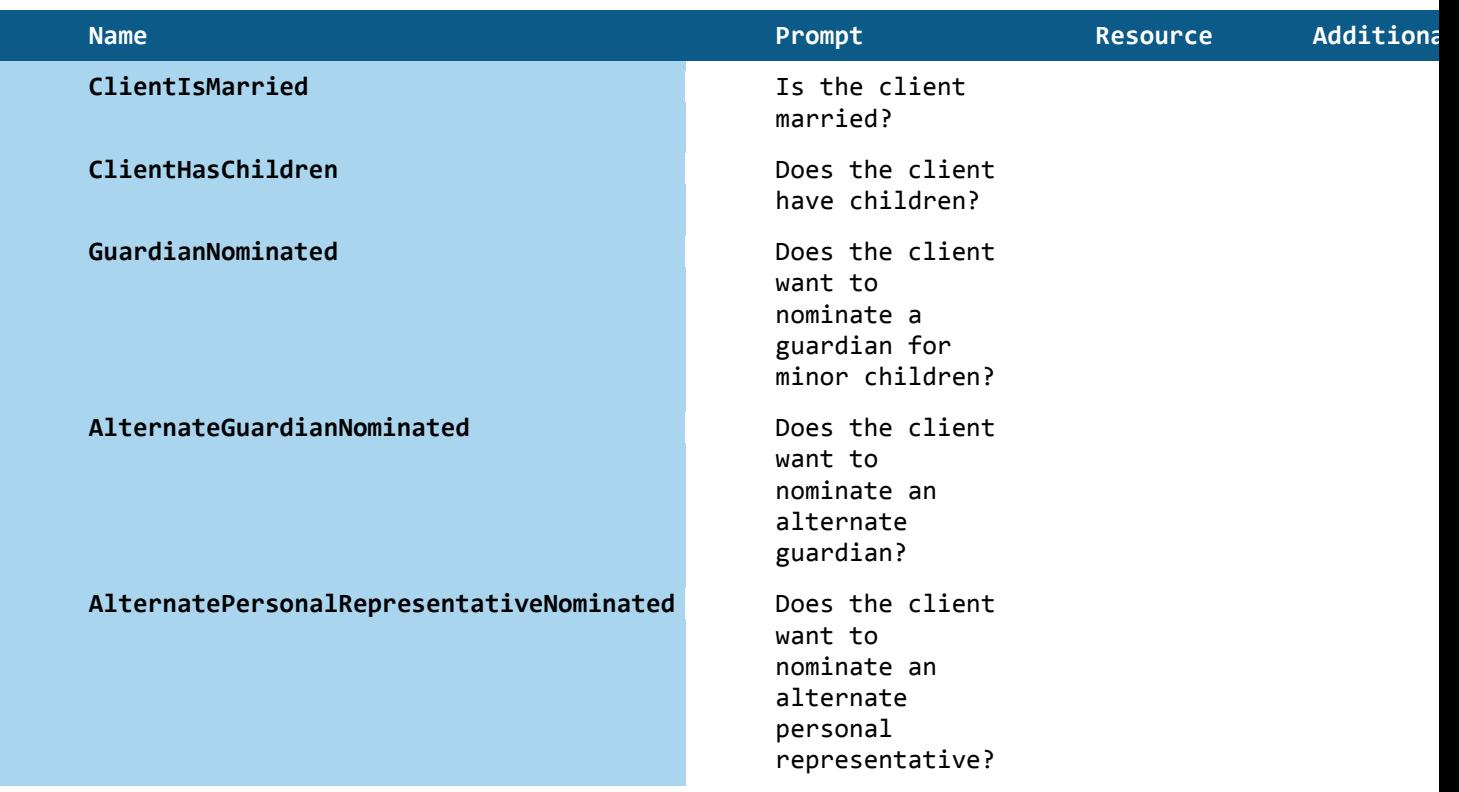

#### **MULTIPLE CHOICE VARIABLES**

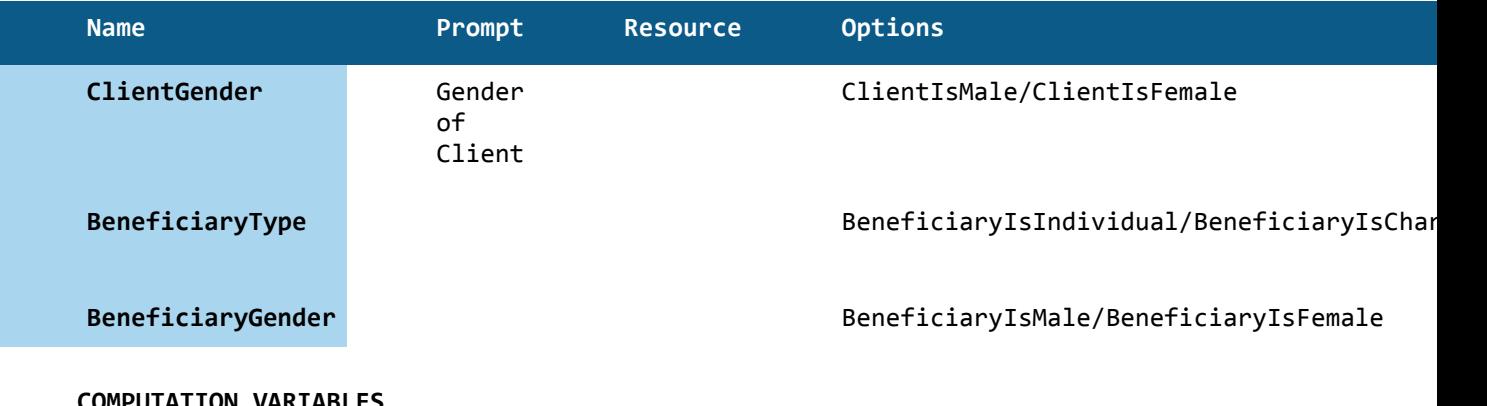

#### **COMPUTATION VARIABLES**

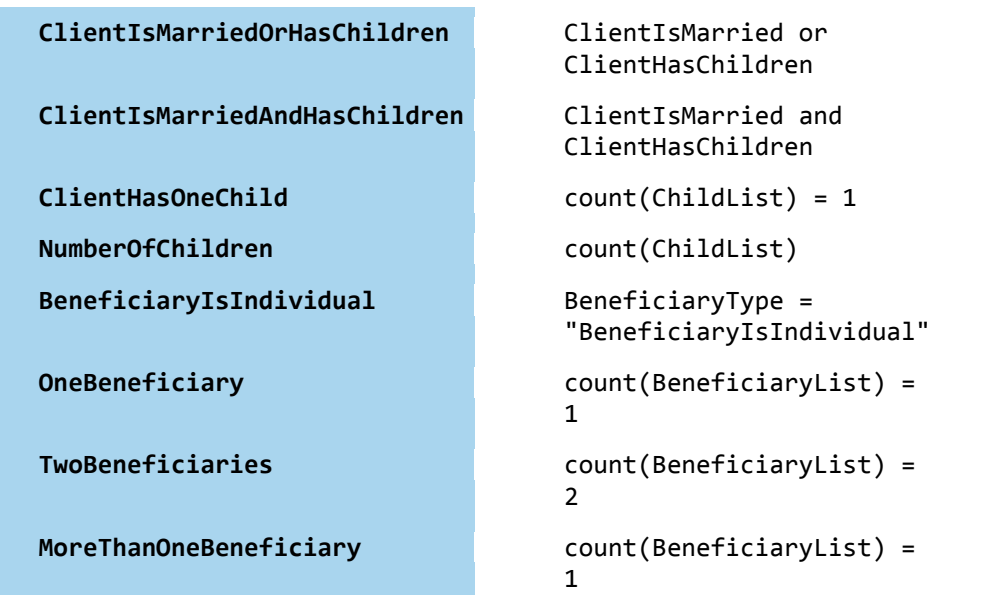

#### **DIALOGS**

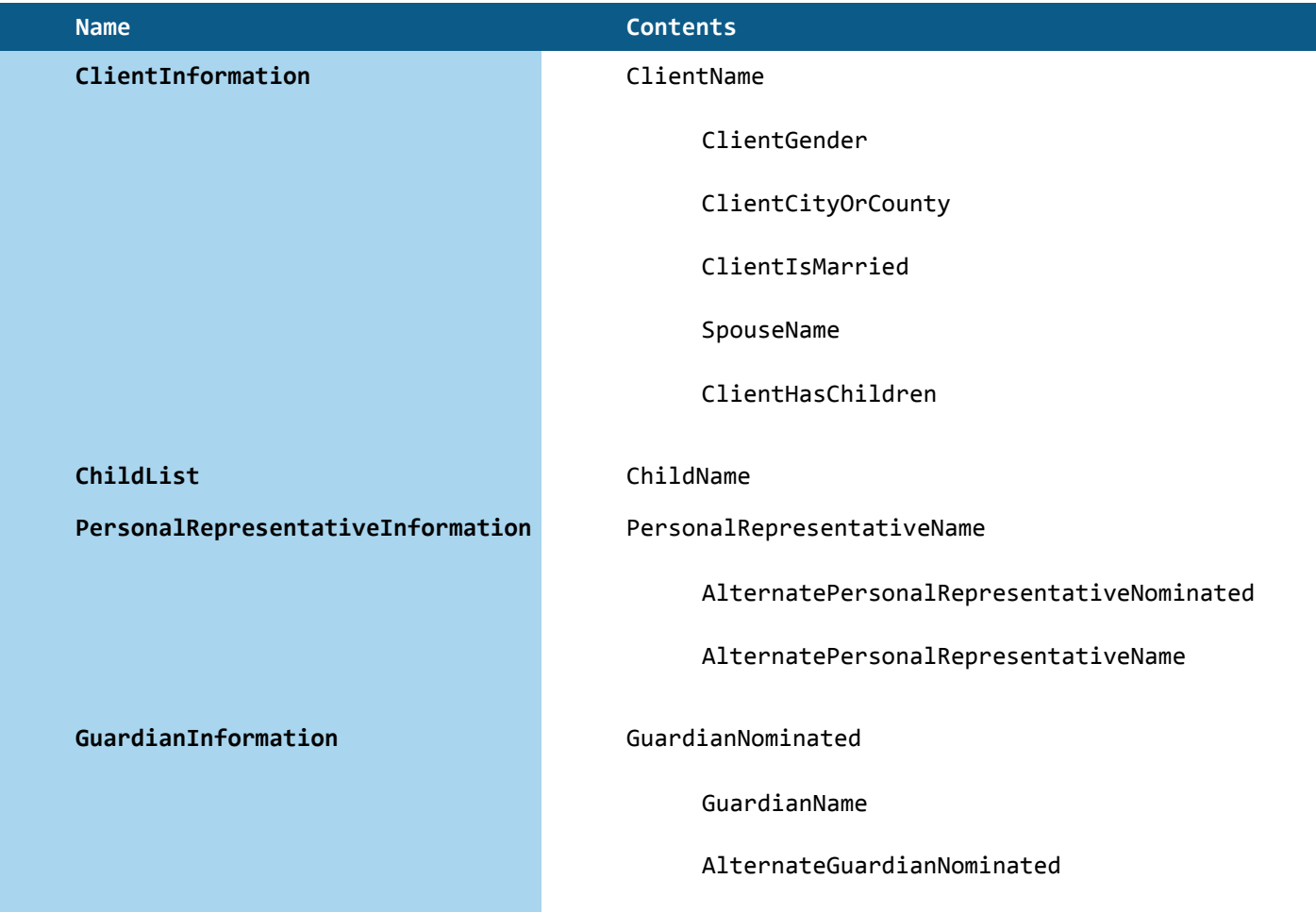

AlternateGuardianName

**BeneficiaryInformation** "Identify here the beneficiaries who are to receive the residue of the estate"

BeneficiaryType

BeneficiaryCharityName

 $\mathbf{u} = \mathbf{u}$ 

BeneficiaryList

 $\mathbf{u}=\mathbf{u}$  .

BeneficiaryGender

**BeneficiaryList** BeneficiaryName

#### **INTERVIEW**

ClientInformation ChildList BeneficiaryInformation PersonalRepresentativeInformation GuardianInformation ExecutionInformation

# **Quick Reference Guides**

# **Quick Reference—Field Types**

The following table describes the different types of fields you can mark in a HotDocs Model.

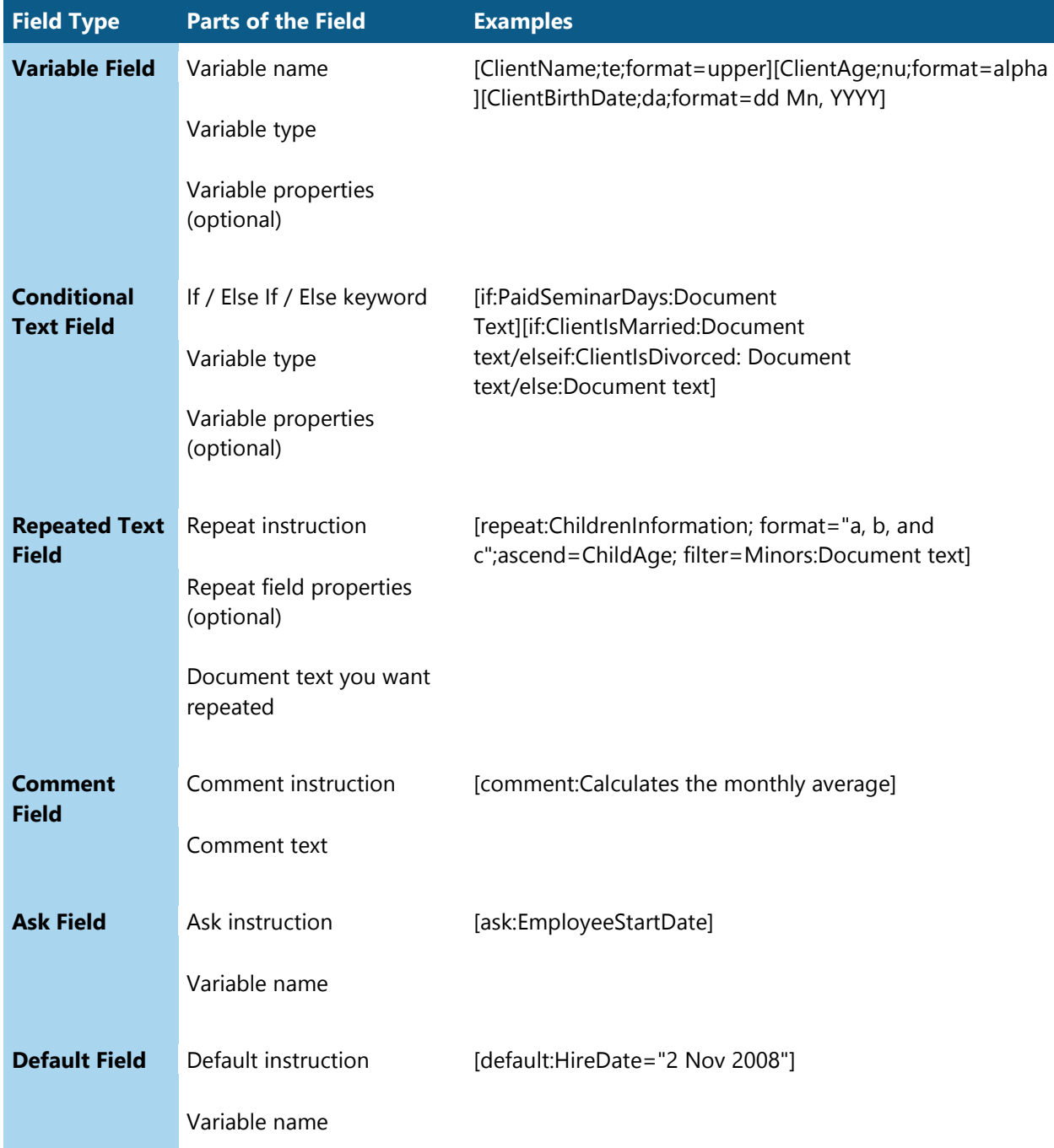

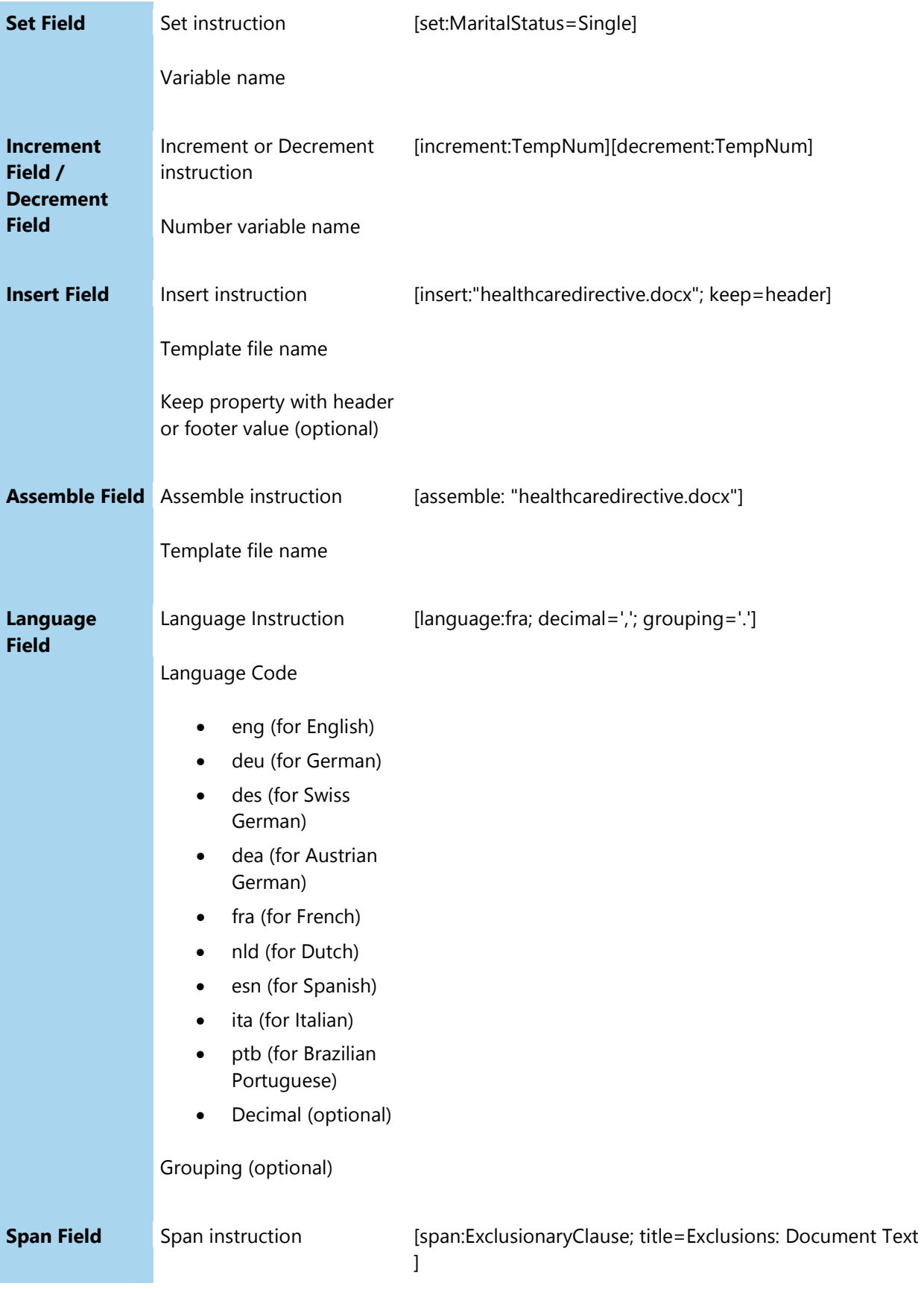

Title (optional)

To apply colors to the fields in your HotDocs Model, click the **Apply Color** button on the HotDocs Markup Tools.

You can assign a comment property to any of the above-named fields.

#### **Quick Reference—Field Properties**

The following tables describe properties you can assign to the different field types in your HotDocs Models. For a full description of each property, see [Define Field Properties.](#page-24-0) Default values are in parentheses.

#### *Text Variable Properties*

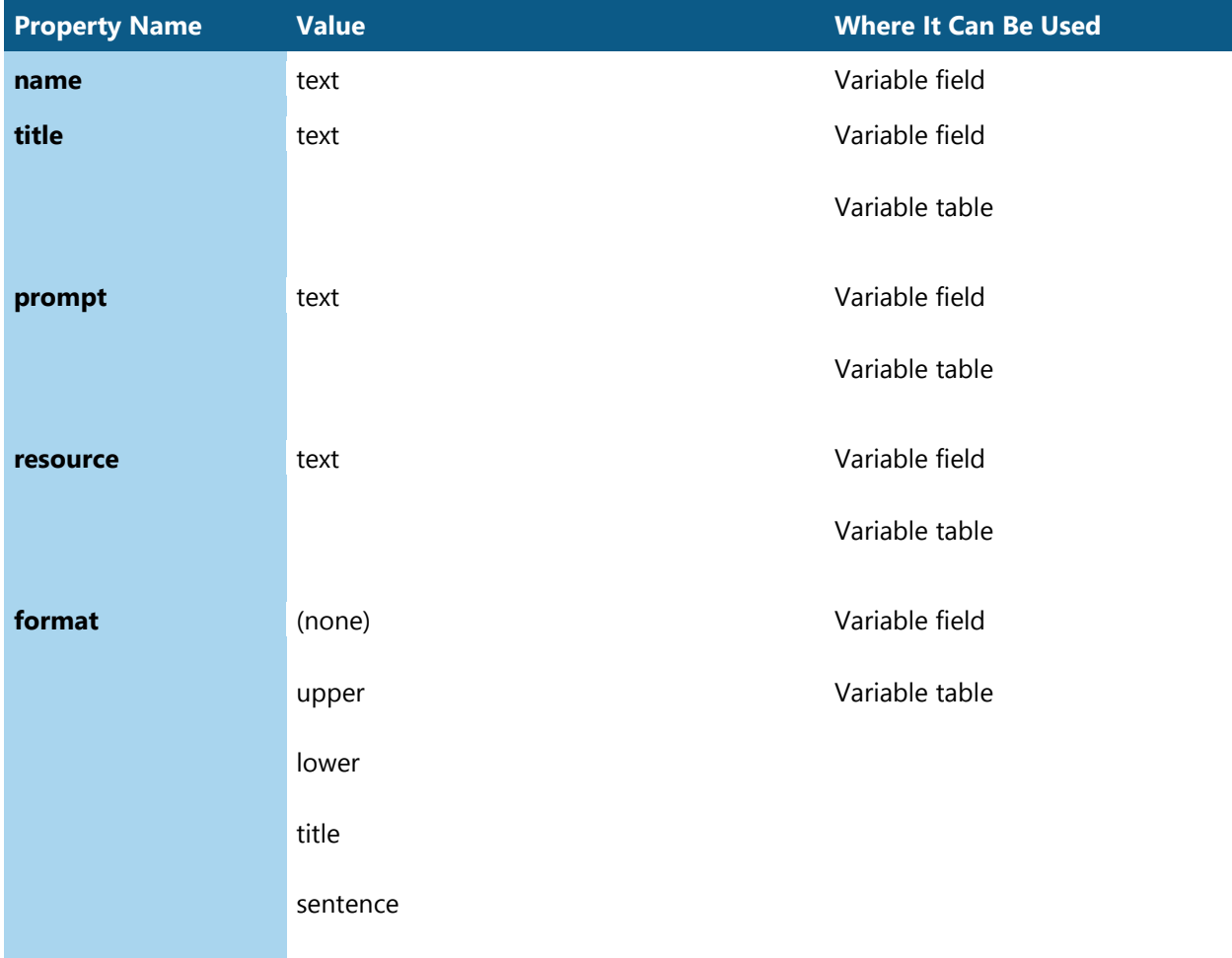

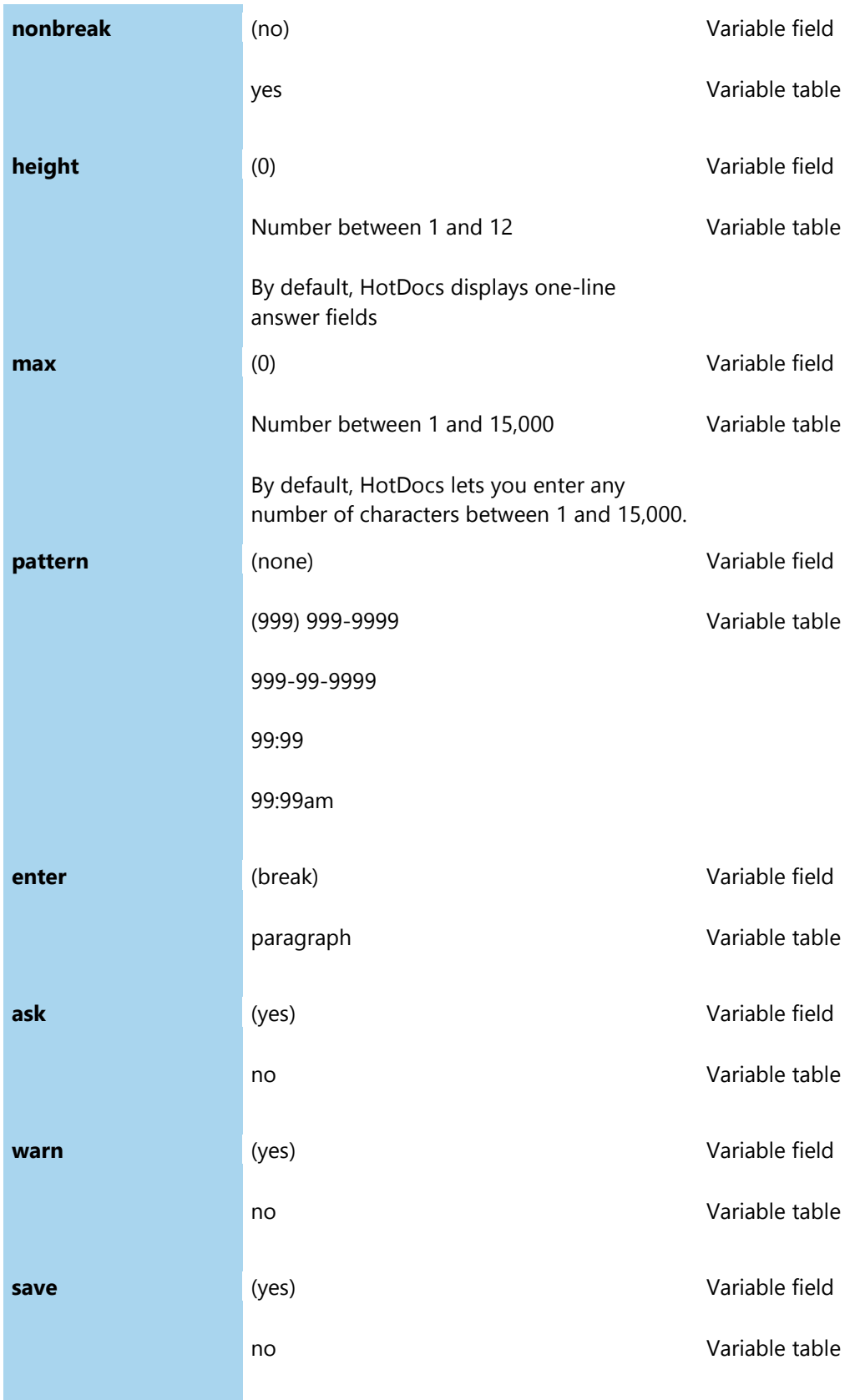

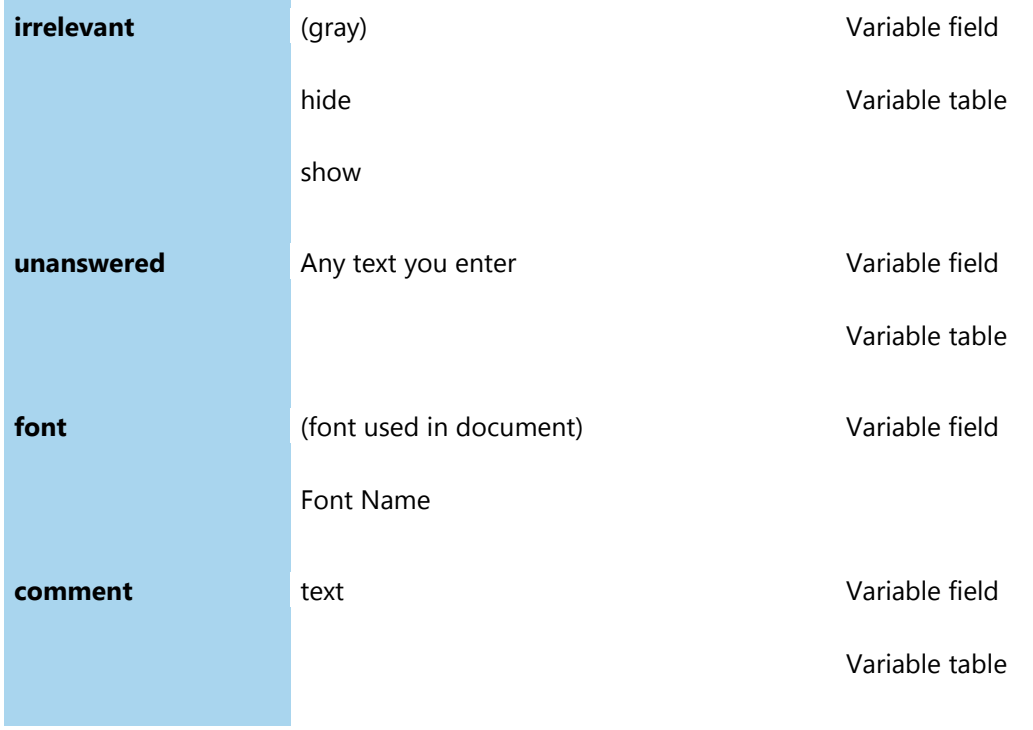

#### *Number Variables*

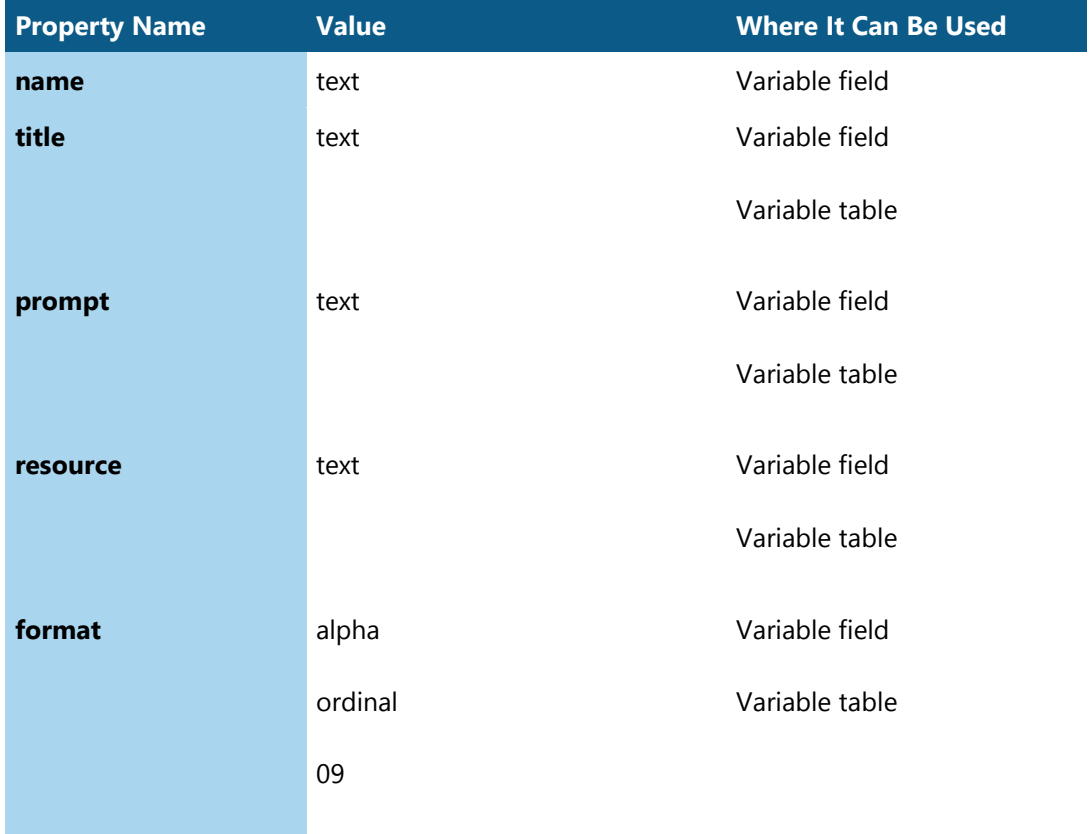

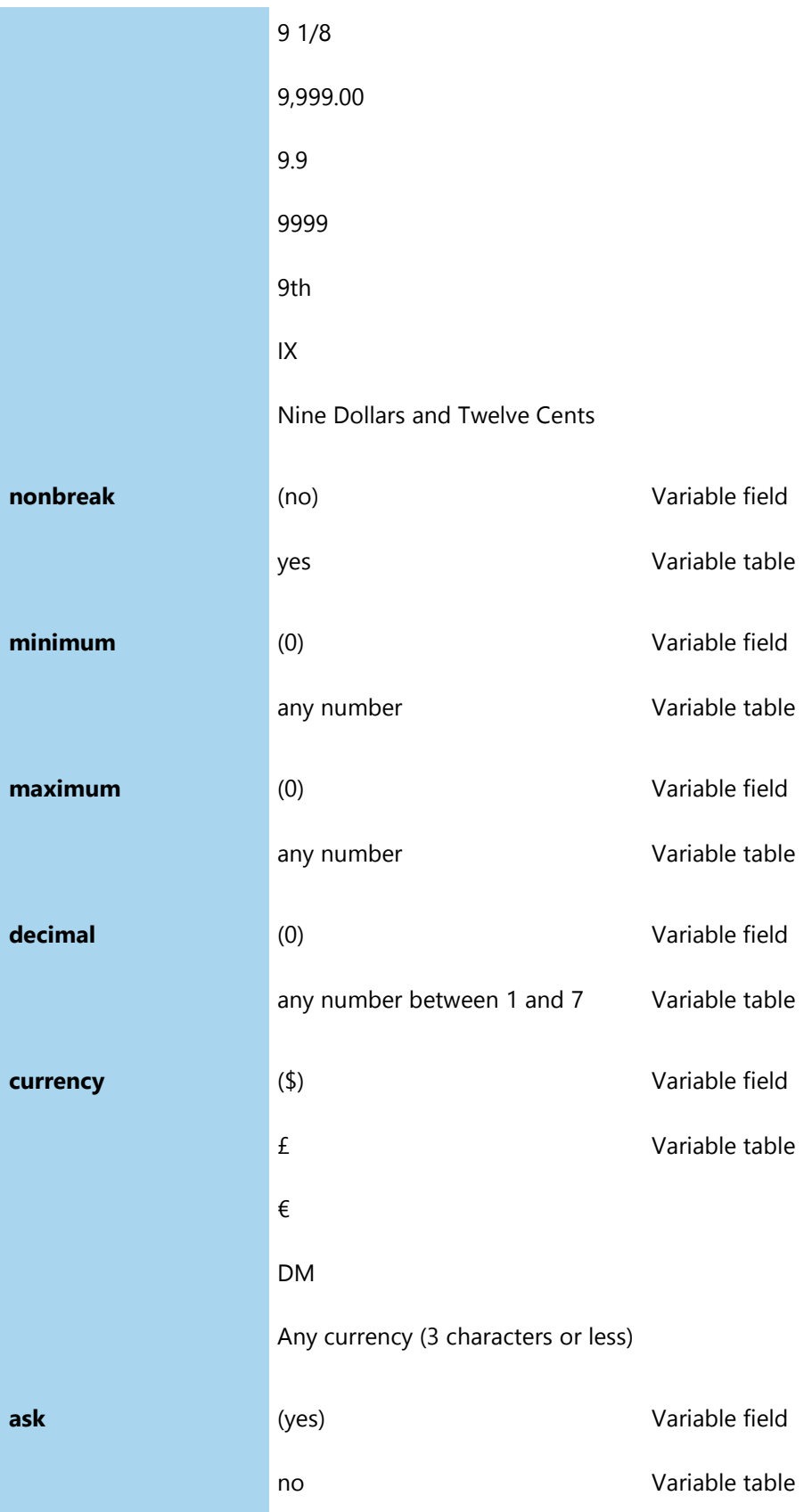

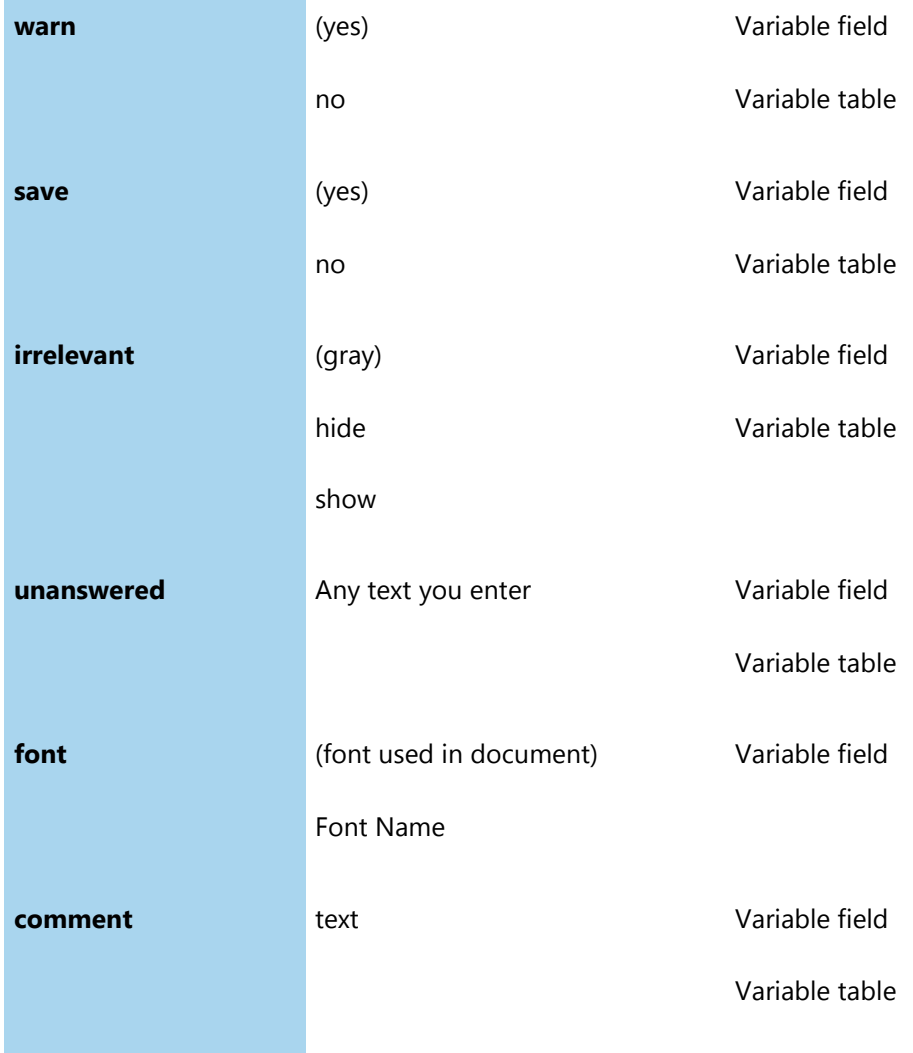

### *Date Variables*

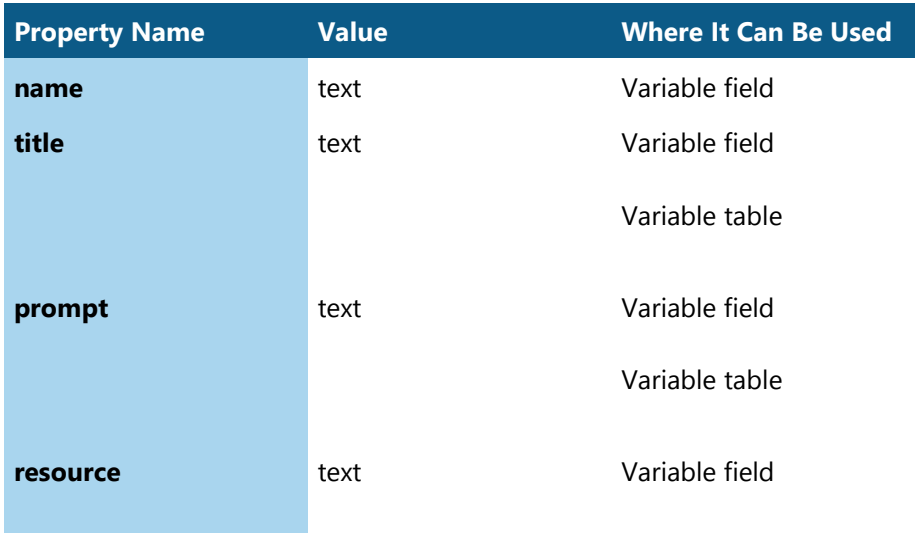

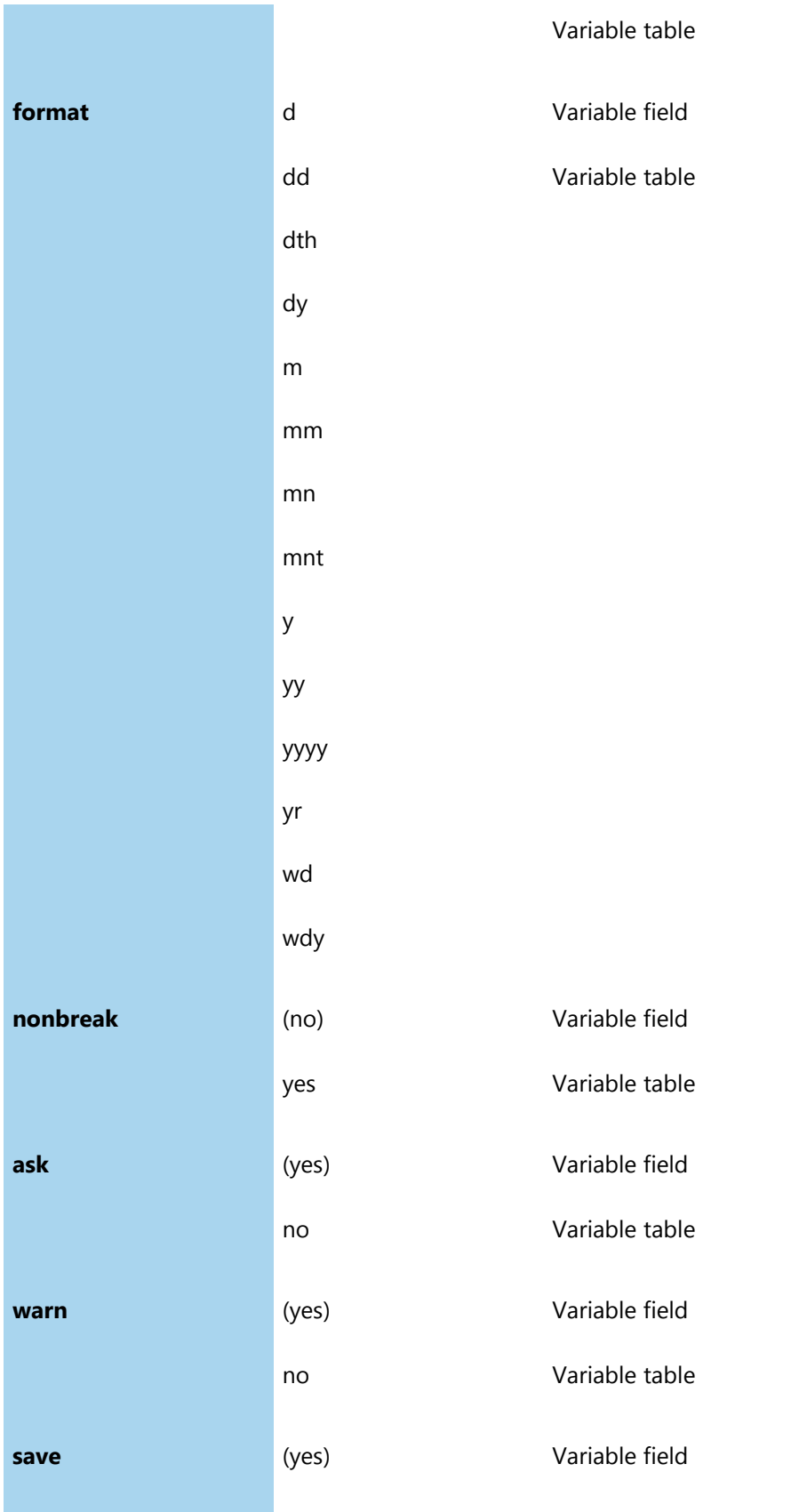

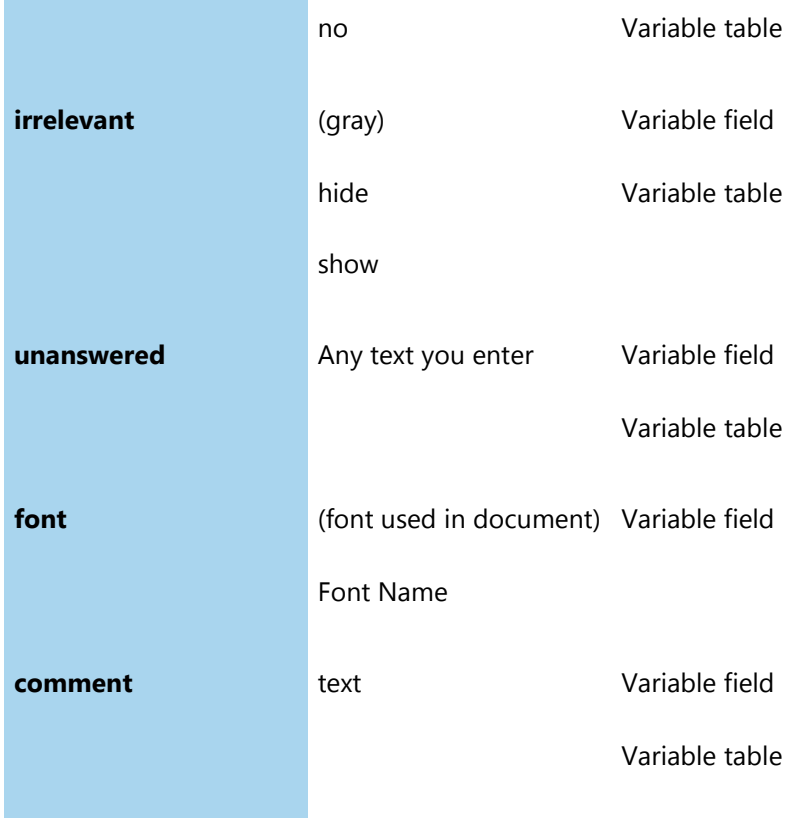

## *True/False Variables*

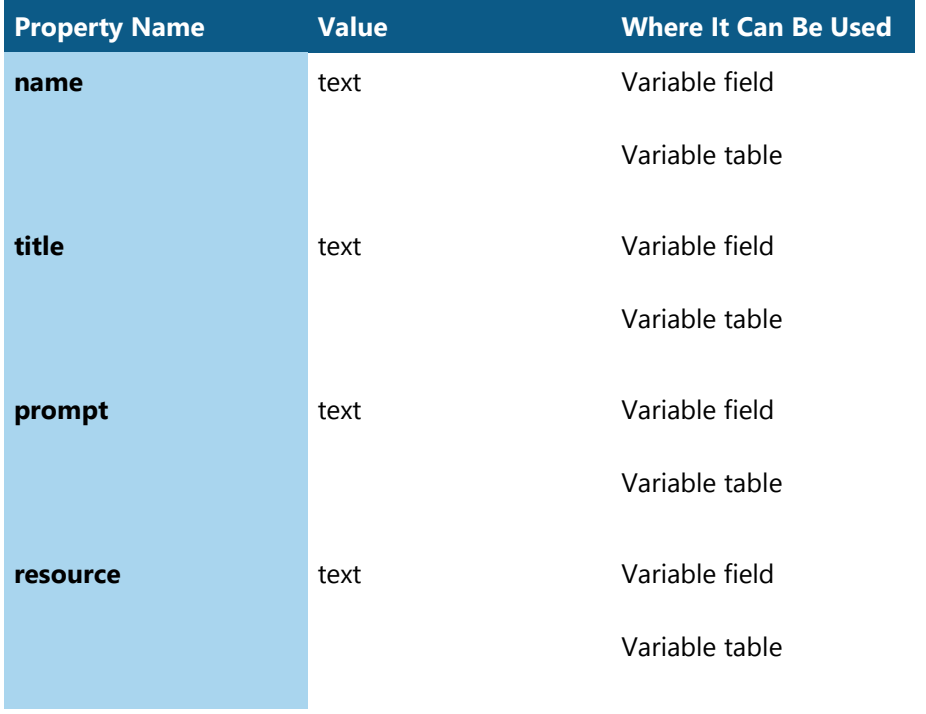

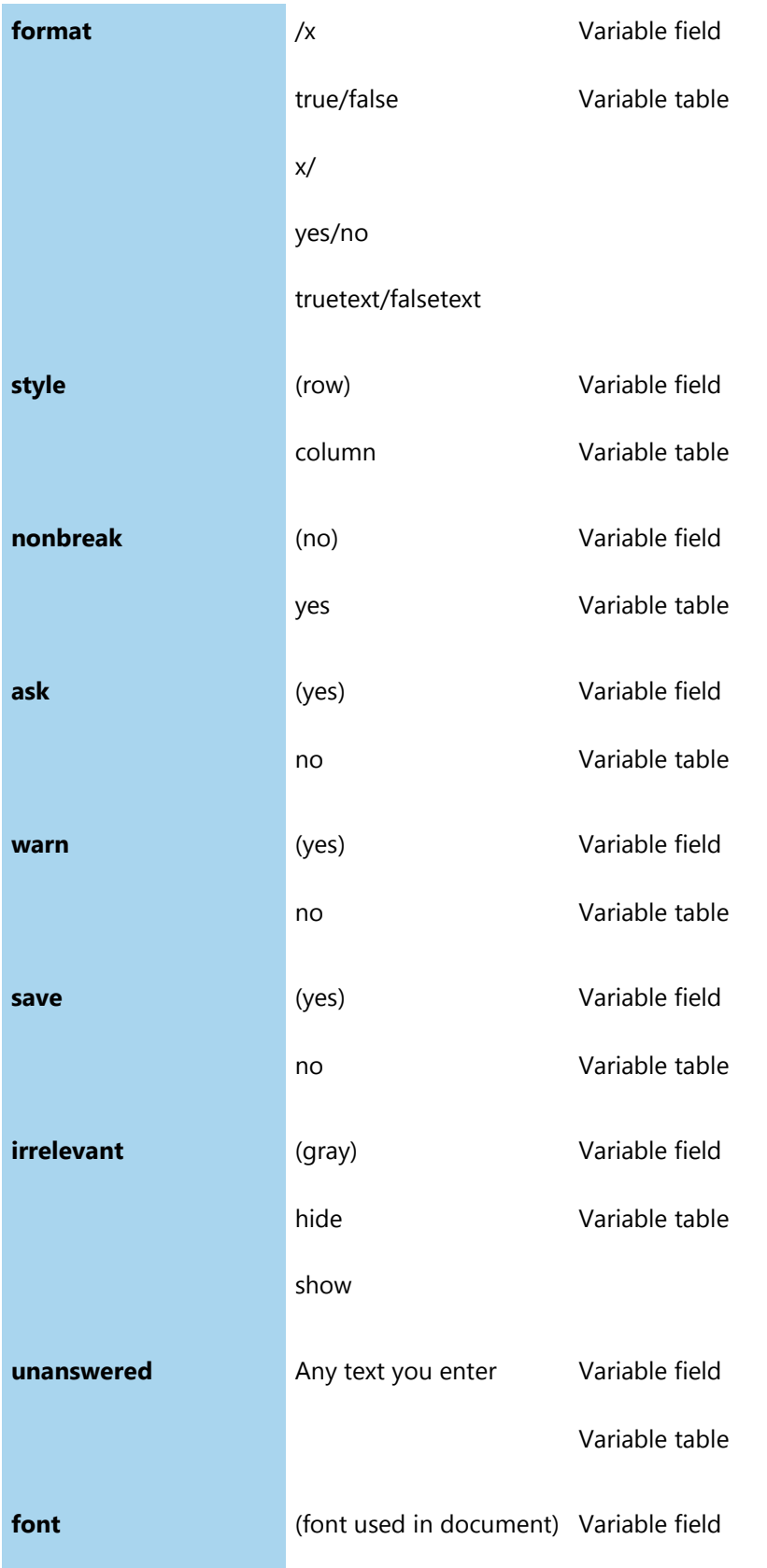

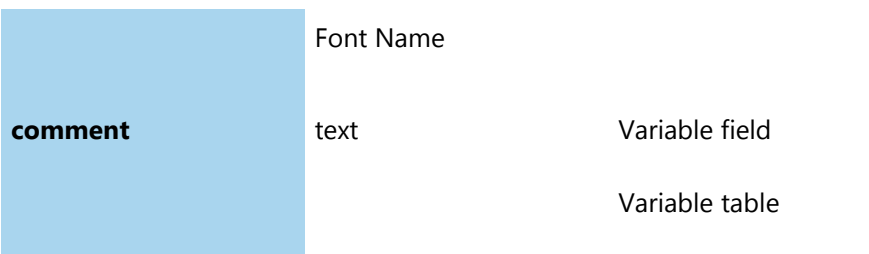

# *Multiple Choice Variables*

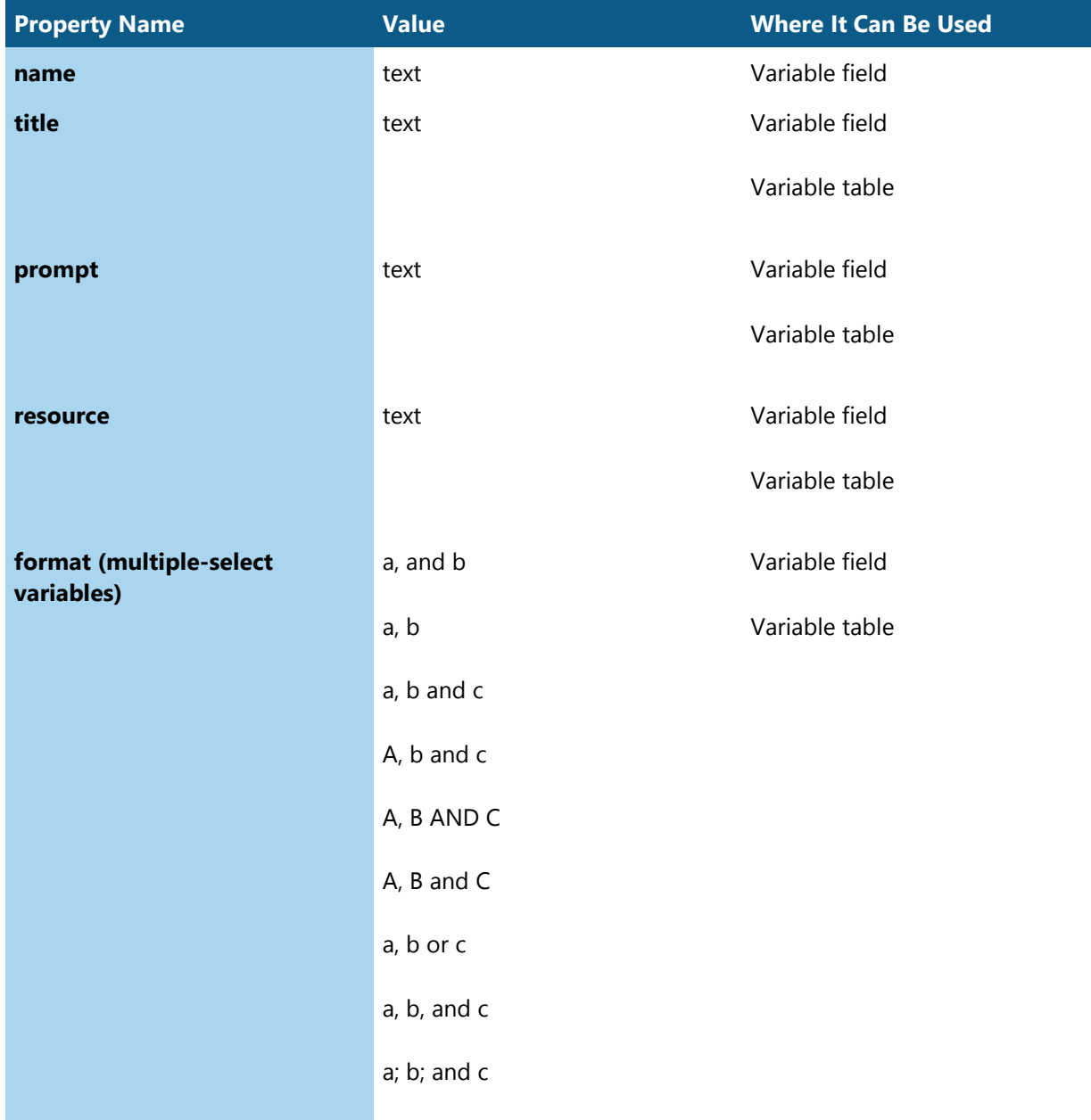

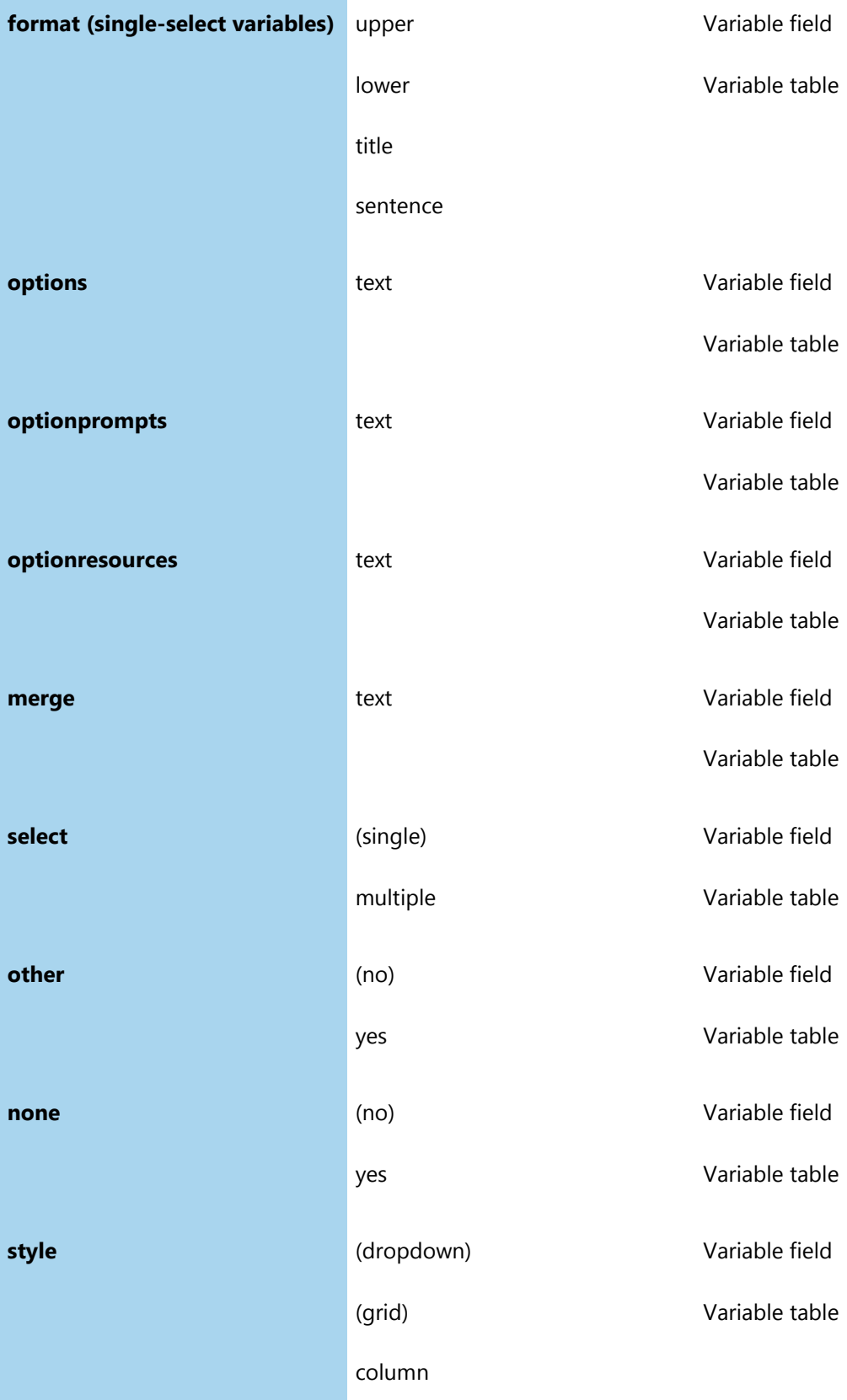

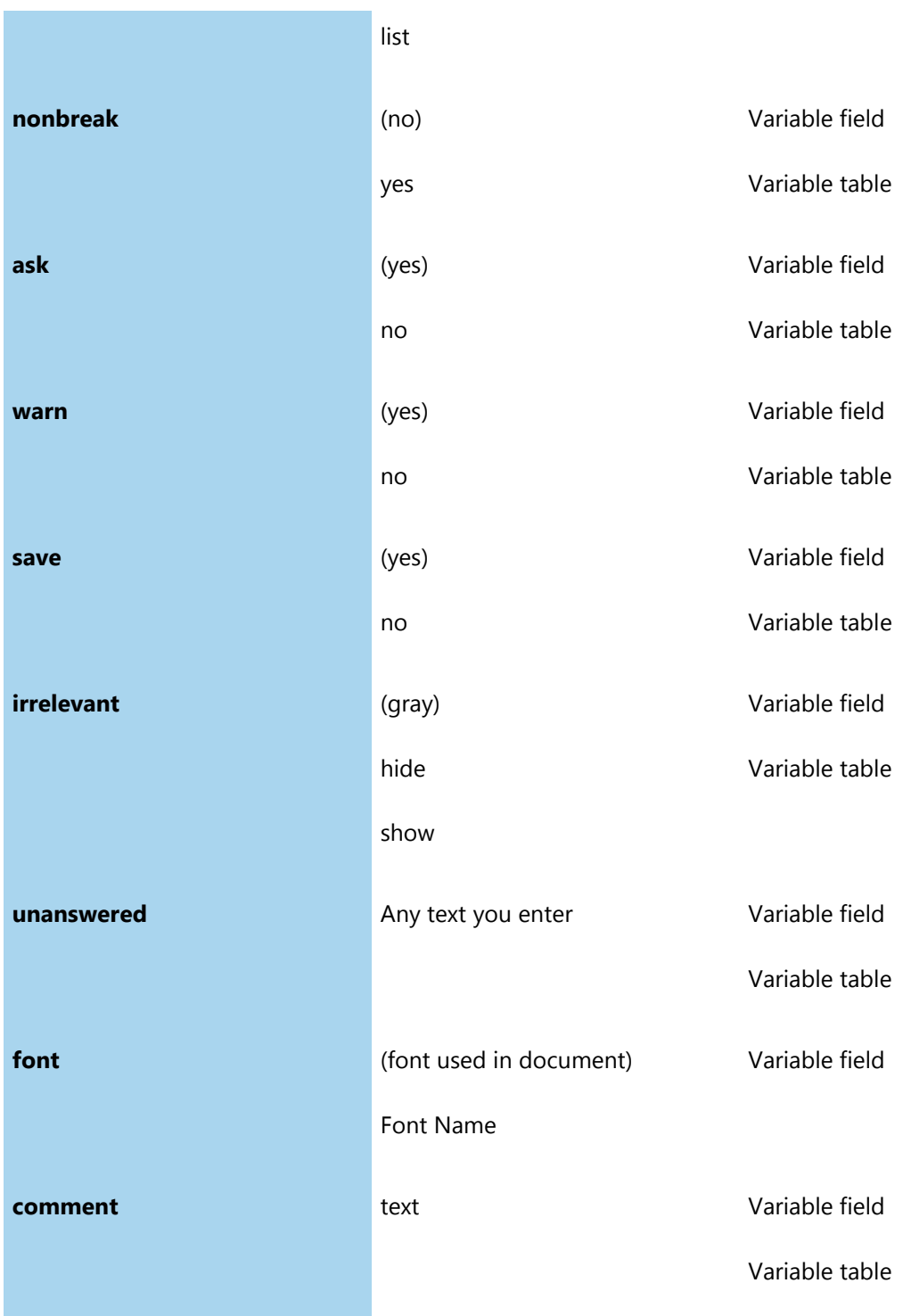

# *Computation Variables*

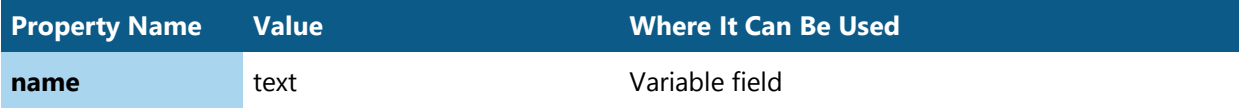

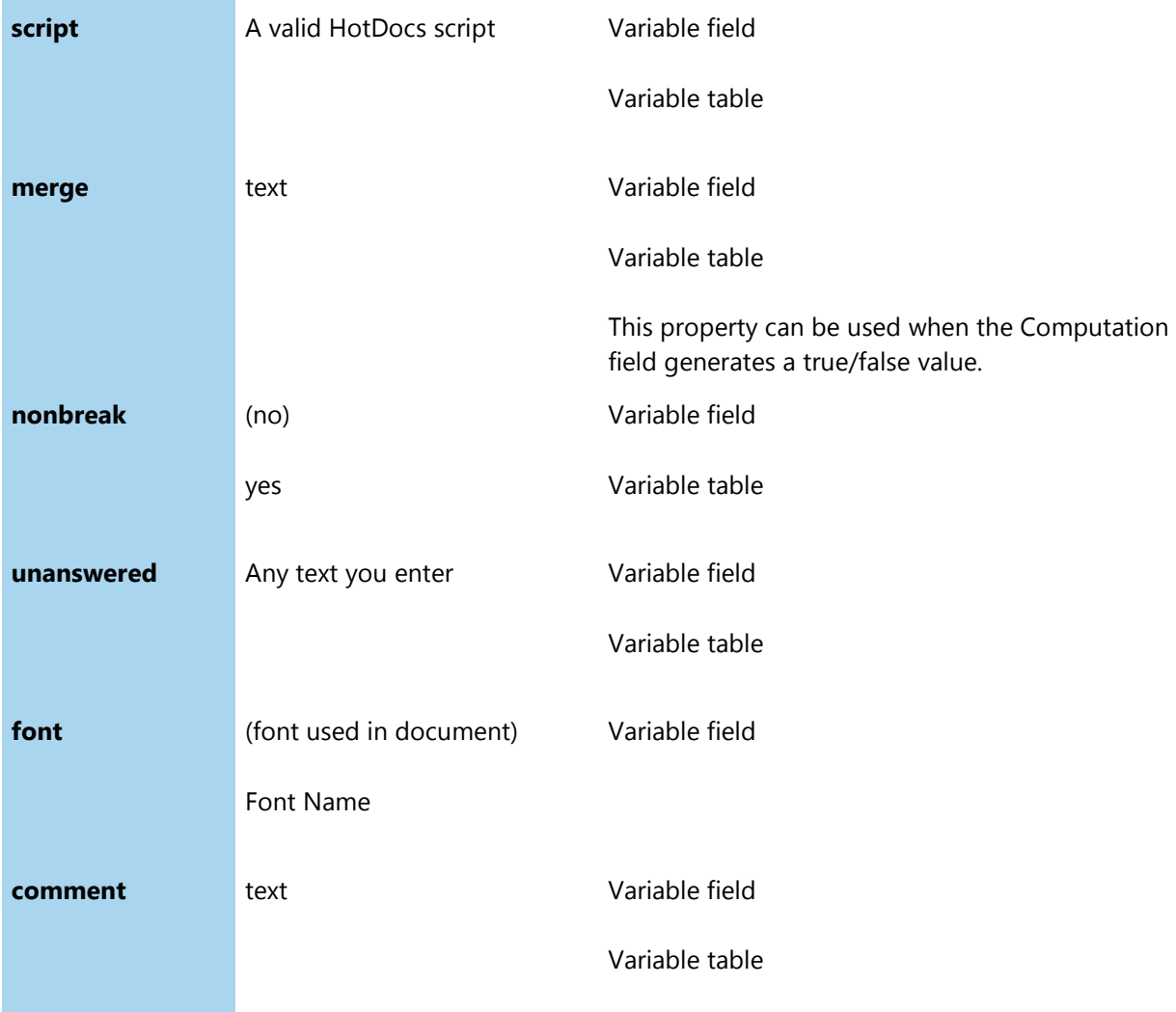

### *Dialogs*

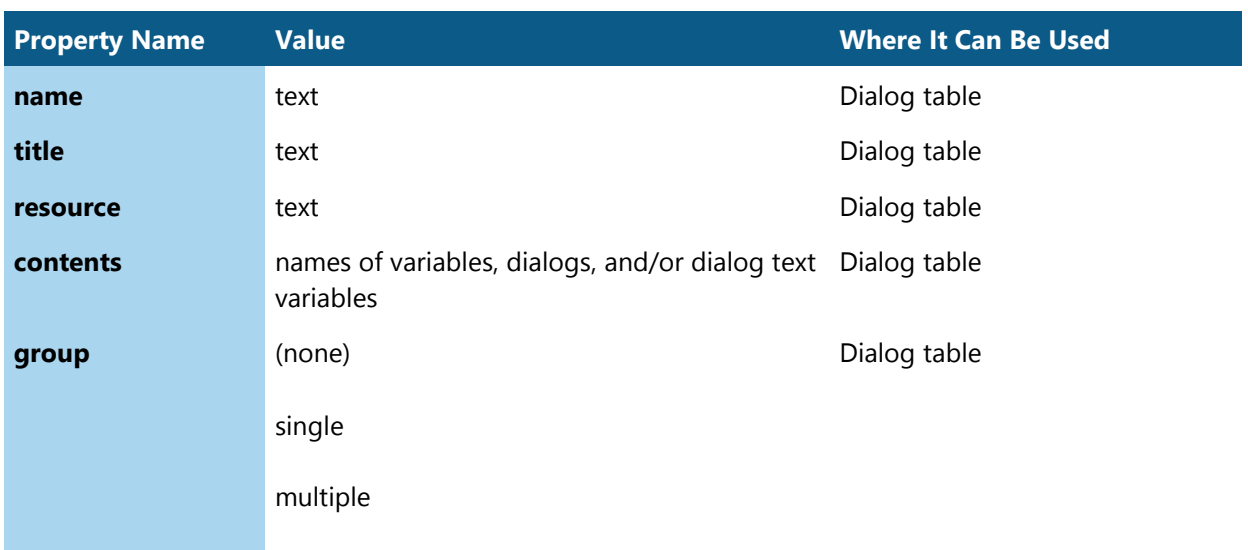

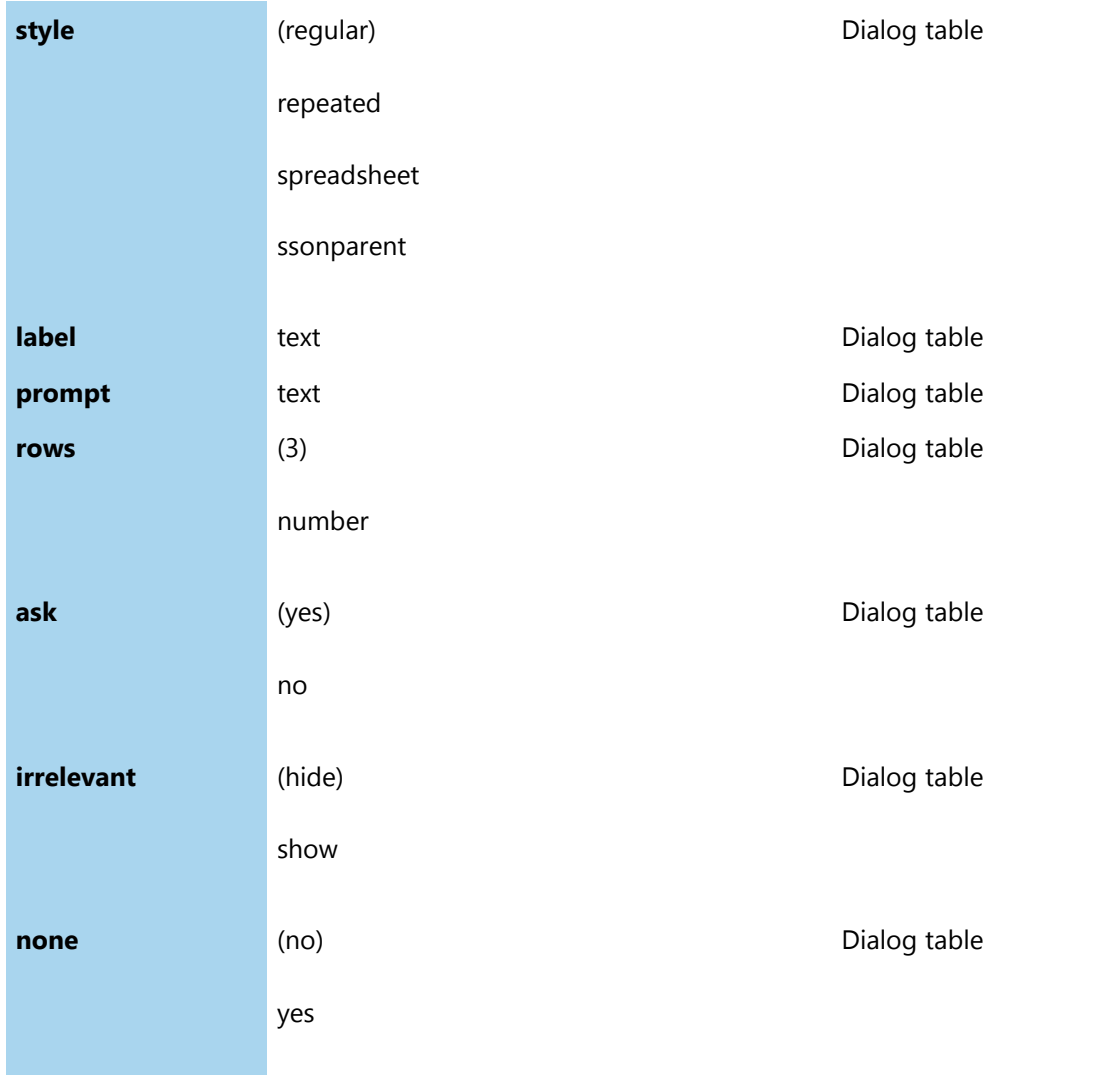

# *Repeat Fields*

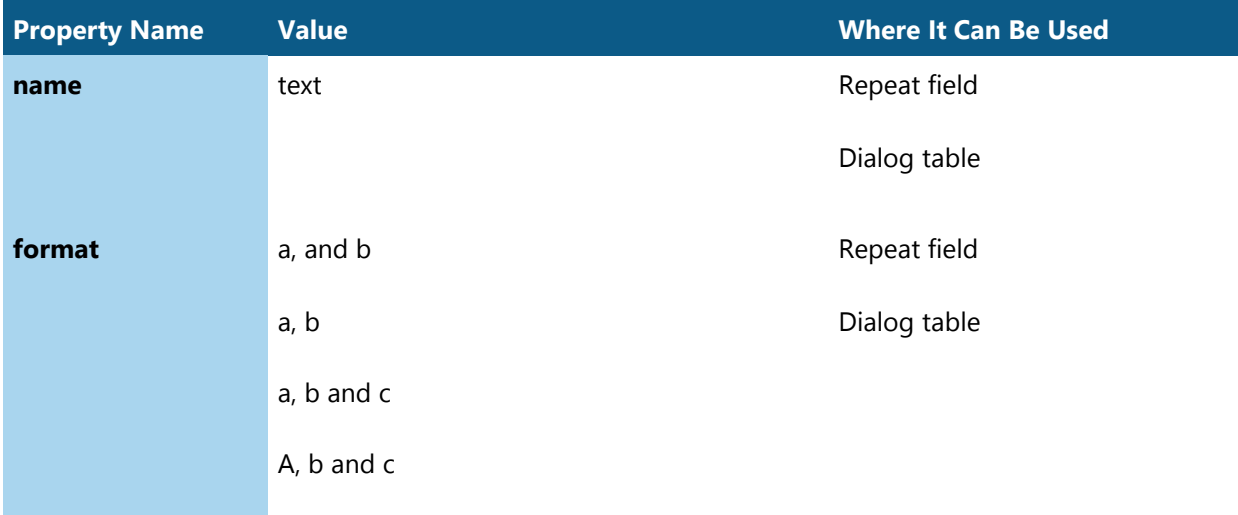

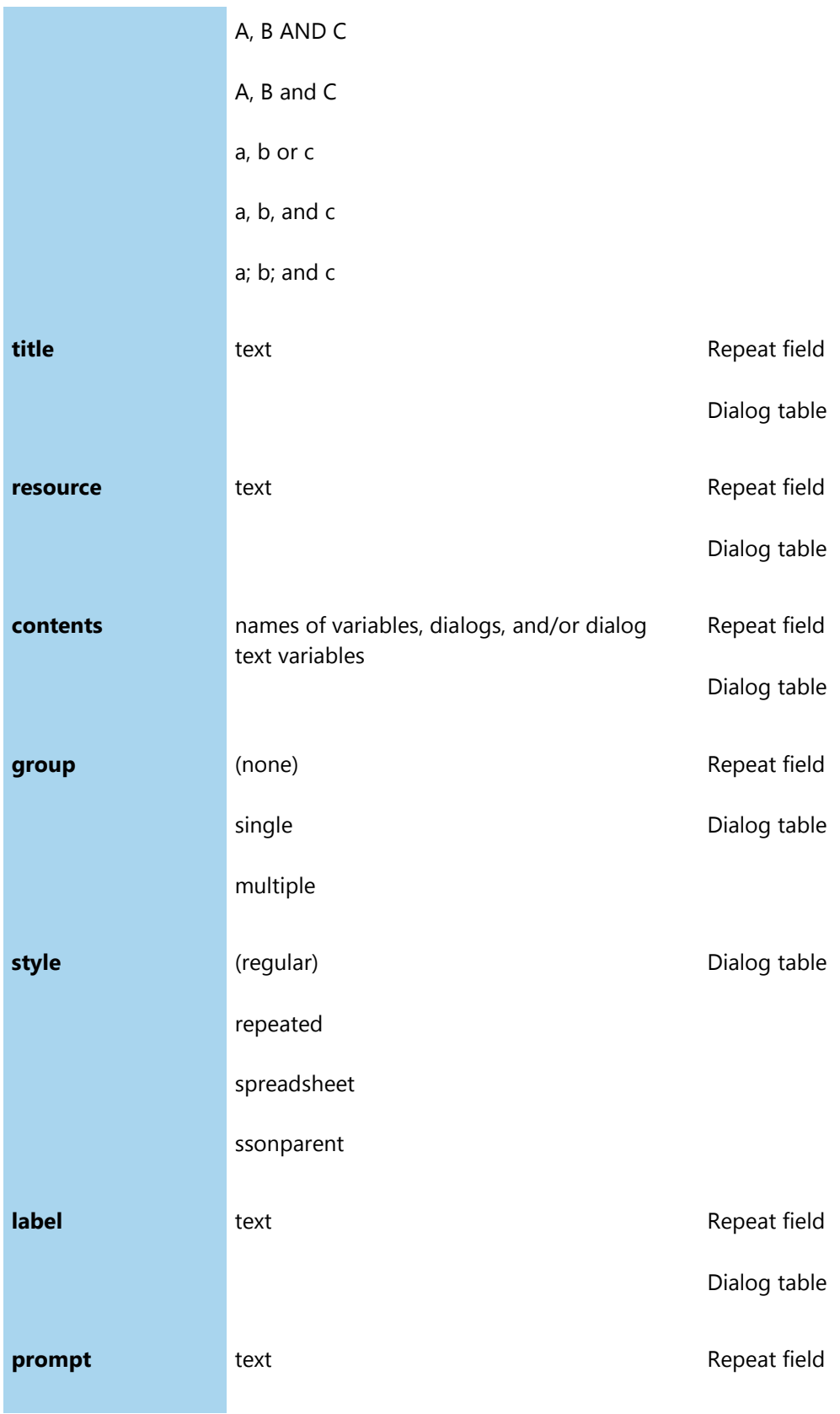

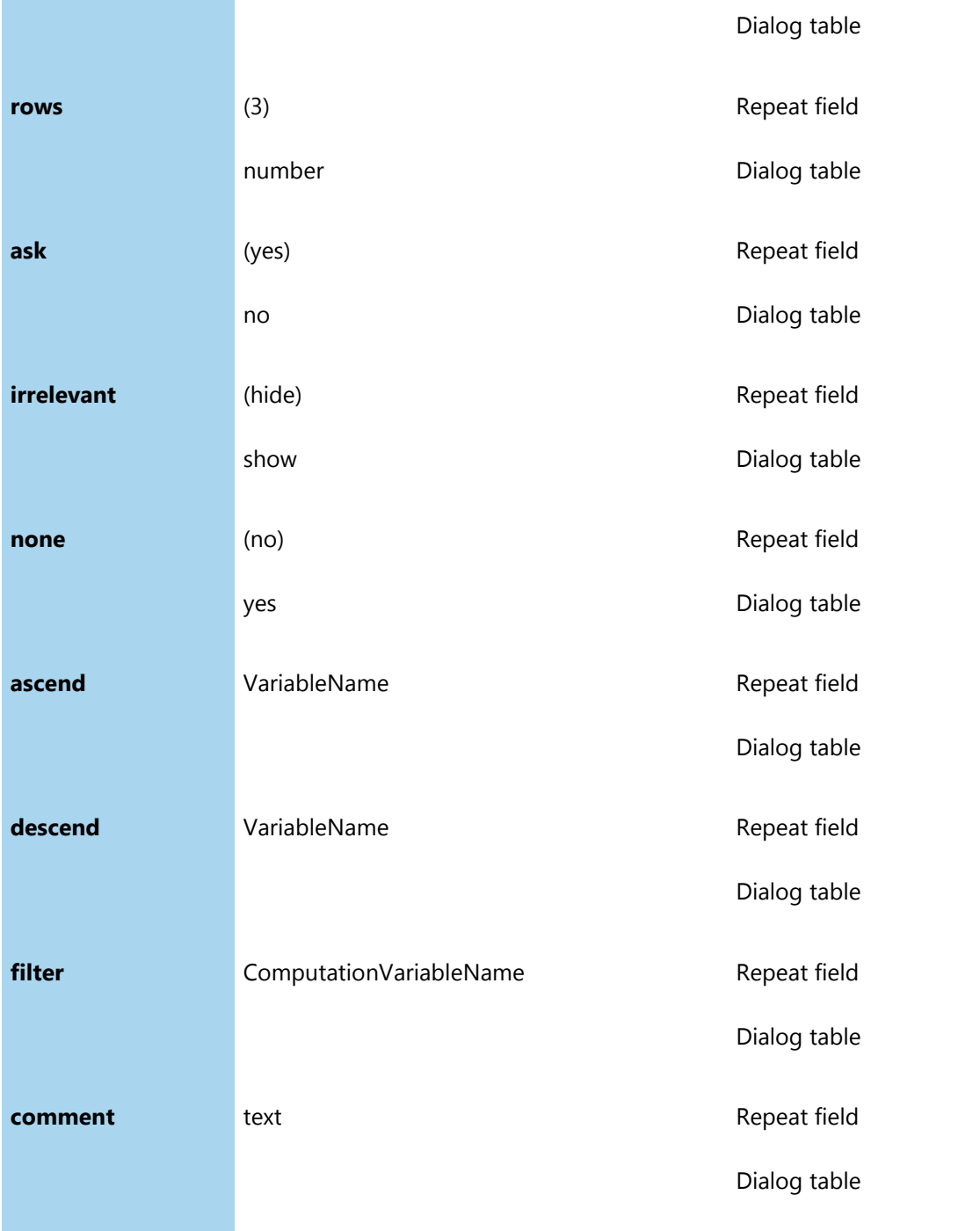

## *Insert Fields*

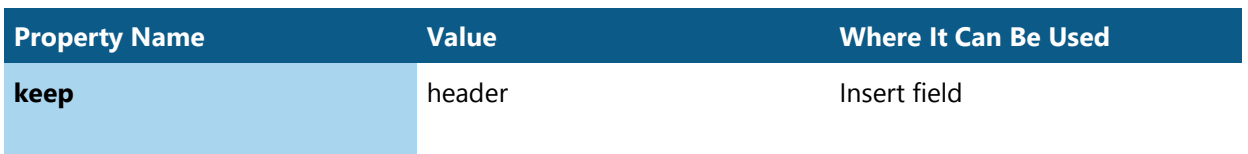

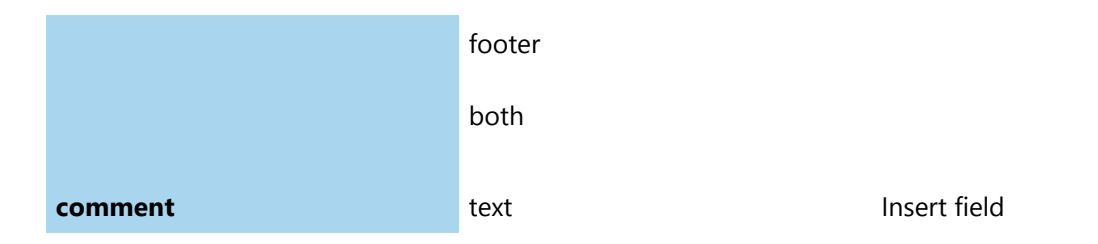

# *Span Fields*

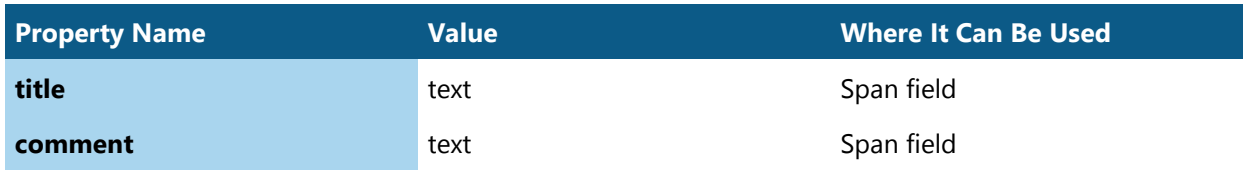

### *Language Fields*

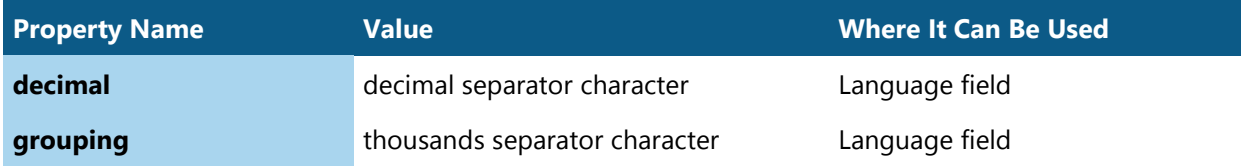